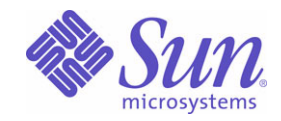

## Sun Java™ System

# Directory Proxy Server 5.2

貧空拦盐

2005Q1

Sun Microsystems, Inc. 4150 Network Circle Santa Clara, CA 95054 U.S.A.

○ 件 宗 (# 819-2019

Copyright © 2005 Sun Microsystems, Inc., 4150 Network Circle, Santa Clara, California 95054, U.S.A. 版權所有。

Sun Microsystems, Inc. 擁有本文所述產品相關技術的智慧財產權。特別是 ( 但不限於 ), 這些智慧財產權可能包括一項或多項於 http://www.sun.com/patents 中列示的美國專利,及一項或多項在美國和其他國家 / 地區擁有的其他專利或申請中專利。

本產品包含 **Sun Microsystems, Inc.** 機密資訊和商業機密。未經 **Sun Microsystems, Inc.** 事先明確的書面許可,不得使用、透露或再製。

美國政府權利 - 商業軟體。政府使用者受 Sun Microsystems, Inc. 標準授權合約條款,以及美國聯邦採購法及其補充規定之適當條款的限制。 本散佈品包含由協力廠商所開發的材料。

產品的某些部份取自加州大學所授權的 Berkeley BSD 系統。UNIX 是在美國和其他國家 / 地區的註冊商標, 由 X/Open Company, Ltd 獨家授 權。

Sun、Sun Microsystems、Sun 標誌、Java、Solaris、JDK、Java Naming and Directory Interface、JavaMail、JavaHelp、J2SE、iPlanet、Duke 標誌、Java Coffee Cup 標誌、Solaris 標誌、SunTone Certified 標誌和 Sun ONE 標誌是 Sun Microsystems, Inc. 在美國和其他國家 / 地區的商標 或註冊商標。

所有 SPARC 商標皆經授權使用,且為 SPARC International, Inc. 在美國和其他國家 / 地區的商標或註冊商標。附有 SPARC 商標的產品以 Sun Microsystems, Inc. 開發的結構為基礎。

Legato 和 Legato 標誌是註冊商標,Legato NetWorker 是 Legato Systems, Inc. 的商標或註冊商標。Netscape Communications Corp 標誌是 Netscape Communications Corporation 的商標或註冊商標。

OPEN LOOK 和 Sun(TM) Graphical User Interface 是 Sun Microsystems, Inc. 為其使用者及被授權人所開發。Sun 感謝 Xerox 在電腦視覺或圖形 使用者介面研發方面所做的開創性努力。Sun 具有 Xerox 到 Xerox Graphical User Interface 的非獨佔式授權,該授權亦涵蓋實行 OPEN LOOK GUI 和其他遵守 Sun 書面授權合約的 Sun 被授權人。

本服務手冊所涵蓋的產品和包含的資訊,受美國出口管理法及其他國家 / 地區出口或進口法規的規範。嚴格禁止用於核彈、飛彈、生化武器或 核子海事使用者。嚴禁出口或轉出口至美國禁運的國家 / 地區,或美國出口排除名單上的實體,其中包括 ( 但不限於 ) 拒絕往來的人士和特別指 定的國民。

#### 此文件係按 「現況」提供,不爲任何明示或默示條款、陳述及保證擔保,包括任何適售性、符合特定使用目的及不侵權之默示擔保,除非本免 責聲明的內容已無法律效力。

三铗

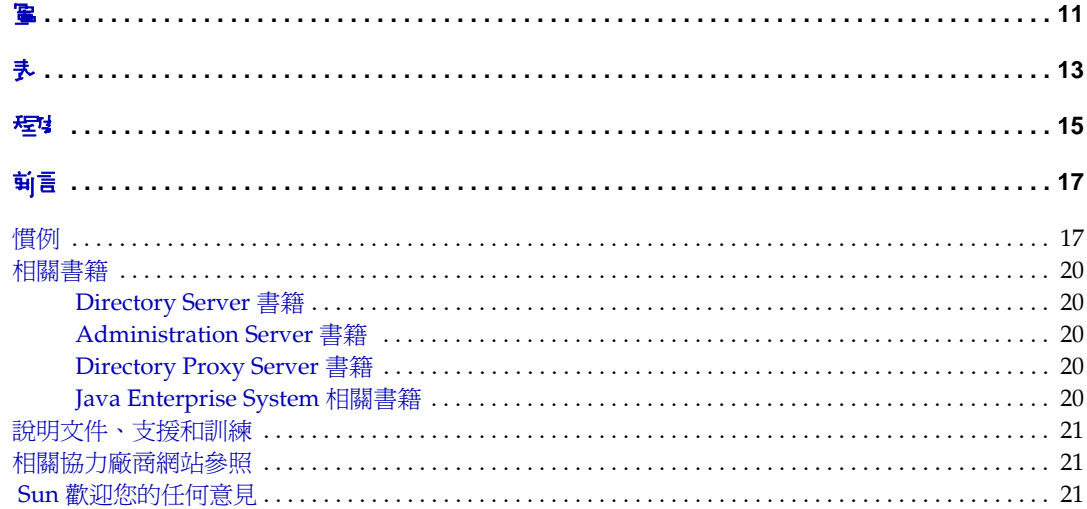

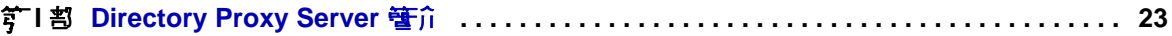

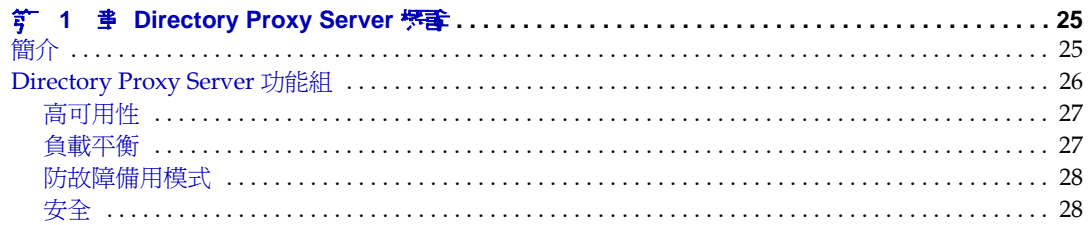

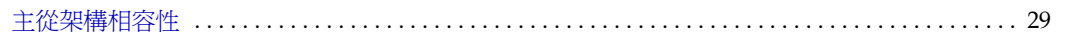

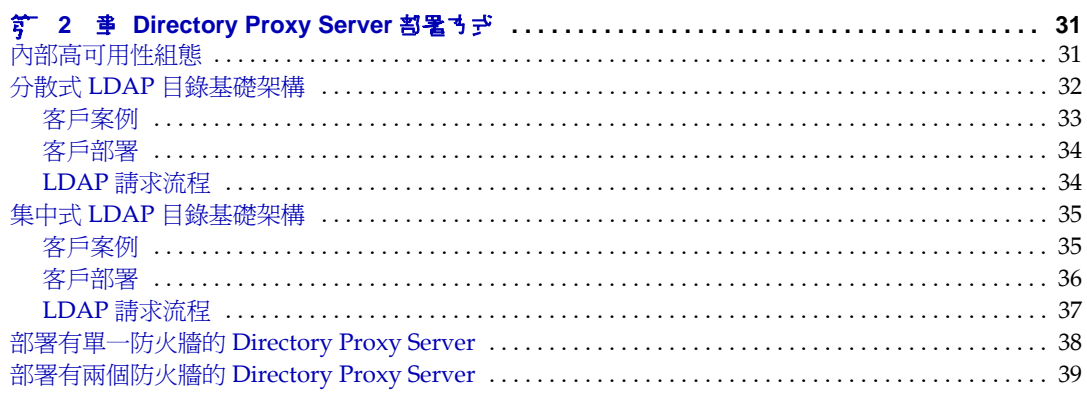

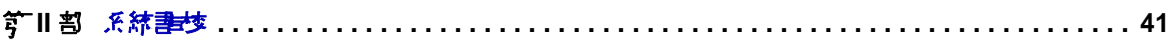

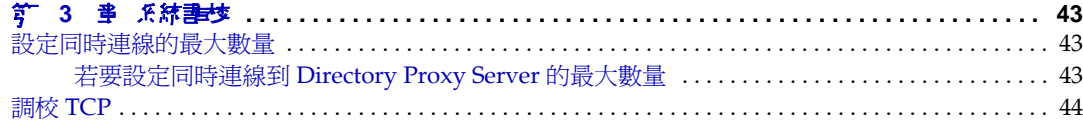

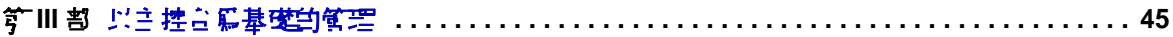

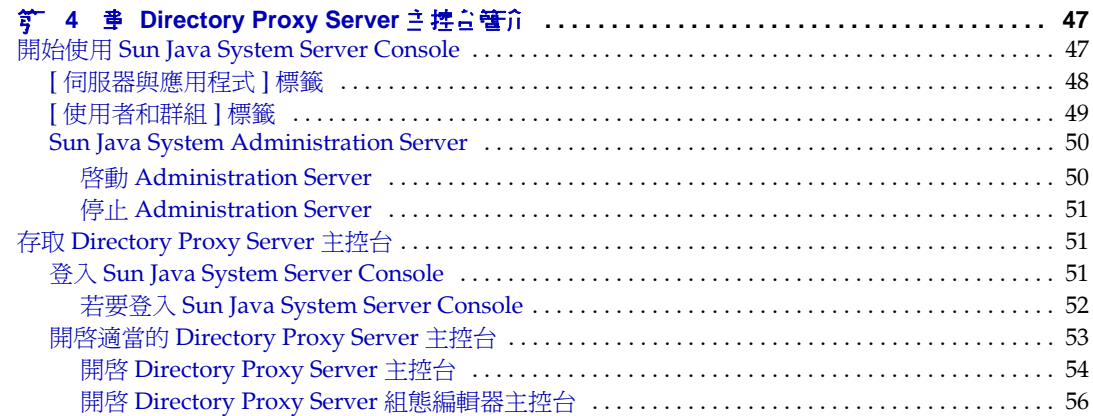

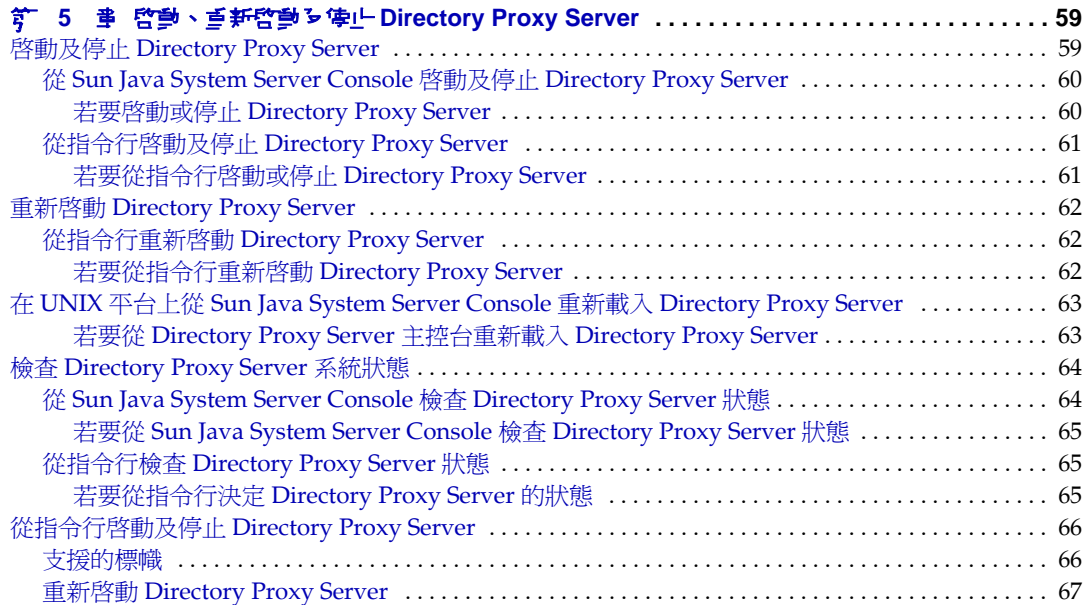

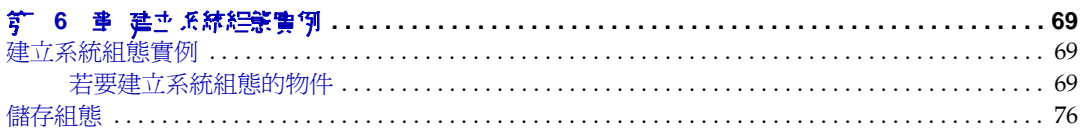

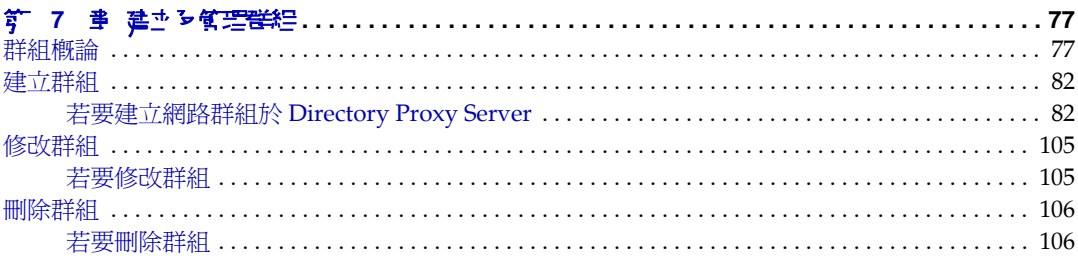

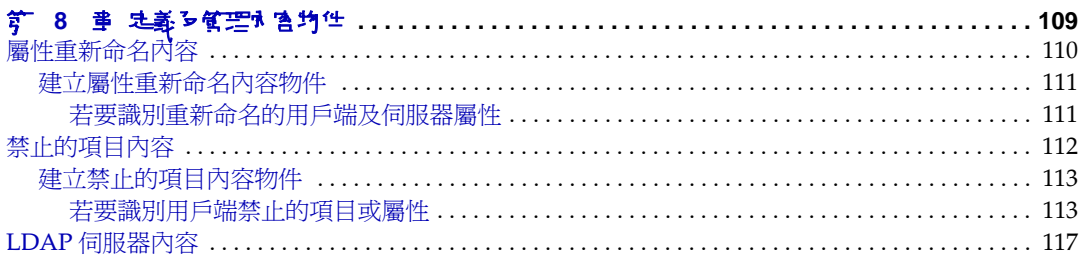

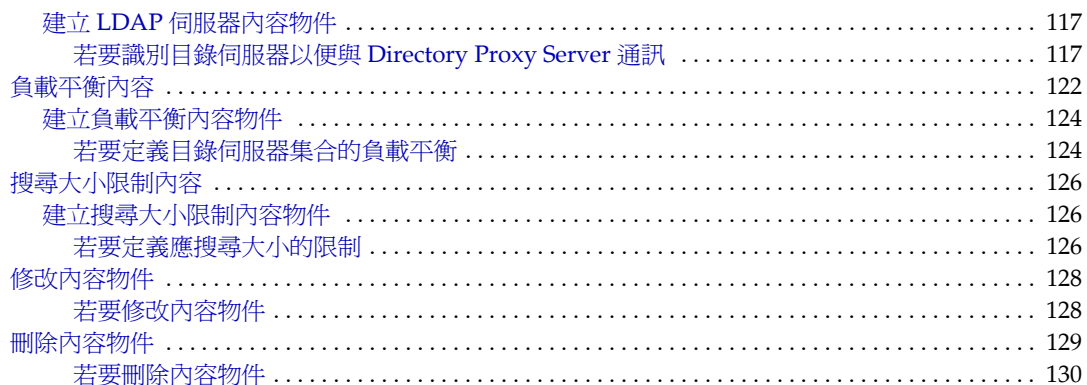

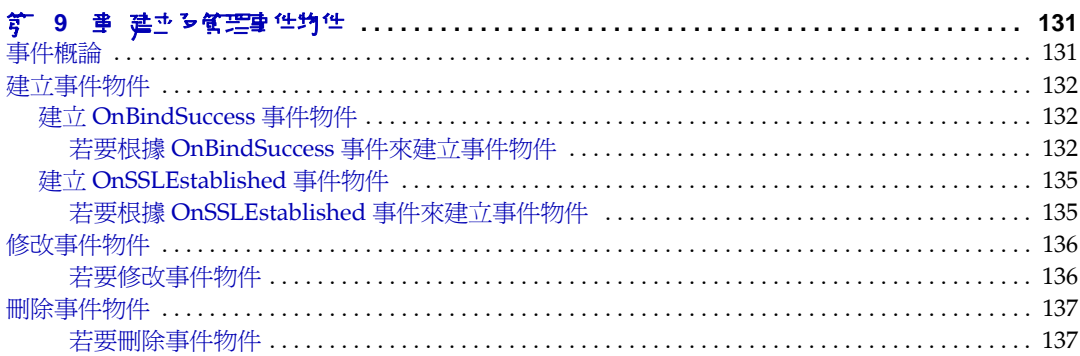

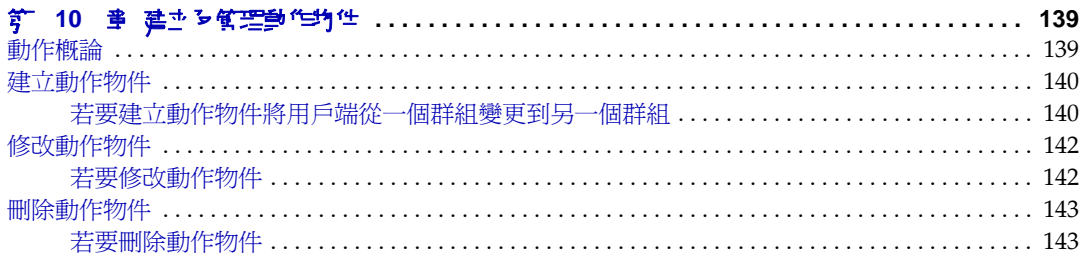

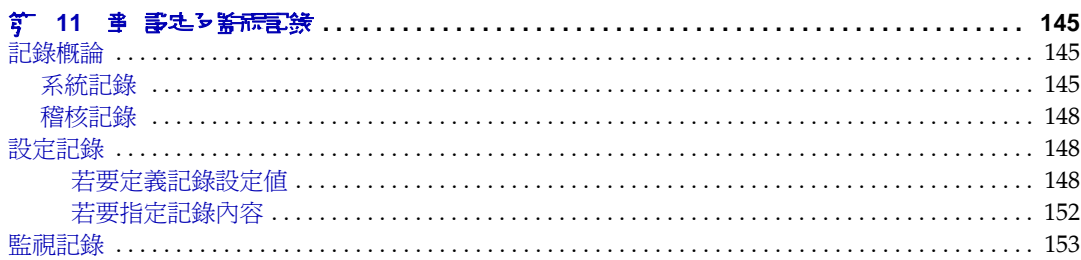

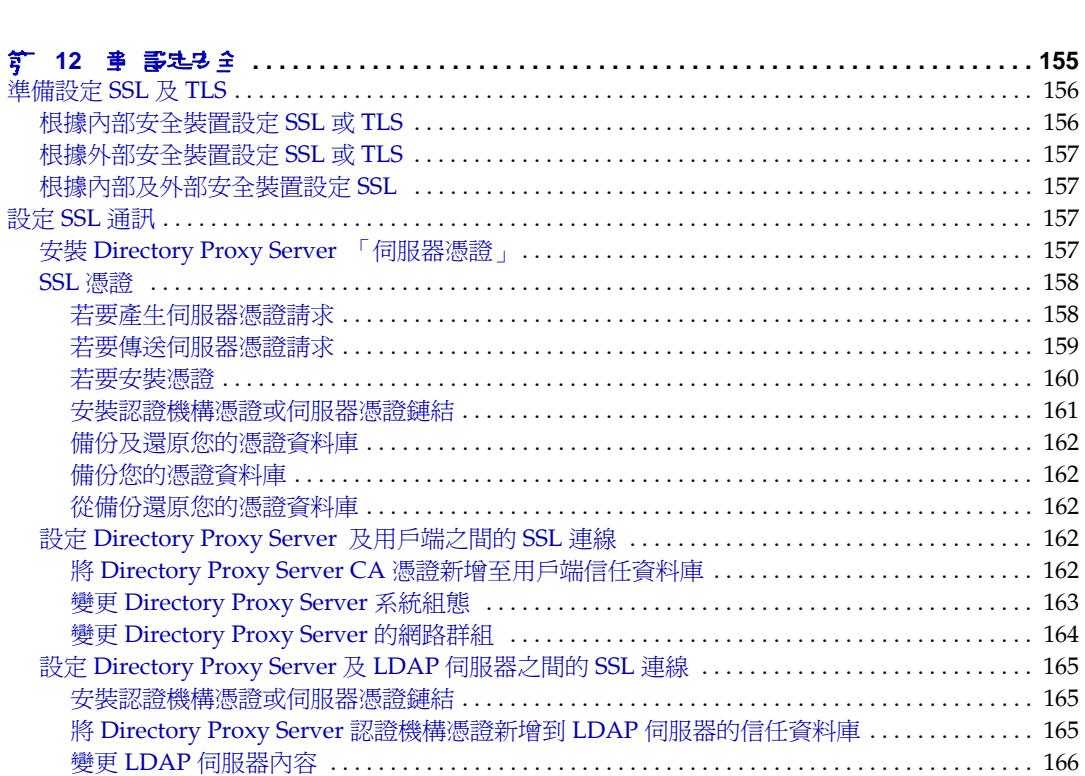

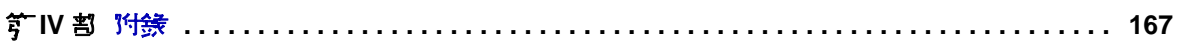

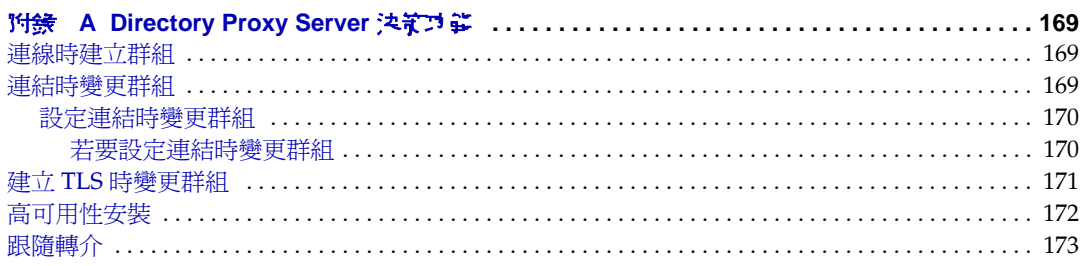

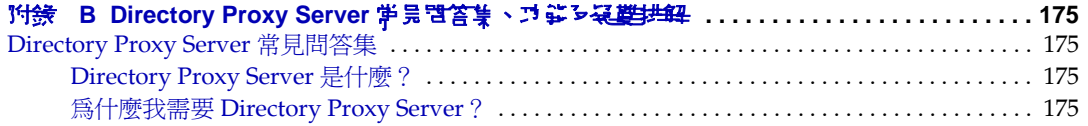

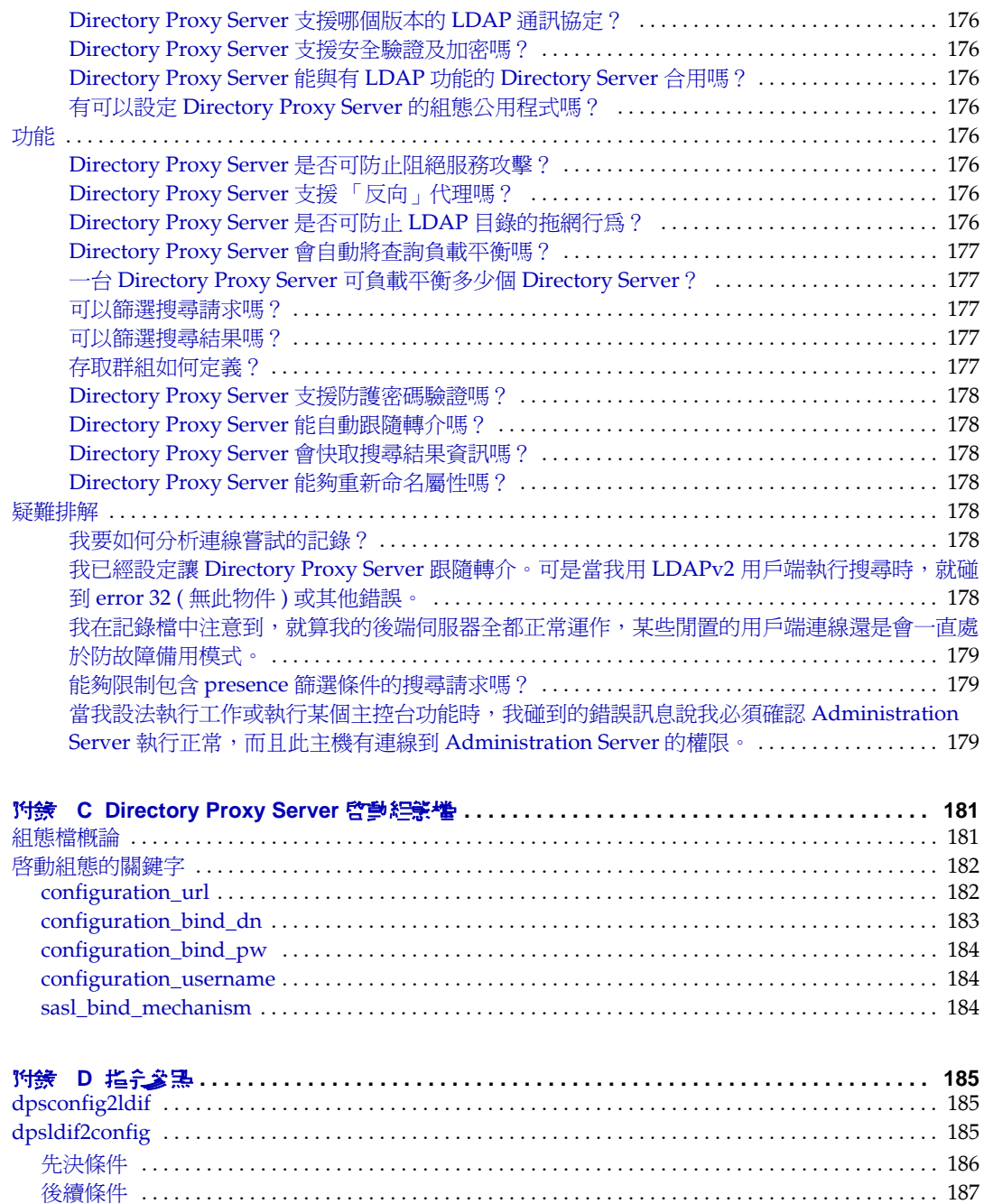

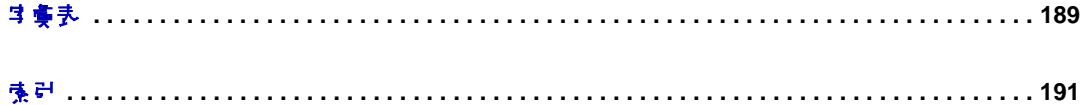

კ

<span id="page-10-0"></span>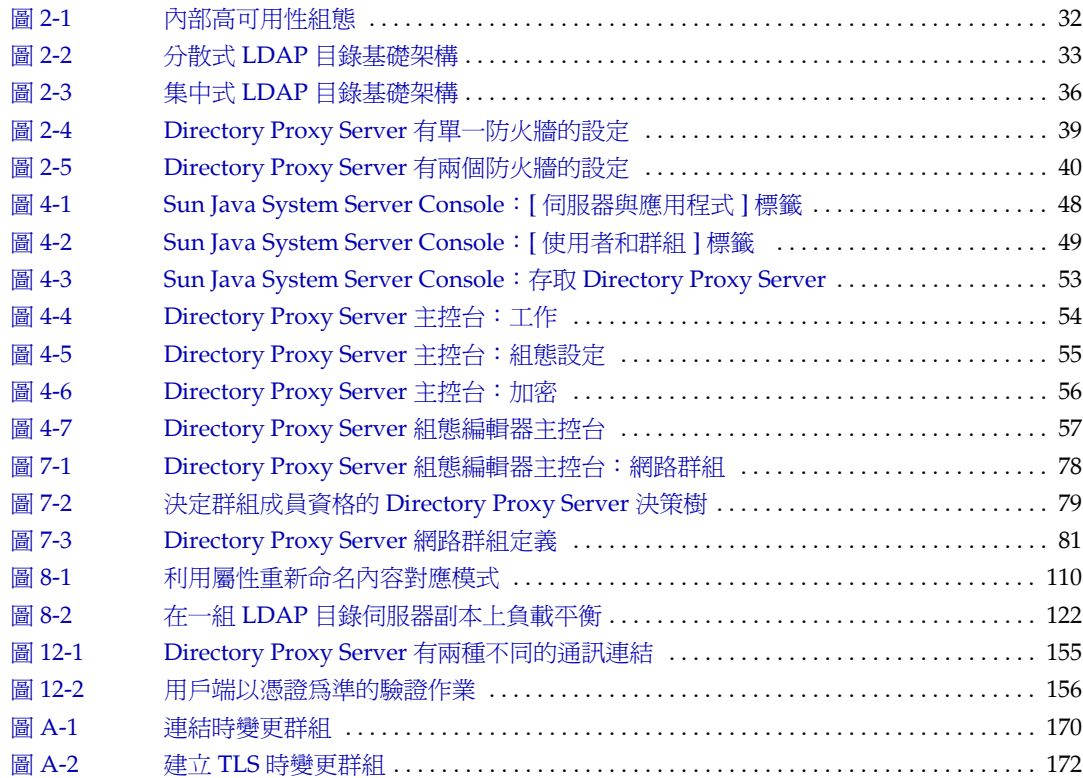

夫

<span id="page-12-0"></span>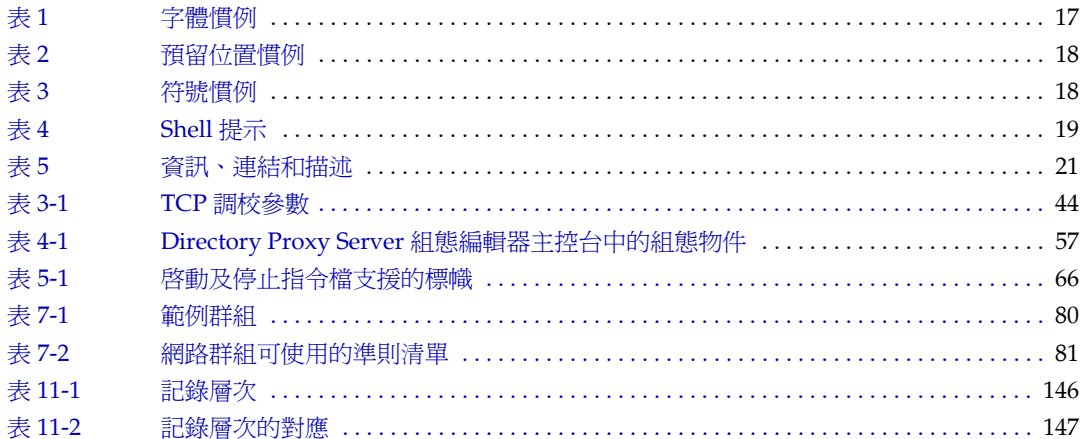

程は

<span id="page-14-0"></span>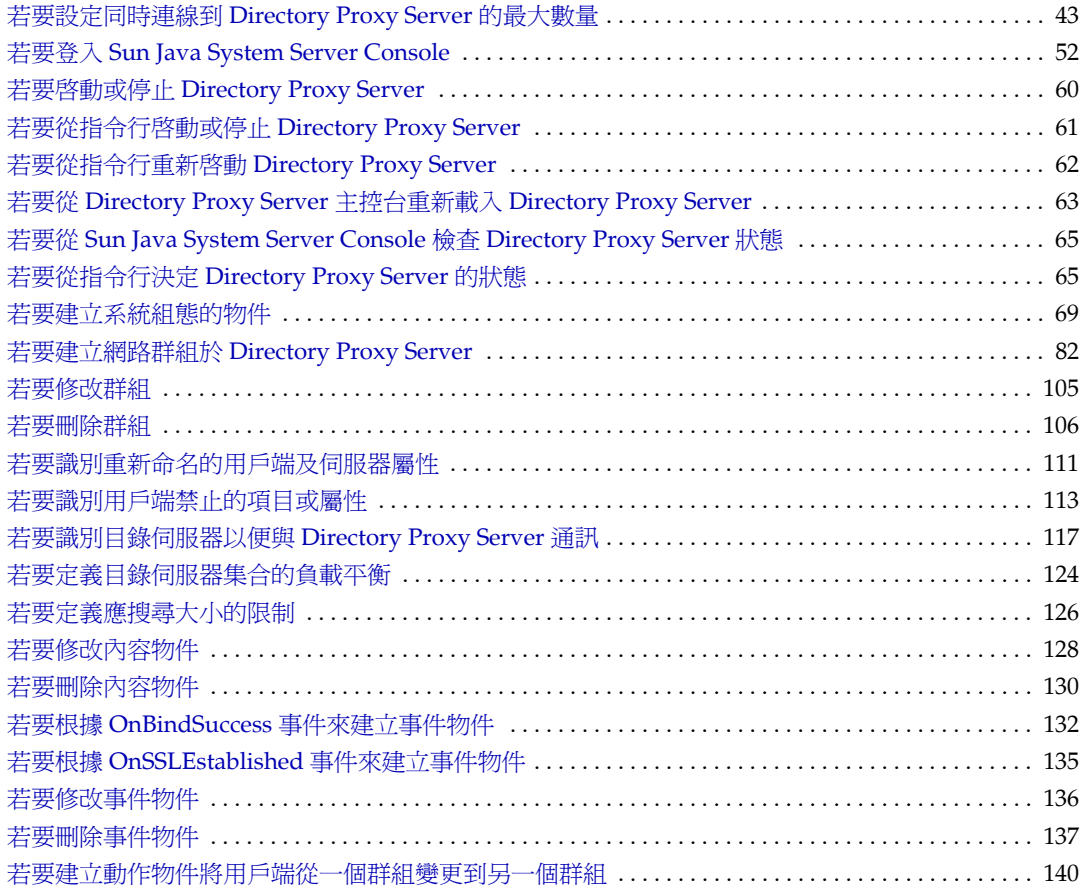

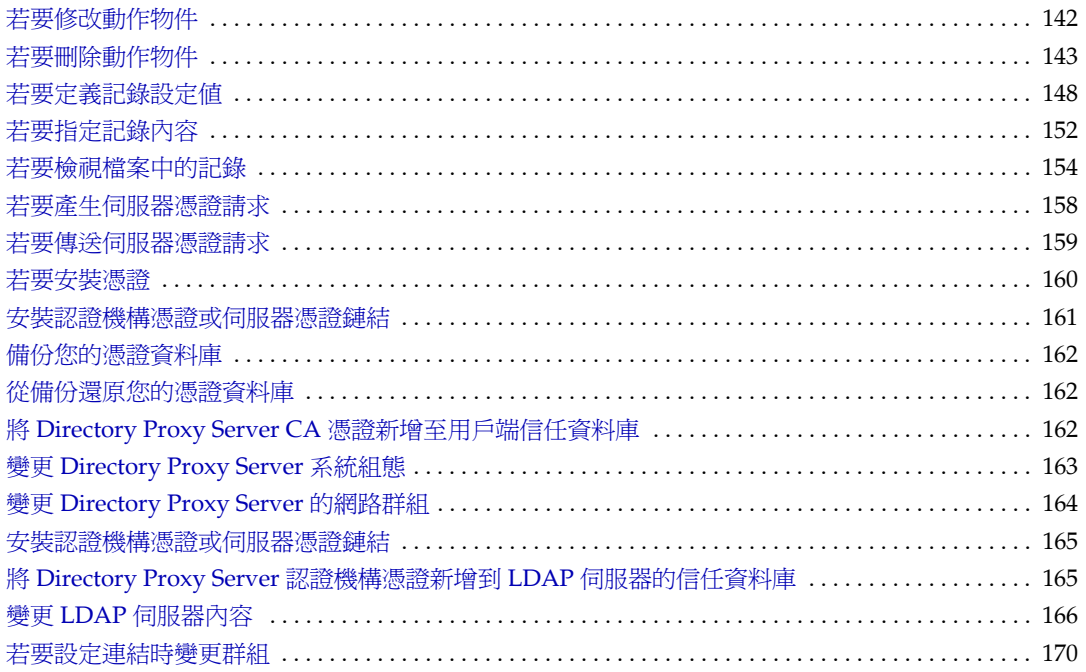

# 前言

<span id="page-16-0"></span>本指南包含管理 Sun Java System Directory Proxy Server 所需要的資訊。

如需關於如何存取 Sun™ 說明文件及如何使用 Sun 說明文件的資訊,請參閱下列 各節:

- [慣例](#page-16-1)
- [相關書籍](#page-19-0)
- [說明文件、支援和訓練](#page-20-0)
- [相關協力廠商網站參照](#page-20-1)
- Sun [歡迎您的任何意見](#page-20-2)

<span id="page-16-2"></span><span id="page-16-1"></span>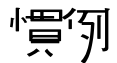

[表](#page-16-2) 1 說明本文件中使用的字體慣例。

字體慣例 **1** ߄

| 3発                 | 意義                                                                   | 篈¶                |
|--------------------|----------------------------------------------------------------------|-------------------|
| AaBbCc123          | API 和氍言元素,HTML 標籤、絆站<br>URL、指4 名稱、檔案 名稱、目錄酩<br>徑名稱、電腦螢幕輪出以及範例代<br>嗤。 | 編輯您的 loqin 檔案。    |
| ( 陆定勇 [ 岁 )        |                                                                      | 使用 ls -a 來列出所在檔案。 |
|                    |                                                                      | % You have mail.  |
| AaBbCc123          | 键 ) 白rk 2、 <del>填香</del> 腦螢幕 上的輪出相<br>對比。                            | ° su              |
| ( 插定 魚 度 粗體<br>ㅋ ) |                                                                      | Password:         |

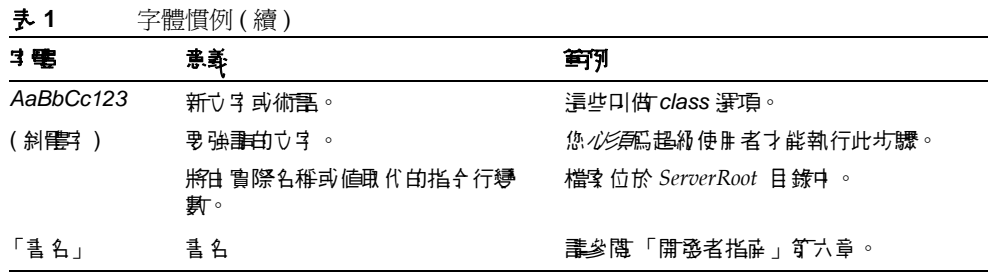

#### [表](#page-17-0) 2 說明本指南中使用的預留位置慣例。

<span id="page-17-0"></span>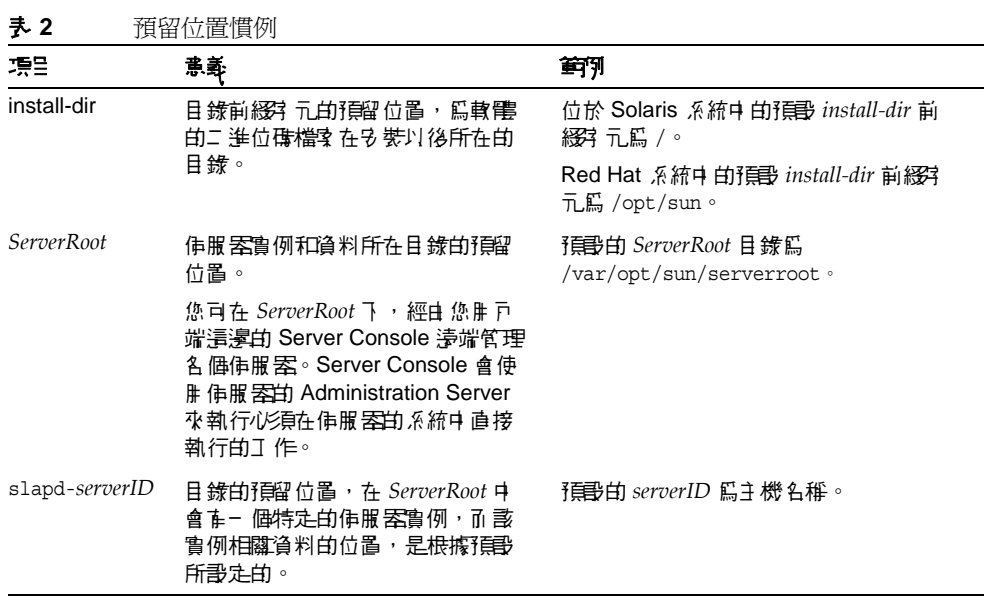

#### [表](#page-17-1) 3 說明本書中使用的符號慣例。

<span id="page-17-1"></span>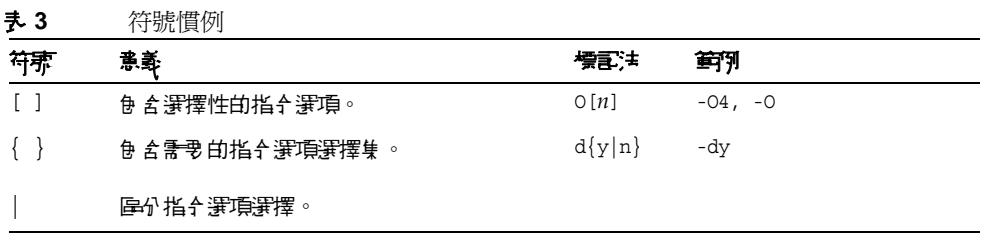

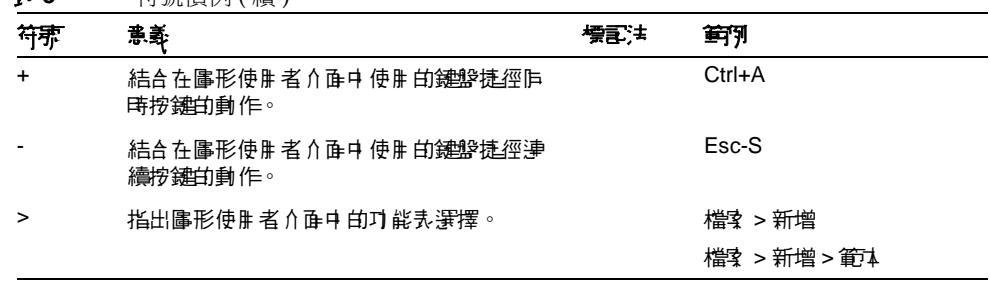

#### 夫 3 符號慣例 ( 續 )

[表](#page-18-0) 4 說明本書中使用的 Shell 提示慣例。

<span id="page-18-0"></span>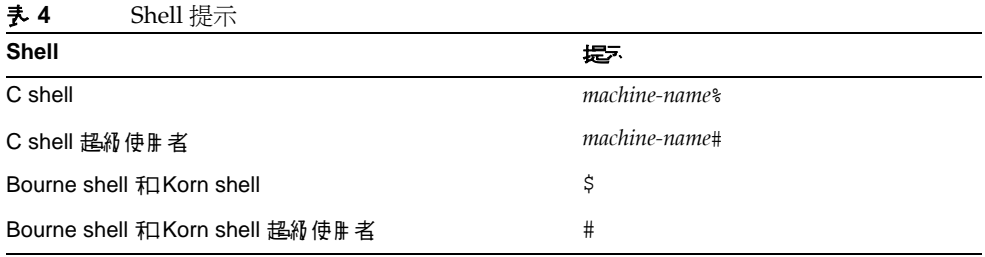

Directory Server 指令的輸入及輸出通常都是使用 LDAP Data Interchange Format (LDIF) [RFC 2849] 來表達。為了方便閱讀,指令都會自動換行。

## <span id="page-19-1"></span><span id="page-19-0"></span>程 建三烯

您可以於此網站找到下列以 HTML 和 PDF 格式儲存的書籍 http://www.sun.com/documentation/。

Directory Server ਜᝤ Directory Server 版本說明 Directory Server Technical Overview Directory Server Deployment Planning Guide Directory Server Installation and Migration Guide Directory Server Performance Tuning Guide Directory Server 管理指南 Directory Server Administration Reference Directory Server Plug-in Developer's Guide Directory Server Plug-in Developer's Reference Directory Server Man Page Reference Administration Server ਜᝤ

<span id="page-19-2"></span>Administration Server 版本說明 Administration Server Administration Guide Administration Server Man Page Reference

<span id="page-19-3"></span>Directory Proxy Server  $\frac{4}{5}$  籍 Directory Proxy Server 版本說明 Directory Proxy Server 管理指南

<span id="page-19-4"></span>Java Enterprise System 相關書籍 Java Enterprise System 安裝指南 Java Enterprise System 升級和遷移指南 Java Enterprise System 字彙表

## <span id="page-20-0"></span>静玉が生くま援知割練

[表](#page-20-3) 5 提供連結至 Sun 說明文件、支援和訓練的資訊。

<span id="page-20-3"></span>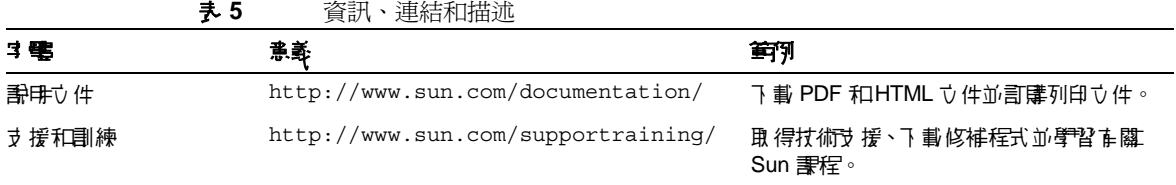

## <span id="page-20-1"></span>★〓濯书册 幽世経古参黒

Sun 對於本文件中所提及之協力廠商網站的使用不承擔任何責任。Sun 對於此類網 站或資源中的 ( 或透過它們所取得的 ) 任何內容、廣告、產品或其他材料不做背書, 也不承擔任何責任。對於因使用或依靠此類網站或資源中的 ( 或透過它們所取得的 ) 任何內容、產品或服務而造成的或連帶產生的實際或名義上之損壞或損失,Sun 概 不負責,也不承擔任何責任。

## <span id="page-20-2"></span> $Sun$  勤罰 您 的 任 但 意 是

Sun 致力於改善其文件內容,並歡迎您提供任何意見與建議。使用網路上的表單來 提供回饋給 Sun:

http://www.sun.com/hwdocs/feedback/

請在合適的欄位中提供完整的文件標題和文件號碼。文件號碼為 7 位數或 9 位數的 號碼,您可在書的標題頁或文件上方找到此編號。例如,這個文件的文件號碼為 819-2019。

提供意見與建議時,您可能需要在表單中提供文件的英文標題及文件號碼。此文件 的英文文件號碼及標題為: 817-7615, Sun Java<sup>TM</sup> System Directory Proxy Server Administration Guide。

Sun 歡迎您的任何意見

**筍Ⅰ部** 

# Directory Proxy Server 管介

<span id="page-22-0"></span>Directory Proxy Server 概論

Directory Proxy Server 部署方式

# <span id="page-24-3"></span><span id="page-24-0"></span>Directory Proxy Server 探奇

<span id="page-24-1"></span>本章為您介紹 Directory Proxy Server。本章包含下列各節:

- [「簡介」](#page-24-2) ( 第 25 頁 )
- 「[Directory Proxy Server](#page-25-0) 功能組」 ( 第 26 頁 )

<span id="page-24-2"></span>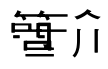

Directory Proxy Server 是電子商務解決方案中,任何關鍵任務目錄服務的基本元 件。Directory Proxy Server 是 LDAP 應用程式層通訊協定閘道,利用應用程式層負 載平衡及防故障備用模式的功能,可提供強化的目錄存取控制、模式相容性以及高 可用性。

以功能來說, Directory Proxy Server 是在 LDAP 用戶端及 LDAP 目錄伺服器之間 的「LDAP 存取路由器」。系統會根據 Directory Proxy Server 組態中定義的規則, 將 LDAP 用戶端的請求篩選並導向至 LDAP 伺服器。也會根據 Directory Proxy Server 組態中定義的規則,篩選目錄伺服器傳來的結果,然後回傳給用戶端。此程 序對 LDAP 用戶端而言完全透明,他們連線到 Directory Proxy Server 的方式與連 線到任何 LDAP 目錄伺服器一樣。

Directory Proxy Server 是獨一無二的產品,為外部網路與內部網路目錄基礎架構提 供高可用性、安全性以及用戶端相容性功能,包括:

- 自動負載平衡
- 透明的伺服器防故障備用模式及故障後回復
- 自動跟隨轉介
- 外部網路 / 內部網路存取控制群組
- 安全的用戶端及伺服器驗證
- 動態查詢及回應篩選
- 動態模式對應
- 以目錄或檔案為基礎的組態
- 可設定的記錄

Directory Proxy Server 可以和新的與現有的 LDAP 目錄基礎架構共存,並可互補所 長,而且能與已部署在企業外部網路與內部網路的啓用目錄應用程式完全整合。它 可以用來部署客戶目錄基礎建設中的現有投資。Directory Proxy Server 能和任何 LDAP 符合的目錄伺服器進行內部操作。Directory Proxy Server 能與啓用及支援 LDAP 的目錄合用,不管是原生 LDAP 目錄、啓用 LDAP 的 X.500 目錄或啓用 LDAP 的關聯資料庫。

Directory Proxy Server 實作 LDAPv3 網際網路規格,也支援較舊及功能較少的 LDAPv2 規格,以便與使用 LDAPv2 且已部署的啓用目錄用戶端應用程式相容。 Directory Proxy Server 在 UNIX 平台上執行時,是一個獨立的系統伺服器程序。本 伺服器具有多個執行緒,故可處理上千個 LDAP 用戶端請求,並同時將存取控制規 則及通訊協定篩選規則套用到每個請求上。

Directory Proxy Server 可以幫助組織保護他們私人的目錄資訊,避免未經授權的存 取,同時,也可使這些組織能夠安全地的公佈他們的公共資訊。Directory Proxy Server 可用來設定 LDAP 目錄上,精細的存取控制策略;例如,控制誰可以在目錄 資訊樹狀目錄 (DIT) 的不同部分上,執行不同類型的作業。Directory Proxy Server 也可以用來設定駁回某些作業,這些作業通常由網頁大量下載者或機器人執行,以 收集資訊。

Directory Proxy Server 與網頁代理伺服器不同,是以反向代理伺服器的模式操作。 本產品不會將連線從防火牆後的用戶端,轉寄到網際網路上任意的伺服器,也不會 快取搜尋結果。主要是因為對資料套用存取控制規則的問題。目前只有在維護存取 控制措施的 LDAP 目錄伺服器中才會這樣做。Directory Proxy Server 不知道目錄伺 服器存取控制。

# <span id="page-25-0"></span>Directory Proxy Server ラジ程

Directory Proxy Server 功能組提供特別的功能:高可用性、負載平衡、防故障備用 模式、類似防火牆的安全性以及主從架構相容性。

# <span id="page-26-0"></span>高司胜性

Directory Proxy Server 在一組複製的 LDAP 目錄伺服器之間,提供自動負載平衡及 防故障備用模式與容錯回復功能,用來支援高可用性目錄部署作業。對於外部網路 和內部網路環境來說,常常需要確定關鍵任務的啓用目錄用戶端和應用程式能全天 候存取目錄資料。Directory Proxy Server 會維護所知範圍內所有目錄伺服器的連線 狀態資訊,也能在一組已設定的目錄伺服器上,以動態方式執行 LDAP 操作的比例 負載平衡。如果一個以上的目錄伺服器故障,負載就會按比例重新分配到剩餘的伺 服器。目錄伺服器重新上線時,負載就會以動態方式按比例重新配置。

例如,假設將目錄伺服器 A 設定成接收 40 百分比的 LDAP 用戶端負載、伺服器 B 是 20 百分比、伺服器 C 是 20 百分比、伺服器 D 是 20 百分比。如果目錄伺服器 B 失敗,Directory Proxy Server 會辨識出伺服器 A 的負載設定成伺服器 C 及 D 的二 倍,然後會從伺服器 B 重新分配 20 百分比的負載,使伺服器 A 現在接收 50 百分 比、伺服器 C 是 25 百分比、伺服器 D 是 25 百分比。伺服器 B 恢復時, Directory Proxy Server 會自動偵測出來,然後回復到四個伺服器原始設定的負載百分比。

網路層 IP 負載平衡裝置無法存取 LDAP 通訊協定層。然而,Directory Proxy Server 會將負載平衡與存取控制、查詢篩選以及查詢導向功能整合,並可自行決定 應用程式層存取控制及 LDAP 導向。

#### <span id="page-26-1"></span>自畫平 衛

您必須利用「 定義及管理內容物件」 (第109頁)中所述的負載平衡特性,在 Directory Proxy Server 中設定負載平衡。Directory Proxy Server 能通訊的每個後 端目錄伺服器,都設定成接收某個百分比的總用戶端負載。接著 Directory Proxy Server 會自動將用戶端查詢分配給不同的後端伺服器,以符合組態中定義的負載準 則。如果伺服器故障, Directory Proxy Server 就會在可用的伺服器之間,根據各個 負載百分比,按照比例分配各個伺服器的負載百分比。如果所有的後端 LDAP 伺服 器都故障, Directory Proxy Server 就會開始拒絕用戶端的查詢。

Directory Proxy Server 是根據工作階段處理負載平衡。這表示選擇將用戶端查詢導 向到特定伺服器的決策功能,會對每個用戶端工作階段套用一次,尤其是在用戶端 工作階段開始時。所有該工作階段後續的用戶端查詢,都會導向到工作階段開始時 所選擇的伺服器。

Directory Proxy Server 可負載平衡的後端 LDAP 伺服器數量,需視幾個因素而定, 例如執行 Directory Proxy Server 的主機大小、可用的網路頻寬、Directory Proxy Server 接收到的各個查詢、用戶端工作階段的長度以及 Directory Proxy Server 的 組態。一般來說,如果大部分的工作階段存活時間都很短,而且查詢都需要大量運 算,則 Directory Proxy Server 能支援的伺服器就會比較少。需要大量運算的查詢必 須檢查整個訊息,例如使用 [「屬性重新命名內容」](#page-109-2) ( 第 110 頁 ) 中所說明的屬性重新 命名功能時。

Directory Proxy Server 使用監視程序來檢查後端伺服器的運作狀態,包括只能以 SSL 通訊的伺服器。如果使用負載平衡,本功能就會自動啓用。Directory Proxy Server 每 10 秒就會對其後端目錄伺服器執行匿名搜尋作業,搜尋 Root DSE。如果 其中一個故障或未回應, Directory Proxy Server 就會將其從可以使用的負載平衡伺 服器組中移除。伺服器又可以使用時,就會將其再加入這個組裡面。

### <span id="page-27-0"></span>防故障備肿 模式

Directory Proxy Server 會在連線嘗試收到連線拒絕的錯誤或逾時時,偵測到伺服器 何時故障。由於這兩個情形都是在工作階段的初始階段發生,而且當時沒有為該工 作階段處理任何作業,所以如果有可以透明使用的伺服器,Directory Proxy Server 就會防故障備用模式至另一個伺服器。如果是連線嘗試逾時,用戶端取得回應的時 間就可能延遲過久。如果突然失去 Directory Proxy Server 及後端伺服器之間的連 線, Directory Proxy Server 就會對所有待執行的作業將 LDAP BUSY 錯誤傳回給 受到影響的用戶端。然後 Directory Proxy Server 會將該用戶端連線防故障備用模式 至另一個目錄伺服器。

為了避免 Directory Proxy Server 變成目錄部署的單一失效點,我們建議您至少使用 兩個 Directory Proxy Server,並在前面添加 IP 設備。

#### <span id="page-27-1"></span>5 字

Directory Proxy Server 提供彈性的外部目錄存取控制機制,強化目錄伺服器提供的 基本存取控制措施。存取控制機制允許不同的使用者及使用者社群,與特定的存取 群組產生關聯,並對此存取群組套用管理員定義的安全限制及查詢篩選條件。管理 員可根據 LDAP 驗證資訊、IP 位址、網域名稱及其他標準,控制存取項目的作業。

Directory Proxy Server 提供的重要安全功能,是保護 LDAP 用戶端與 LDAP 目錄 伺服器之間建立的連結數量。您可以設定讓 Directory Proxy Server 監視許多特定度 量,以使 LDAP 目錄伺服器不會受到連線攻擊:同時用戶端操作數量、用戶端在每 個連線中能請求的操作數量以及特定用戶端群組的連線數量。也能讓無法使用的用 戶端逾時。

您可設定讓 Directory Proxy Server 的指定度量不能超過特定臨界值限制。 Directory Proxy Server 會監控這些度量,並確定不能超過臨界值。Directory Proxy Server 會保留幾個度量,例如特定主機開啟的連線數量、在特定工作階段上執行的 操作數量等等,以限制可能發生的大量下載目錄及阻絕服務的攻擊[。「建立系統組](#page-68-4) [態實例」](#page-68-4) ( 第 69 頁 ) 將詳細描述這些參數組態。

您也可以禁止特定類型的篩選條件,例如 (cn=A\*) 或 (cn>A), 以便允許 Directory Proxy Server 限制大量下載的行為[。「建立及管理群組」](#page-76-3) ( 第 77 頁 ) 中有更多如何設 定篩選條件進行篩選的詳細資料。

Directory Proxy Server 允許已驗證的用戶端變更目錄服務的存取控制措施。如此一 來,就算已驗證的用戶端在安全網路之外,也允許他們存取更多的目錄資訊。

Directory Proxy Server 支援 Secure Socket Layer (SSL) 傳輸通訊協定,提供資料防 護功能。例如,您可設定 Directory Proxy Server,讓從受到保護網路外部存取您目 錄服務的所有用戶端,都必須建立 SSL 工作階段。在 Directory Proxy Server 中設 定 SSL 的詳細資料,請參閱[「設定安全」](#page-154-3)(第155頁)。

這些功能可協助防範「阻絕服務」的攻擊與「洪水攻擊」,這些攻擊方式目前在業 界中極爲常見。如果 Directory Proxy Server 偵測到已到達臨界値,就會開始拒絕對 目錄伺服器的連線,並防範目錄伺服器受到攻擊且失效。

### <span id="page-28-0"></span>主從架構相答性

Directory Proxy Server 根據 LDAP 辨別名稱 (DN) 及群組存取權限,決定查詢導向 的方式,包括根據驗證憑證識別行動使用者。Directory Proxy Server 會自動跟隨 LDAP 轉介 ( 可能會由目錄伺服器傳回 ),以支援極為分散且可擴充的目錄服務。自 動跟隨轉介是大規模目錄部署形式的重要優點,讓您在必須以實體方式在一組目錄 伺服器之間分散目錄資訊時,分散的目錄在使用者看來卻像是一個邏輯目錄。 Directory Proxy Server 提供一個功能,可以用邏輯的方式聯合分散的目錄,以支援 這類部署,進而支援可擴充的分散目錄服務。

Directory Proxy Server 支援任何符合 LDAPv2 或 LDAPv3 的用戶端應用程式。並 支援模式重寫的功能,以使不一定符合目錄伺服器模式、且本身模式固定的用戶端 應用程式能配合。例如,Microsoft Outlook™ 電子郵件用戶端有固定的模式,規定 目錄伺服器要實作 Microsoft 定義的屬性,可能不符合企業本身較寬鬆的模式要求。 模式重寫的能力允許目錄系統管理員實作寬鬆目的的企業模式,然後將該模式的特 定元素,以動態方式對應到功能較少的用戶端應用程式所要求的屬性類型組。 Directory Proxy Server 則不預設模式,接受龐大標準所定義的任何屬性類型及物件 類別,以及業界*臨時制定的*模式定義, 包括 RFC1274、X.520、X.521、LIPS、 PKIX、inetOrgPerson 及 DEN。

Directory Proxy Server <sup>丁</sup>能組

#### 1行 2 音

# <span id="page-30-3"></span><span id="page-30-1"></span><span id="page-30-0"></span>Directory Proxy Server 흽晝

根據您的運算環境,部署 Directory Proxy Server 的方法可能有幾種。本章描述並說 明一般的部署方式,包括:

- [「內部高可用性組態」](#page-30-2) ( 第 31 頁 )
- 「分散式 LDAP [目錄基礎架構」](#page-31-0) ( 第 32 頁 )
- 「集中式 LDAP [目錄基礎架構」](#page-34-0) ( 第 35 頁 )
- 「部署有單一防火牆的 [Directory Proxy Server](#page-37-0)」 (第38頁)
- 「部署有兩個防火牆的 [Directory Proxy Server](#page-38-0)」 ( 第 39 頁 )

### <span id="page-30-2"></span><u>게 흼럼덕 맨 '반 《문흥</u>

圖 [2-1](#page-31-1) 所示的組態中,客戶部署的 LDAP 基礎架構僅供內部企業使用。外部網路沒 有存取任何企業 LDAP 服務的需求。客戶已經部署了企業防火牆,會拒絕從防火牆 外、向內部 LDAP 服務發出的任何存取要求。從內部發出的所有用戶端 LDAP 請 求,都必須利用 Cisco Local Director ( 才能有高可用性功能 ) 經由 Directory Proxy Server, 此處僅為範例,說明 IP 封包切換能確保用戶端一定至少能存取一個 Directory Proxy Server。客戶禁止任何人 ( 除了執行 Directory Proxy Server 的主機 之外)直接存取目錄伺服器,您可以使用防火牆來保護執行目錄伺服器及 Directory Proxy Server 的主機,以達成此目的。

<span id="page-31-1"></span>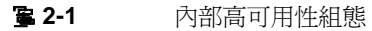

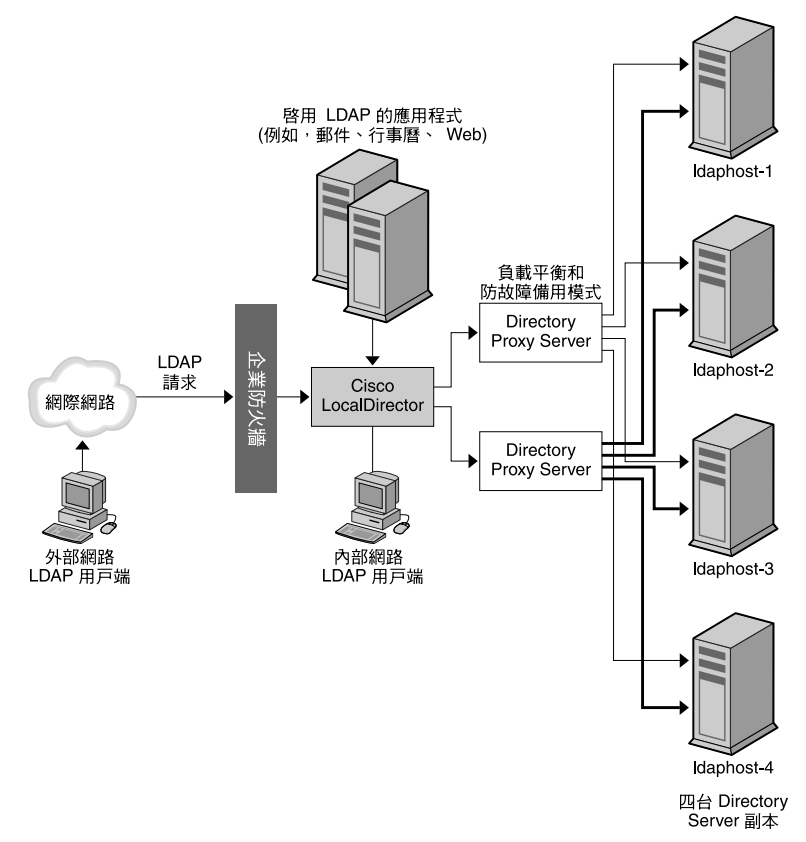

# <span id="page-31-0"></span>分勒デ LDAP 三条基变杂\*\*

以下各節說明 Directory Proxy Server 在分散式 LDAP 目錄基礎架構中的角色:

- [客戶案例](#page-32-0)
- [客戶部署](#page-33-0)
- LDAP [請求流程](#page-33-1)

#### <span id="page-32-0"></span>安戸室 例

圖 [2-2](#page-32-1) 所示的組態中,某大型金融機構的總部在倫敦,資料中心則在倫敦、紐約及 香港。目前員工可使用的資料大部分都集中在倫敦的舊型 RDBMS 儲存庫。金融機 構用戶端社群對這些資料發出的所有存取要求,都是透過廣域網路 (WAN)。該金融 機構的這種集中模式碰到了擴充及效能問題,並決定改成分散式資料模式。該金融 機構也決定要同時部署 LDAP 目錄基礎架構。此處所討論的資料已視為 「關鍵任 務」,因此應以高可用性、容錯的基礎架構來部署。分析用戶端應用程式設定檔後, 發現各地區用戶端社群所存取的資料,有 95% 是各區社群所特有,因為該資料是以 客戶為基礎。亞洲的用戶端鮮少存取北美洲的客戶資料,但是偶爾還是會有。用戶 端社群也需要偶爾更新客戶資訊。

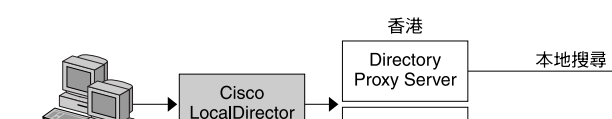

<span id="page-32-1"></span>**3 2-2** 分散式 LDAP 目錄基礎架構

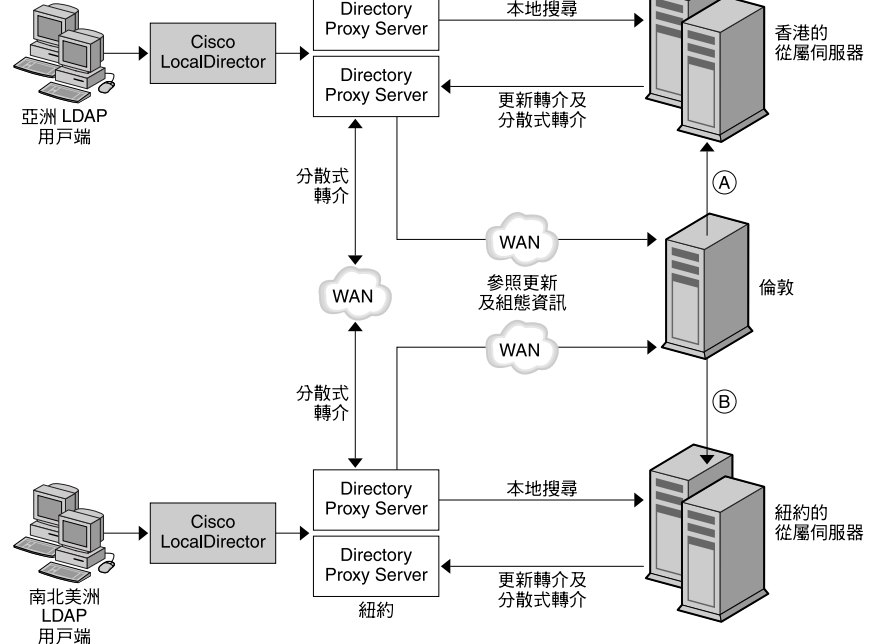

(A) 複製的更新 (B) 主 Directory Server 更新及 Directory Proxy Server 組態資訊

### <span id="page-33-0"></span>文戸部署

由於結果顯示 95% 是本地資料存取,所以金融機構決定將 LDAP 目錄基礎架構依地 理區域分散。該機構在各個地理位置部署多個目錄取用者伺服器(也就是說,香港、 紐約、倫敦;圖表中並未顯示倫敦取用者伺服器 )。每個取用者伺服器設定成只存放 該地區的客戶資料。歐洲及中東的客戶資料存放在倫敦的取用者伺服器中;南、北 美洲的客戶資料存放在紐約的取用者伺服器中;亞太地區的客戶資料存放在香港的 取用者伺服器中。這種部署方式將本地用戶端社群過於龐大的資料需求放在各社群 中。此舉可大幅改善集中模式的效能,因為用戶端請求是在當地處理,所以降低了 網路的額外負荷;當地的目錄伺服器以有效率的方式分割目錄基礎架構,所以增加 目錄伺服器的效能及擴充性。每一組取用者目錄伺服器,都設定成如果用戶端提交 更新請求或其他地方資料的搜尋請求,就會傳回轉介。

#### <span id="page-33-1"></span>LDAP 畫求流程

系統透過 Cisco LocalDirector,將用戶端 LDAP 請求傳送給 Directory Proxy Server。此處的 LocalDirector 產品僅爲範例,說明 IP 封包切換能確保用戶端一定 至少能存取一個 Directory Proxy Server。在本地部署的 Directory Proxy Server 一 開始會將所有請求導向存放本地客戶資料的本地目錄伺服器陣列。Directory Proxy Server 實例設定成讓目錄伺服器陣列負載平衡,所以提供自動防故障備用模式及故 障後回復功能。本地目錄及透過 Directory Proxy Server 傳回用戶端的適當回應,滿 足了用戶端對本地客戶資訊的搜尋請求。本地目錄伺服器將轉介傳回 Directory Proxy Server, 初步滿足用戶端對「外地」客戶資訊的搜尋請求。

此轉介包含 LDAP URL,指向依地區分散的適當 Directory Proxy Server 實例。本 地的 Directory Proxy Server 代表本地用戶端處理此轉介,並將搜尋請求傳送給適當 的分散 Directory Proxy Server 實例。分散的 Directory Proxy Server 會將搜尋請求 轉寄給分散的目錄伺服器,並接收適當的回應。然後透過分散的本地 Directory Proxy Server 實例,將此回應傳回到本地用戶端。

本地目錄伺服器傳回的轉介,也初步滿足了本地 Directory Proxy Server 接收的更新 請求。Directory Proxy Server 也是代表本地用戶端跟隨此轉介,可是這次是將更新 請求轉寄給倫敦的供應者目錄伺服器。供應者目錄伺服器將更新套用到供應者資料 庫,並透過本地的 Directory Proxy Server 將回應傳送回本地用戶端。然後供應者的 目錄伺服器會將更新向下傳送給適當的取用者伺服器。

所有的 Directory Proxy Server 都設定成啓動時在供應者目錄伺服器中尋找自己的組 態。此舉允許您依地理位置分散多個 Directory Proxy Server 實例, 但是能集中管理 組態。

# <span id="page-34-0"></span> $A$  바 구 LDAP 三绕基变杂棒

以下各節說明 Directory Proxy Server 在集中式 LDAP 目錄基礎架構中的角色:

- [客戶案例](#page-34-1)
- [客戶部署](#page-35-0)
- LDAP [請求流程](#page-36-0)

### <span id="page-34-1"></span>**客户室** 例

圖 [2-3](#page-35-1) 描述的是客戶與員工遍佈全球的大型國際企業,該企業想要部署全企業的白 皮書與電子電話簿,以降低印刷紙本電話簿的成本、提升企業資訊的正確性、並節 省自然環境資源。白皮書與電子電話簿資訊必須讓客戶及員工都能使用,並且有適 當的存取控制措施。而且要全天候都能使用,又因為客戶與員工散佈全球各時區, 所以將這個特色視為關鍵任務。

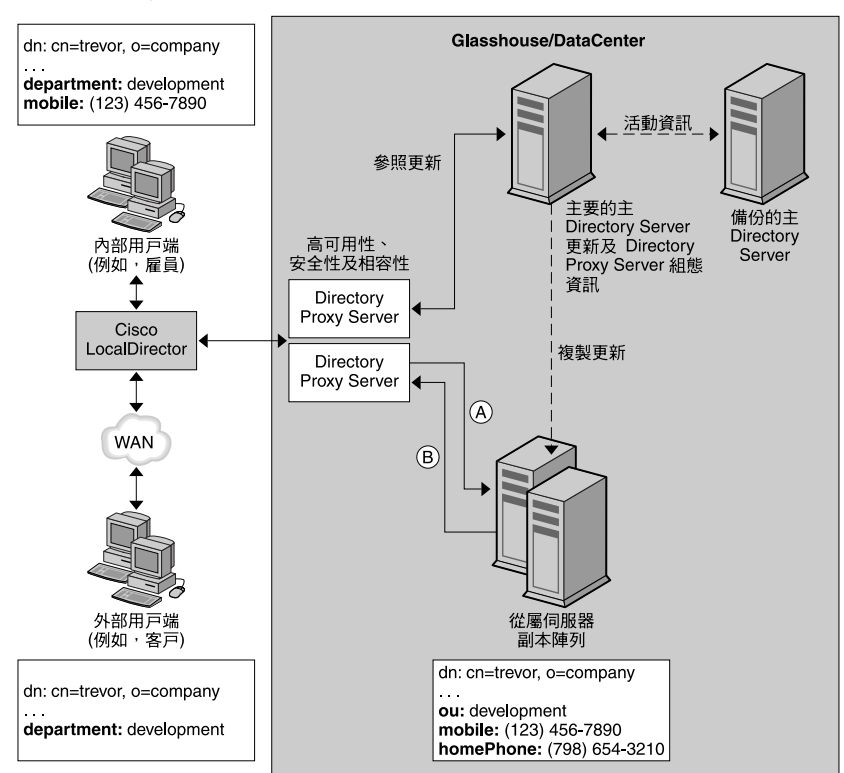

#### <span id="page-35-1"></span>**图 2-3** 集中式 LDAP 目錄基礎架構

(A) 更新轉介、搜尋結果及組態資訊

(B) 搜尋、更新及組態資訊的請求

#### <span id="page-35-0"></span>咨戸部署

該國際企業決定部署集中式 LDAP 目錄基礎架構,以部署白皮書與電子電話簿。 在本實例中選擇集中式部署,是因為白皮書與電子電話簿僅供企業員工參考。此並 非客戶資料庫,雖然目的是讓客戶存取某些資訊。目前認為預估的目錄資料庫大小 (約 200,000 項目 ) 不足以請求更複雜的分散式部署模式,因為擴充性及效能都不會 是問題。

由於有高可用性的要求,該企業決定部署多個取用者目錄伺服器副本,由單一供應 者目錄伺服器提供。為了消除單一供應者目錄伺服器所衍生的單一失效點問題,此 企業部署了備份供應者目錄伺服器。
部署 Directory Proxy Server 有三個理由。首先要在所有 LDAP 用戶端及目錄伺服 器副本陣列之間,提供負載平衡及自動防故障備用模式及故障後回復功能。其次要 能分辨外部及內部的用戶端,並依此設定適當的存取控制措施。第三要讓使用白皮 書與電子電話簿的 LDAP 用戶端之間,以及目錄伺服器之間相容。除了利用自訂建 立的白皮書與電子電話簿應用程式以外,LDAP 用戶端也利用許多現成的啟用 LDAP 應用程式,內附固定模式需求。這些模式需求不一定符合此企業設計的目錄 模式,所以需要基本的模式屬性對應作業。此外,用戶端使用的啓用 LDAP 應用程 式,並非全都能正確處理目錄伺服器傳送的轉介。Directory Proxy Server 設定成代 表用戶端跟隨這些轉介。

## LDAP 畫求流程

系統會透過 Cisco LocalDirector,將所有的用戶端請求 ( 不管是從內部或外部用戶 端發出,也不管是搜尋請求或更新請求 ) 傳送給 Directory Proxy Server 實例。此處 的 LocalDirector 產品僅為範例,說明 IP 封包切換能確保用戶端一定至少能存取一 個 Directory Proxy Server。部署多個 Directory Proxy Server 實例是為了確保沒有 單一失效點問題。Directory Proxy Server 實例會在陣列中所有取用者目錄伺服器之 間,負載平衡用戶端傳送的所有請求。 Directory Proxy Server 也會偵測任何取用者 伺服器的失效情形,以及在陣列中可使用取用者伺服器的防故障備用模式。

由於取用者伺服器是唯讀的副本,所以設定成在從用戶端接收更新請求時,會傳回 LDAP 轉介。此轉介包含 LDAP URL,指向供應者目錄伺服器。目錄伺服器傳回轉 介時,Directory Proxy Server 會辨識出來,並代表用戶端跟隨此轉介。此舉會連結 至供應者目錄伺服器,並將更新請求傳送至此。供應者目錄伺服器將更新套用到供 應者資料庫,並透過 Directory Proxy Server 將回應傳送回用戶端。然後供應者的目 錄伺服器會將更新向下傳送給適當的取用者伺服器。

用戶端傳送的搜尋請求會透過 Directory Proxy Server,導向至取用者目錄伺服器副 本陣列。您可設定讓 Directory Proxy Server 先「檢查」這些搜尋請求,再傳送給 目錄伺服器,並篩選掉那些請求不符合特定用戶端群組組態的存取控制措施及安全 規則,並執行必要的對應作業。您也可設定讓 Directory Proxy Server 「檢查」目錄 伺服器傳回的搜尋結果,再執行適當的篩選及對應作業。在圖 [2-3](#page-35-0) 所示的範例中, 內部及外部的用戶端已請求搜尋屬於 Trevor 的項目。Directory Proxy Server 將這 些傳入的請求都用相同方式處理,不管用戶端類型。目錄伺服器順利執行請求,並 把 Trevor 項目傳回給 Directory Proxy Server。Directory Proxy Server 已經設定 好,會根據原始請求是從內部或外部用戶端發出,用不同的方式操作搜尋結果。如 果是外部用戶端,就會篩選掉項目中的行動電話號碼及家用電話號碼欄位,因為這 些資料不適合讓客戶知道。還要注意 ou:development 屬性 / 值已經對應到 department:development。這是必要的,因為用戶端用來存取目錄的應用程式之一 (例如 Outlook、Outlook Express) 有固定的模式元素,不符合部署在企業目錄伺服

器中的模式元素。如果是內部用戶端,就會判斷行動電話號碼是很重要的資料元 素,要公佈給員工,家用電話號碼就不是。如果是內部用戶端, Directory Proxy Server 的設定,就只會篩選掉家用電話號碼,讓用戶端看到行動電話號碼。請注 意,系統也會執行將 ou 屬性對應到部門屬性的功能。

所有的 Directory Proxy Server 都設定成啟動時在供應者目錄伺服器中尋找自己的組 態。此舉允許從一個目錄集中管理多個 Directory Proxy Server 組態。

# 割置を軍– 防ゲ牆白 Directory Proxy Server

您的組織的防火牆必須依圖 [2-4](#page-38-0) 所示來設定,僅允許 LDAP 用戶端存取執行 Directory Proxy Server 的機器及連接埠。通常 LDAP 用戶端會連線到 TCP 連接埠 389 上。這個動作會保護執行 Directory Proxy Server 的主機,使其不會受到用戶端 未經授權即嘗試存取。此外,利用路由器切換將執行代理伺服器的主機放在自己的 區域網路上,可保護您的內部網路不會受到阻絕服務攻擊,譬如以不必要的網路流 量對網路進行洪水攻擊。防火牆也應禁止 LDAP 存取 「隱藏」 LDAP 目錄伺服器的 機器及連接埠,藉以保護 LDAP 目錄資料庫。

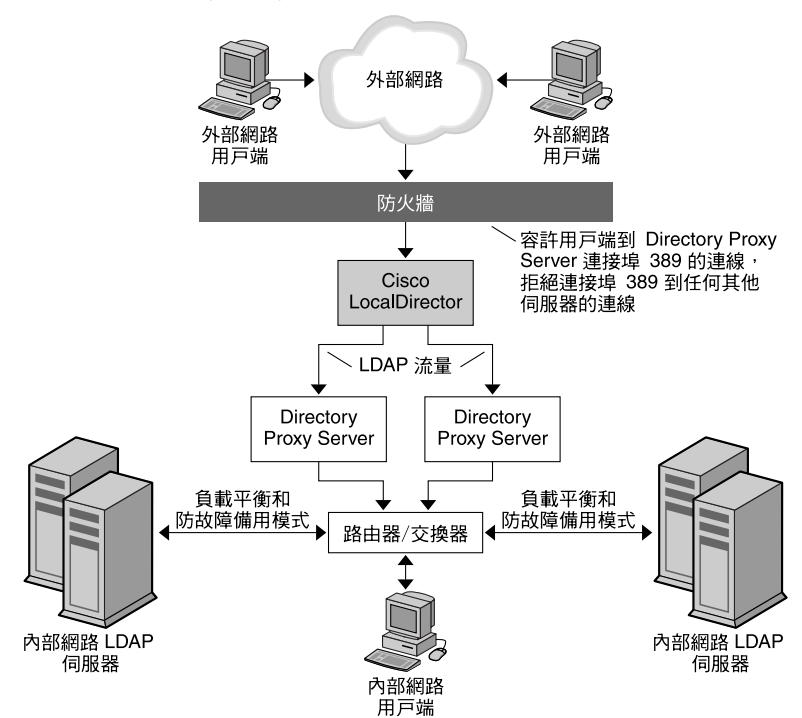

### <span id="page-38-0"></span>**] 2-4** Directory Proxy Server 有單一防火牆的設定

# 割置をす<sup>/</sup>国仿ゲ牆白 Directory Proxy Server

圖 [2-5](#page-39-0) 所示的組態有圖 [2-4](#page-38-0) 所示組態的所有優點,還有其他的安全性。安裝兩個防火 牆可以在「代理伺服器」周圍建立控制區,允許網站管理員評估從外部網路發出的 網路流量限制。此舉也確保如果「代理」伺服器之一受到入侵,不會被用來直接攻 擊內部網路中的其他機器。防火牆 A 會設定成僅允許傳入封包通過 ( 如果目標 IP 位 址是處理 TCP 或 UDP 通訊協定的代理伺服器 )。防火牆 B 會設定成僅允許從代理 伺服器機器發出的封包通過 ( 此機器需適合代理伺服器必須存取的伺服器 )。

<span id="page-39-0"></span>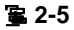

Directory Proxy Server 有兩個防火牆的設定

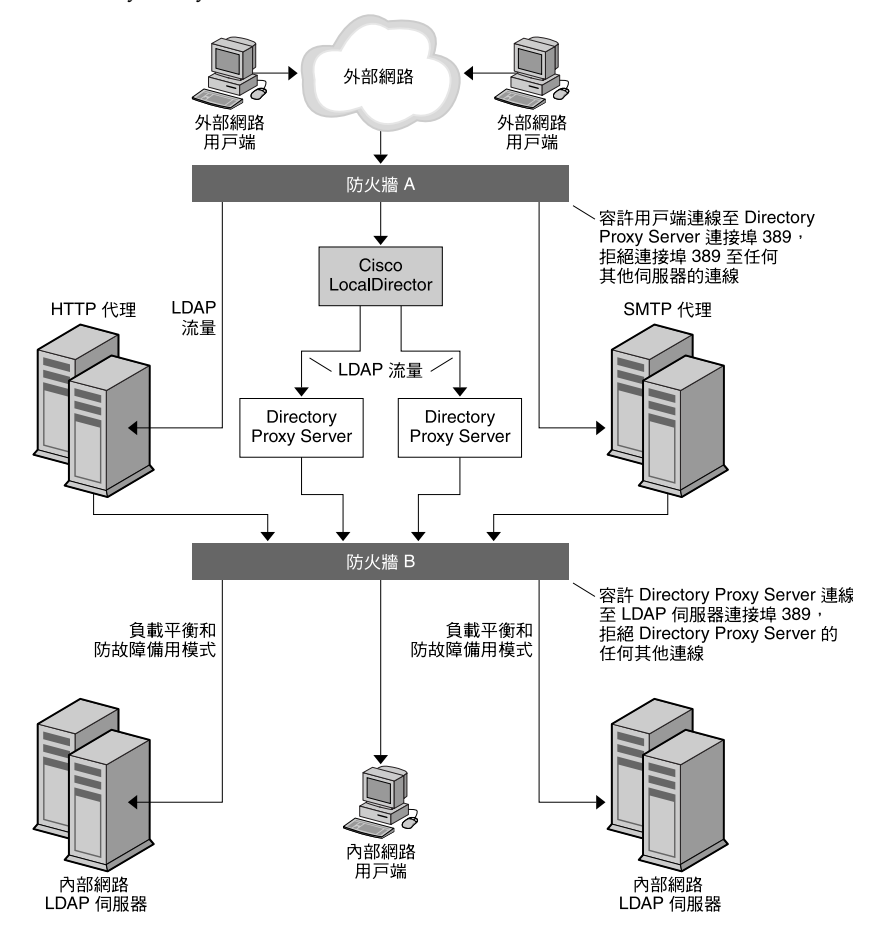

第Ⅱ部

系統書技

「系統調校」(第43頁)

## ಃ 3 ക

<span id="page-42-0"></span>区称重核

Directory Proxy Server 服務的最佳執行效能需要系統調校。有關如何調校系統的詳 細資訊,請參閱下列各節:

- [「設定同時連線的最大數量」](#page-42-1) ( 第 43 頁 )
- [「調校](#page-43-0) TCP」 (第44頁)

# <span id="page-42-1"></span>事法には実習を受賞

同時連線到 Directory Proxy Server 的最大數量,由 /etc/system 檔案中的 rlim\_fd\_max 檔案描述元參數設定。

如果 rlim\_fd\_max 參數不在 /etc/system 檔案中,同時連線到 Directory Proxy Server 的最大數量就是 1024。

rlim\_fd\_max 參數的最大值是 4096。如果把 rlim\_fd\_max 參數的值增加到 4096 以 上,就會影響系統的穩定性。

### ➤ 若要設定同時連線到 **Directory Proxy Server** 的最大數量

**1.** 在 /etc/system 檔案中加入這一行:

set rlim\_fd\_max=4096

**2.** 將系統重新開機。

# <span id="page-43-0"></span>書 TCP

預設狀況下,在 Solaris 核心中執行的 TCP/IP 並未正確調校以適合執行網際網路或 內部網路服務。調校下列參數,以適合安裝環境的網路拓樸。

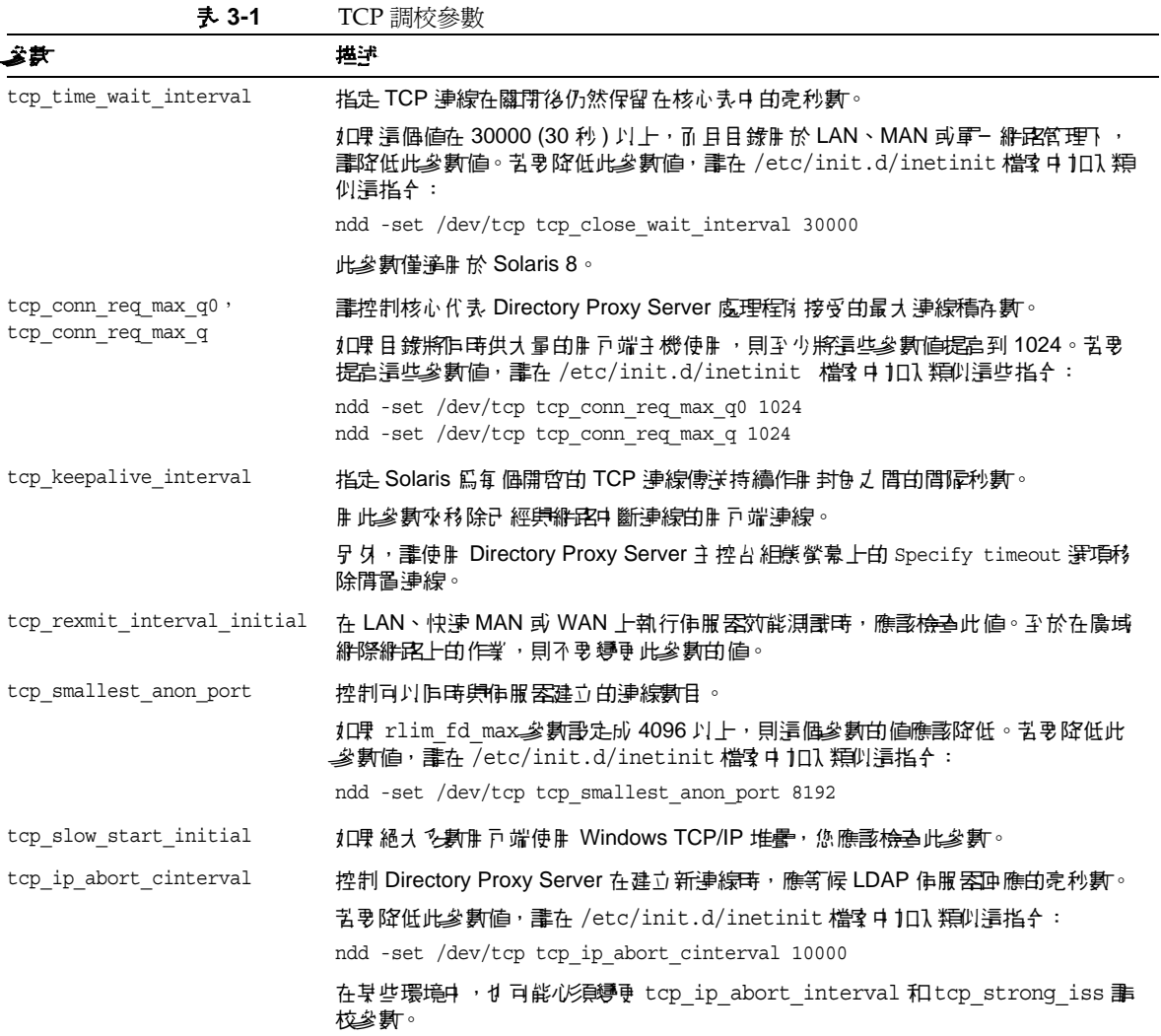

# 以自控与事件的

[Directory Proxy Server](#page-46-0) 主控台簡介

啟動、重新啟動及停止 [Directory Proxy Server](#page-58-0)

[建立系統組態實例](#page-68-0)

[建立及管理群組](#page-76-0)

[定義及管理內容物件](#page-108-0)

[建立及管理事件物件](#page-130-0)

[建立及管理動作物件](#page-138-0)

[設定及監視記錄](#page-144-0)

[設定安全](#page-154-0)

## \* 4 音

# <span id="page-46-0"></span>Directory Proxy Server 主 控合管介

安裝 Directory Proxy Server 後,您必須先設定,才能與目錄部署合用,然後密切監 視其活動。管理 Directory Proxy Server 時,您必須執行伺服器的特定工作,例如啓 動、停止及重新啟動伺服器;建立群組;設定伺服器以識別特定事件並執行適當動 作;變更組熊;執行任何例行伺服器維護工作;及監視記錄。

為了讓您迅速簡便完成這些伺服器的特定工作,Directory Proxy Server 提供有 GUI 的系統管理工具:[*Directory Proxy Server* 主控台 *]* 及 [*Directory Proxy Server* 組態編 輯器主控台 ],二者皆可從 [ 主控台 ] 存取。本章提供 Sun Java System 和 Directory Proxy Server 主控台的概論。

本章包含下列各節:

- 「開始使用 [Sun Java System Server Console](#page-46-1)」 ( 第 47 頁 )
- 「存取 [Directory Proxy Server](#page-50-0) 主控台」 ( 第 51 頁 )
- <sup>堪</sup>主 您可使用 Sun Java System Server Console 來管理各種的網路資源。 然而,本章的重點僅在使用 Sun Java System Server Console 對 Directory Proxy Server 進行系統管理。如需 Sun Java System Server Console 的完整資訊,請參閱「Managing Servers with Sun Java SystemServer Console 」, 包括在 Directory Proxy Server 說明 文件內。您也可以從此網站取得此書的副本:http://docs.sun.com/

# <span id="page-46-1"></span> $\mathbb{Z}$  ) 수 센 Sun Java System Server Console

Sun Java System Server Console 是獨立的 Java 應用程式,為在組織組態目錄中註 冊的所有網路資源提供 GUI 前端。此聯合管理介面,為安裝在網路上的所有 Sun Java System 版本 5.x 伺服器提供實例存取點, 以簡化網路管理作業。同樣地, 也對 使用者目錄提供了聯合管理介面,以簡化基本使用者及群組管理作業。

圖 [4-1](#page-47-0) 顯示 Sun Java System Server Console 的 [ 伺服器與應用程式 ] 標籤,已選定 某 Directory Proxy Server 實例。

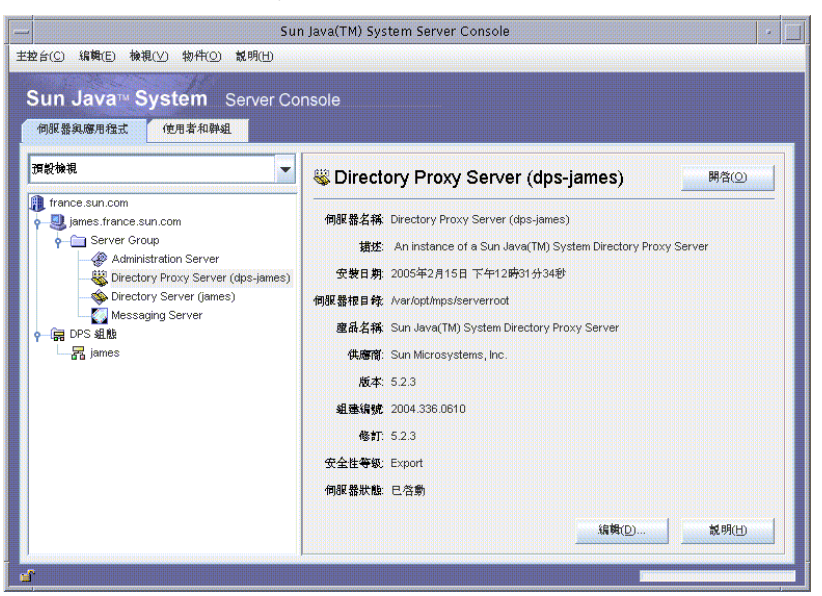

### <span id="page-47-0"></span>**B 4-1** Sun Java System Server Console: [ 伺服器與應用程式 ] 標籤

## [ - - 佑服 <del>医填液</del> # 程式 ] 標籤

針對任何指定的 Sun Java System Server Console 的實例, 組態資訊儲存在相同組態 目錄中的資源組會定義該主控台能管理的網路限制,也就是,由受 Sun Java System Server Console 監視的最多主機與伺服器組。*超級管理員* ( 管理組態目錄的人 ) 可在 組態目錄中註冊的所有網路資源上設定存取權限。因此對於使用 Sun Java System Server Console 的指定管理員來說,實際可見的主機及伺服器可能更少,須視超級 管理員設定的存取權限而定。

[ 伺服器與應用程式 ] 標籤顯示特定組態目錄中註冊的所有伺服器,讓您綜覽所控 制的所有伺服器軟體及資源。您控制的項目會根據超級管理員為您設定的存取權限 而定。

您可從此檢視方式,以一個操作動作在任意群組或伺服器叢集上執行工作。換句話 說,您可在一部電腦上,利用 [ 伺服器與應用程式 ] 標籤管理在不同連接埠上安裝 的一或多個伺服器。此外,您可連按兩下對應伺服器實例項目 (SIE) 的圖示,以存取 個別伺服器的主控台 ( 或管理介面 )。

您可從 [ 伺服器與應用程式 ] 標籤完成 Directory Proxy Server 特定的不同工作:

- 啟動 Directory Proxy Server 主控台。
- 啟動 Directory Proxy Server 組態編輯器主控台 ( 您才能設定一組 Directory Proxy Server)。
- 設定 Directory Proxy Server 的存取權限。
- 啟動 Administration Server 主控台 (您才能設定管理 Directory Proxy Server 的 Administration Server 實例 )。

## [使肿者和群組]標籤

[ 使用者和群組 ] 標籤 ( 如圖 [4-2](#page-48-0) 所示 ) 管理個別使用者及群組的使用者帳號、群組 清單及存取控制資訊。Sun Java System Server Console 架構內註冊的所有應用程 式,在使用者目錄 ( 通常是全企業使用者資料的通用目錄 ) 中都會共用核心使用者 及群組資訊。

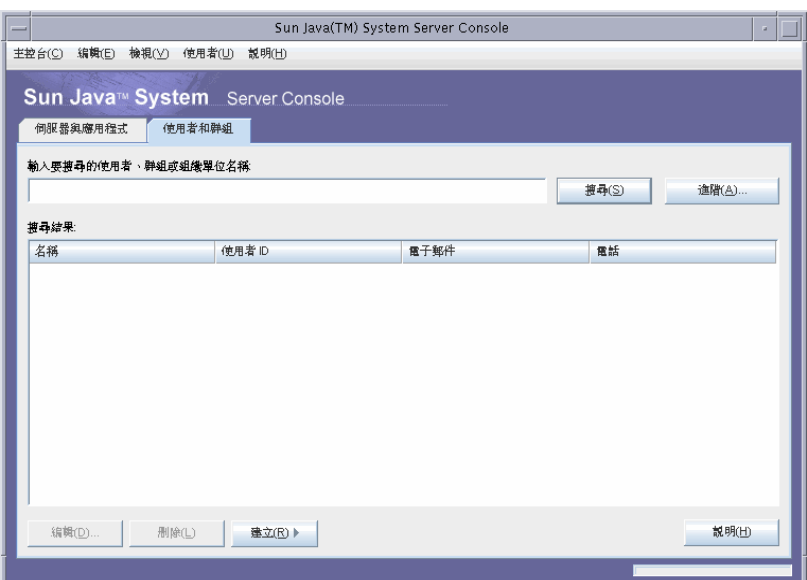

<span id="page-48-0"></span>**B 4-2** Sun Java System Server Console: [ 使用者和群組 ] 標籤

在此標籤上,您可以執行下列使用者和群組指定的工作:

• 添加、修改及刪除使用者目錄中的使用者及群組資訊。

• 在使用者目錄中搜尋特定的使用者及群組項目。

## <span id="page-49-1"></span>Sun Java System Administration Server

Sun Java System Administration Server 是啓用網頁 (HTTP) 的伺服器,讓您透過 Sun Java System Server Console 設定所有的 Sun Java System 伺服器,包括 Directory Proxy Server。Administration Server ( 及組態目錄 ) 必須在您設定這些 伺服器前執行。所有 Sun Java System 伺服器都包含 Administration Server,當您 在 *server group* 中安裝第一個伺服器時,就會安裝該伺服器。伺服器群組代表安裝在 伺服器根目錄中的伺服器,由單一 Administration Server 實例管理。

若要存取 Administration Server,您可以在 Sun Java System Server Console 登入 畫面中輸入它的 URL,如 「 登入 [Sun Java System Server Console](#page-50-1) 」 ( 第 51 頁 ) 中 所述。本 URL 的依據,是您安裝 Directory Proxy Server 時所選擇的電腦主機名稱 及連接埠號碼。URL 的格式如下:

http://<machine\_name>.<your\_domain>.<domain>:<port>

您試圖存取 Administration Server 時,系統會提示您輸入使用者 ID 及密碼,以通 過組態目錄的驗證。這些是您在電腦上安裝 Directory Proxy Server ( 或伺服器群組 中的第一個伺服器 ) 及 Administration Server 時,所指定的*管理員*使用者名稱及密 碼。一旦 Administration Server 執行,您就可使用 Sun Java System Server Console 來管理群組中的所有伺服器, 包括 Directory Proxy Server。

如需有關 Administration Server 的完整詳細資訊,請參閱 「Managing Servers with Sun Java System Server Console」。若要在您的 Directory Proxy Server 安裝 中找到本書的線上版本,請開啟此檔案: <server-root>/manual/en/admin/ag/contents.htm

### <span id="page-49-0"></span>**哲動 Administration Server**

Directory Proxy Server 安裝程式會自動啟動您安裝時識別的 Administration Server 實例,以監視 Directory Proxy Server。如果您在安裝 Directory Proxy Server 後停 止 Administration Server, 就必須在能從 Directory Proxy Server 主控台管理 Directory Proxy Server 之前啟動此伺服器。

您可以使用指令行啟動 Administration Server。

• 若要從指令行啟動 Administration Server:

在提示下輸入下列指令:<server-root>/start-admin

上述所有方法,可在您安裝時指定的連接埠號碼上啓動 Administration Server。一 旦伺服器在執行,您就可利用 Sun Java System Server Console 存取 Directory Proxy Server。

### 信止 Administration Server

未使用 Administration Server 時, 加以關閉是良好的安全實務作法。此舉可減少其 他人變更您配組態的機會。您可以使用 Sun Java System Server Console 或指令行將 伺服器關機。

- 從 Sun Java System Server Console 關閉 Administration Server:
	- **a.** 登入 Sun Java System Server Console。
	- **b.** 在 [ 伺服器及應用程式 ] 標籤中,找到您要關閉的 Administration Server 實 例,然後連按兩下對應的項目。

出現 Administration Server 主控台。

- **c.** 在 [ 工作 ] 標籤中按一下 [ 停止伺服器 ]。
- 從指令行關閉 Administration Server:

在提示下輸入下列指令:<server-root>/stop-admin

## <span id="page-50-3"></span><span id="page-50-0"></span>うき Directory Proxy Server 三 控言

為從 Directory Proxy Server 主控台執行任何 Directory Proxy Server 系統管理工 作,您必須先將其開啟。

- 登入 [Sun Java System Server Console](#page-50-1)
- 開啟適當的 [Directory Proxy Server](#page-52-0) 主控台

## <span id="page-50-2"></span><span id="page-50-1"></span> $\frac{36}{1}$  Sun Java System Server Console

您只有當對應的組態目錄及 Administration Server 執行時,才可啟動並使用 Sun Java System Server Console。如果伺服器尚未執行,請到指令行並啓動伺服器。如 需關於從指令行啓動 Administration Server 的資訊,請參閱 「 啓動 [Administration Server](#page-49-0)」 ( 第 50 頁 ) 。如需啓動組態目錄的詳細資訊,請檢查 Sun Java System Directory Server 文件。

當您啓動 Sun Java System Server Console 時,會顯示登入視窗。您必須輸入管理員 ID、密碼及 Administration Server ( 代表您有存取權限的伺服器群組 ) 的 URL ( 包 括連接埠號碼 )。您如果沒有網路上至少一個伺服器群組的存取權限,就不可使用 Sun Java System Server Console。

### ➤ 若要登入 **Sun Java System Server Console**

**1.** 利用適當的選項開啟 Sun Java System Server Console 應用程式:

若要在 UNIX 機器上取得本機存取權限,請在指令行提示下輸入下列指令: <server-root>/startconsole

顯示 Sun Java System Server Console 登入視窗。

**2.** 通過組態目錄的驗證。

使用者 **ID**。輸入您在機器上安裝 Administration Server 時,所指定的管理員 *ID*。當您安裝第一個 Sun Java System 伺服器時就會安裝 Administration Server, 或在安裝 Directory Proxy Server 時附帶安裝 Administration Server。

密碼。輸入您在 Directory Proxy Server 安裝階段在電腦上安裝 Administration Server 時, 所指定的*管理員*密碼。

管理 **URL**。本欄位應該顯示 Administration Server 的 URL。如果沒有您要的 Administration Server URL, 請在本欄位中輸入 URL。本 URL 的依據, 是您 安裝 Directory Proxy Server 時所選擇的電腦主機名稱及 Administration Server 連接埠號碼。使用此格式:

http://<machine\_name>.<your\_domain>.<domain>:<port\_number>

例如,如果您的網域名稱是 sun.com,而您在主機上安裝的 Administration Server 稱為 myHost,而且指定的連接埠號碼 12345, URL 的格式如下: http://myHost.sun.com:12345

**3.** 按一下 [ 確定 ]。

Sun Java System Server Console 顯示您所控制的所有伺服器及資源清單。

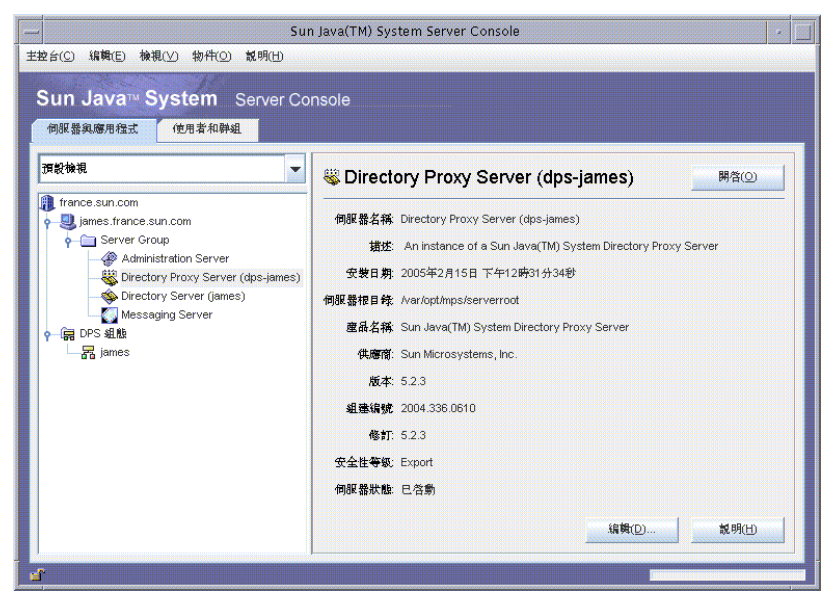

### **34-3** Sun Java System Server Console: 存取 Directory Proxy Server

## <span id="page-52-0"></span>開啓遙當的 Directory Proxy Server 主控者

在 Sun Java System Server Console 中,您會注意到 Directory Proxy Server 有兩個 項目,一個是 Directory Proxy Server 實例節點,另一個是 Directory Proxy Server 組態節點。Directory Proxy Server 實例節點對應 Directory Proxy Server 伺服器實 例,Directory Proxy Server 組態節點對應多個 Directory Proxy Server 實例共用的 組態。

每個節點都與有 GUI 的管理介面有關聯:

- Directory Proxy Server 主控台 本管理介面讓您建立、設定及管理 Directory Proxy Server 實例,例如啓動、停止、指定組態、監視記錄等等。您可利用 Directory Proxy Server 主控台從本機或遠端來存取伺服器。以 Directory Proxy Server 主控台建立及設定的 Directory Proxy Server,會影響使用該組態的所有 Directory Proxy Server 實例。
- Directory Proxy Server 組態編輯器主控台 多個 Directory Proxy Server 實例可 共用邏輯及系統組態。Directory Proxy Server 實例共用組態資訊的能力,可簡 化 Directory Proxy Server 叢集的管理作業。Directory Proxy Server 組態編輯 器主控台是管理介面,讓您設定並管理 Directory Proxy Server 叢集。透過本介 面編輯的項目,會影響使用已編輯組態的所有 Directory Proxy Server 實例。

### 開啓 Directory Proxy Server 主控심

一日您登入 Sun Java System Server Console,就可開啓 Directory Proxy Server 主 控台:在 Sun Java System Server Console 的瀏覽樹狀目錄中,展開包含 Directory Proxy Server 實例所屬伺服器群組的主機名稱、選取對應您要處理的 Directory Proxy Server 實例項目、然後按一下 [ 開啟 ]。Directory Proxy Server 主控台開啟 ( 圖 [4-4\)](#page-53-0)。

**B 4-4** Directory Proxy Server 主控台:工作

<span id="page-53-0"></span>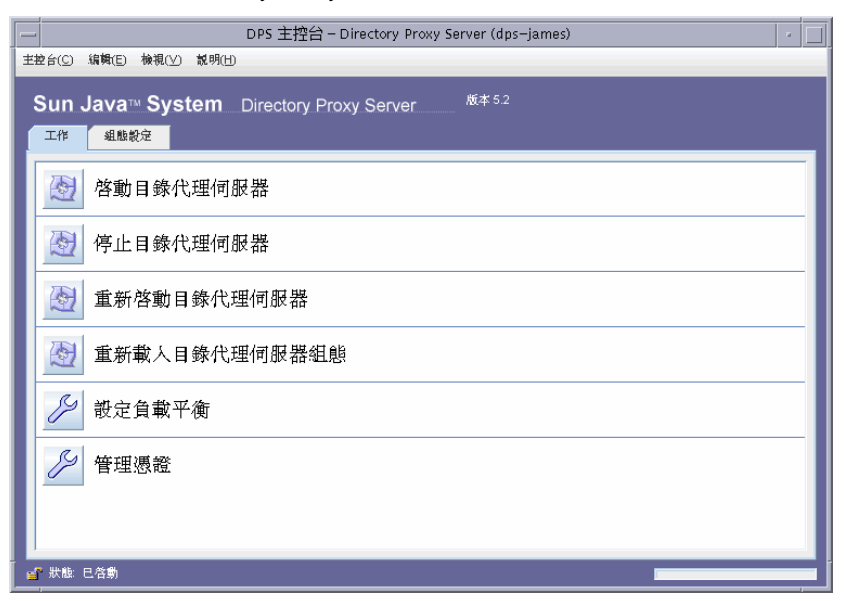

Directory Proxy Server 主控台有兩個標籤 - [工作]及 [ 組態設定], 每個都處理特 定的管理領域。

[ 工作 ] 標籤讓您執行一般的工作,例如啟動、停止、重新啟動及重新載入伺服器、 重新分配或負載平衡不同的 LDAP 目錄及管理憑證。如需進一步資訊,請參閱以下 章節:

- 如需有關啟動、停止及重新啟動 Directory Proxy Server 的詳細資訊,請參閱 「啓動、重新啓動及停止 Directory Proxy Server」 (第59頁)。
- 如需負載平衡的資訊,請參閱「 定義及管理內容物件 」(第 109 頁 ) 。
- 如需管理憑證的資訊,請參閱 「設定安全 」(第 155 頁 ) 。

[ 組態設定 ] 標籤 ( 圖 [4-5\)](#page-54-0) 讓您檢視並修改特定實例的組態。

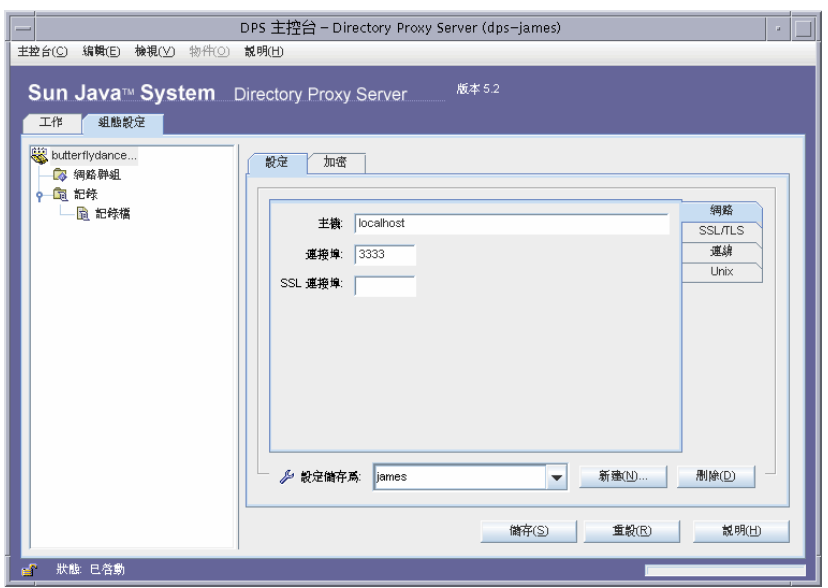

### <span id="page-54-0"></span>**34-5** Directory Proxy Server 主控台: 組態設定

[ 設定 ] 及 [ 加密 ] 標籤與設定此特定 Directory Proxy Server 實例之方式有關。

[ 設定 ] 標籤 ( 圖 [4-5\)](#page-54-0) 允許您設定以下參數:

網路。顯示 Directory Proxy Server 實體的 [ 主機 ]、[ 連接埠 ] 及 [SSL 連接埠 ]。

**SSL/TLS**。顯示目前選取的組態,Directory Proxy Server 將其作為傳送及要求伺服 器及用戶端之 SSL 憑證的位置。它也可為用戶端識別 Directory Proxy Server 的 SSL/TLS 版本,以及為 Directory Proxy Server 識別後端通訊的 SSL/TLS 版本。

連線。顯示 Directory Proxy Server 連線積存値,允許您指定連線數量上限,以及設 定連線集區逾時值。

**Unix**。顯示 Directory Proxy Server 實例的 UNIX 使用者 ID 及工作目錄。

設定儲存為。允許您為清單方塊目前顯示的編輯工作階段指定 Directory Proxy Server 名稱值。您也可以建立新的 Directory Proxy Server 組態,或刪除舊組熊。

[ 組態設定 ] 標籤的 [ 加密 ] 標籤 ( 圖 [4-6](#page-55-0)) 讓您檢視並修改加密設定。

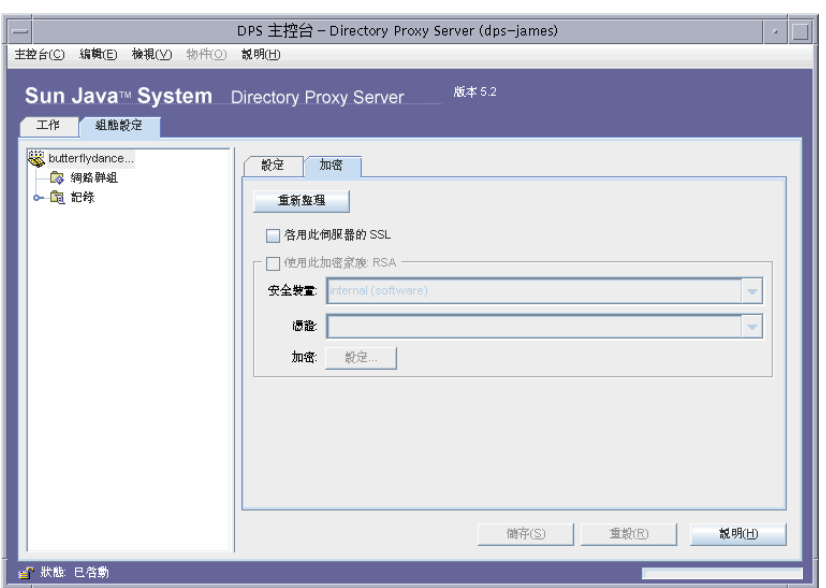

### <span id="page-55-0"></span>**B 4-6** Directory Proxy Server 主控台:加密

[ 加密 ] 標籤可讓您設定下列參數:

**重新整理。**允許您重新整理目前的書面值,杳看新添加的憑證。

啟用此伺服器的 **SSL**。啟用這個 Directory Proxy Server 實例的 SSL 加密。

使用此加密家族 **RSA**。讓您設定此 Directory Proxy Server 實例的 [ 安全裝置 ]、[ 憑 證 ] 及 [ 加密 ]。

如需關於設定系統加密的資訊,請參閱「 建立系統組態實例 」 ( 第 69 頁 ) 。

### 開啓 Directory Proxy Server 組織編輯客注控出

開啓 Directory Proxy Server 組態編輯器主控台,如下:

- **1.** 選擇網路群組圖示,如圖 [4-6](#page-55-0) 所示。
- **2.** 選擇群組組態
- **3.** 按一下 [ 編輯 ]。

[Directory Proxy Server 組態編輯器主控台 ] 視窗開啟。下圖顯示 Directory Proxy Server 組態編輯器主控台。

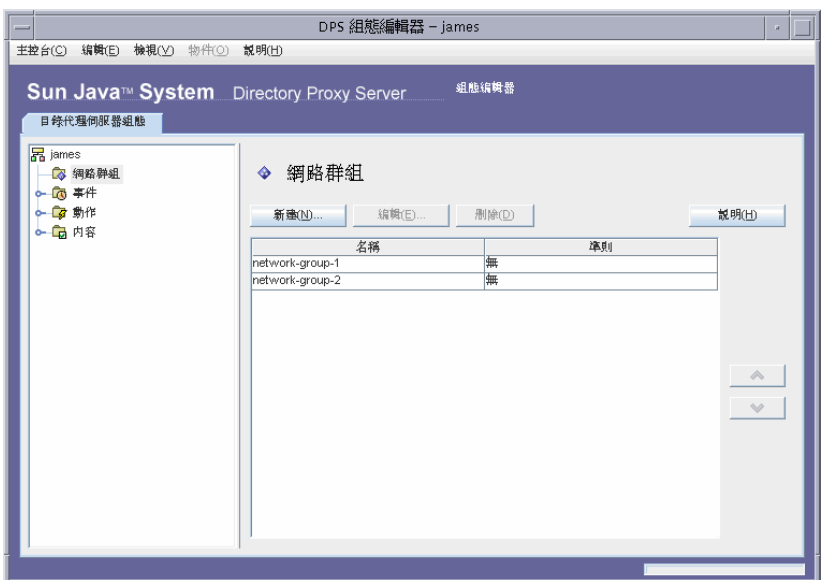

#### 建 4-7 Directory Proxy Server 組態編輯器主控台

左側的瀏覽樹狀目錄包含每個 Directory Proxy Server 之基本組態物件的節點。展開 主要節點之一,可顯示每個物件子類型的樹狀目錄節點。按一下樹狀目錄節點,右 側就會顯示表格,其中包含選取的樹狀目錄節點所指示之類型的所有現行物件。其 順序很重要的物件表格(例如網路群組)有一組向上及向下按鈕,允許提高或降低 個別物件的優先性。

表 4-1 列出瀏覽樹狀目錄中所示的組態物件。

<span id="page-56-0"></span>Directory Proxy Server 組態編輯器主控台中的組態物件 夫 4-1

| 組織均性類型 | 堪津                                                                                                    |
|--------|----------------------------------------------------------------------------------------------------|
| 維密群組   | 每 偶維β名群組物件都可盡別特殊開戸端社群,並指定要強制實施於符合該群組之<br><mark>腓戸端的限制。如<del>庸</del>書細資訊,講參閱「建立Ъ質理群組」( 節 77</mark> 頁 ) 。                                          |
| 事 件    | 書 件物件是删 來指定在預先判定的狀態時發生的條件。條件可附11到特定事件,<br>而在禒足氢條件時,Directory Proxy Server 就會採取某些動作。如 <del>庸 詳</del> 細資訊,<br>  畫參閱 「 建立 Ъ 管理事 件物 件 」 ( 筍 131 頁 )。 |
| 動作     | 動作是腓來指定發生事件時要採取的動作。如唐書細資訊,畫參閱「建立Ъ質<br>理動作物件」(筍 139 頁)。                                                                                           |
| 内公     | rk 28.白巧 能是禹[[非] 户端[白更 ? <del>3]</del> 特殊化[股制。每 偶群組物件都可能食括由rk 28.物<br>件所定義的─ 組N 2、如需書細資訊,譯參閱「定義Ъ質理N 2\物件」( 笴 109<br>百)。                          |

存取 Directory Proxy Server 主控台

いち 音

# <span id="page-58-0"></span><mark>で띜 、 르 新연렬 3 使</mark>止 Directory Proxy Server

本章描述如何啟動、停止及重新啟動 Directory Proxy Server 及如何檢查目前狀態。 本章包含下列各節:

- 「啟動及停止 [Directory Proxy Server](#page-58-1)」 ( 第 59 頁 )
- 「重新啓動 [Directory Proxy Server](#page-61-0)」 (第62頁)
- 「在 UNIX 平台上從 [Sun Java System Server Console](#page-62-0) 重新載入 Directory Proxy [Server](#page-62-0)」 ( 第 63 頁 )
- 「檢查 [Directory Proxy Server](#page-63-0) 系統狀態」 ( 第 64 頁 )
- 「從指令行啟動及停止 [Directory Proxy Server](#page-65-0)」 ( 第 66 頁 )

```
ഢຏ 只有當適當的目錄伺服器 ( 組態目錄中指出 ) 及 Administration 
Server 在執行時,才能使用 Directory Proxy Server 主控台。請務必
在您安裝 Directory Proxy Server 時指定的連接埠上啟動
Administration Server。為了將安全性風險降到最低,請在您使用
完 Sun Java System Server Console 後, 將 Administration Server
關機。若要啓動及關閉 Administration Server 的說明,請參閱
「Sun Java System Administration Server」 ( 第 50 頁 ) 。
```
# <span id="page-58-1"></span> $\mathbb{S}^{\mathfrak{B}} \rightarrow \mathbb{R}$  Directory Proxy Server

一旦安裝了 Directory Proxy Server,就會常態執行、監聽並接受請求;並以 UNIX 常駐程式程序執行。

您可以用下列幾種方式啟動及停止 Directory Proxy Server。

- 從 Sun Java System Server Console ( 從本機及遠端 )
- 從指令行 ( 本機 )

請注意,若停止 Directory Proxy Server,就會完全關閉所有的元件、中斷服務,直 到再啟動此伺服器為止。如果主機當機或離線,伺服器便會停止,且正在處理的所 有請求都會遺失。您必須再啟動此伺服器才能還原服務。

## 1 & Sun Java System Server Console 啓動 b 停止 Directory Proxy Server

您可以利用 Sun Java System Server Console 來啟動及停止安裝在本機或遠端主機上 的 Directory Proxy Server。

### ➤ 若要啟動或停止 **Directory Proxy Server**

- **1.** 登入 Sun Java System Server Console ( 請參閱 「登入 [Sun Java System Server](#page-50-2)  [Console](#page-50-2)」 ( 第 51 頁 ) )。
- 2. 在 [ 伺服器與應用程式 ] 標籤中展開主機名稱,然後展開包含您要啓動的 Directory Proxy Server 實例的 [Server Group]。

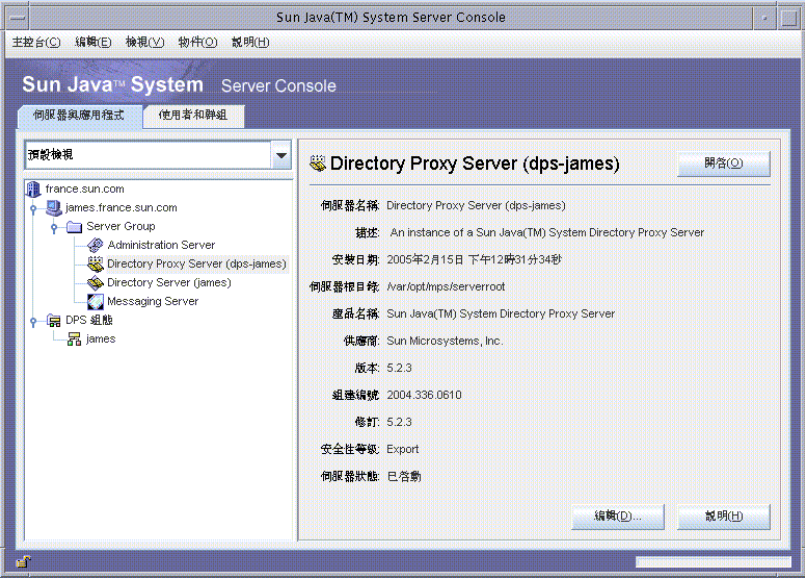

**3.** 選取 Directory Proxy Server 實例,然後按一下 [開啓 ]。Directory Proxy Server 主控台開啟。

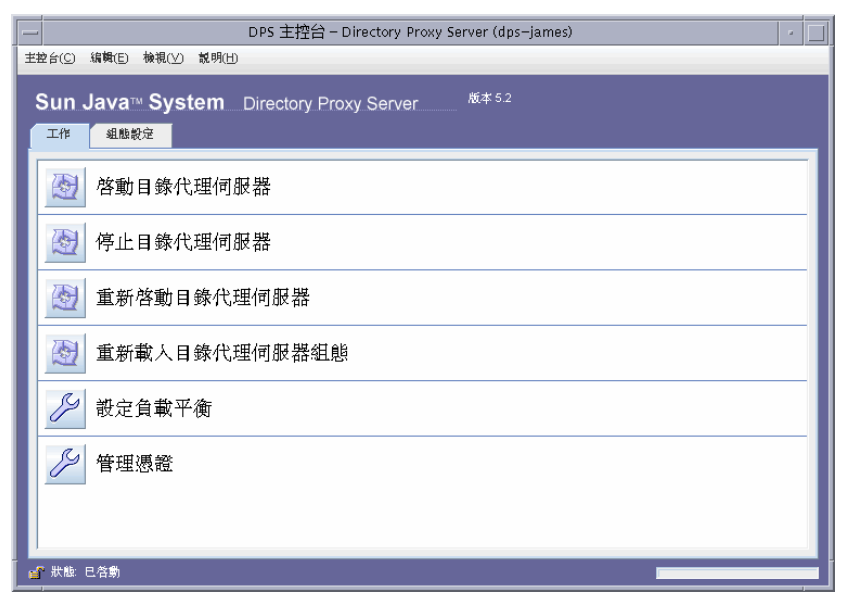

**4.** 在 [ 工作 ] 標籤中按一下 [ 啟動目錄代理伺服器 ] 或 [ 停止目錄代理伺服器 ] 以啟 動或停止伺服器。

## 從指e行啓動 b 停止 Directory Proxy Server

### ➤ 若要從指令行啟動或停止 **Directory Proxy Server**

- **1.** 開啟連到伺服器的終端機視窗。
- 2. 在 UNIX 系統中,如果伺服器在小於 1024 的連接埠上執行, 就以超級使用者登 入;否則就以超級使用者或伺服器的使用者帳號登入。(依預設,如果 Directory Proxy Server 是以超級使用者執行, 就會將自己的使用者 ID 變更成 nobody。)
- **3.** 在指令行提示下輸入下列指令:
	- 若要啓動 Directory Proxy Server: <server-root>/dps-<hostname>/start-dps
	- 若要停止 Directory Proxy Server: <server-root>/dps-<hostname>/stop-dps

<server-root> 是保留 Directory Proxy Server 二進位檔案的目錄。您在安 裝過程中會先指定這個目錄。

<hostname> 是安裝此 Directory Proxy Server 實例的主機名稱。

<sup>堪</sup>書 如果已經在執行 Directory Proxy Server,啟動指令就會失敗。先使 用 stop-dps 指令停止伺服器,然後使用 start-dps 指令。

# <span id="page-61-0"></span>**플 新알릴 Directory Proxy Server**

當您變更 Directory Proxy Server 的組態時, 必須儲存變更才能儲存在組態目錄中。 所有變更組態的作業必須要在您儲存變更後重新啟動 Directory Proxy Server 才行。 如果必須重新啟動,主控台會提醒您。

重新啓動期間 Directory Proxy Server 會重新讀取組態, 並使用新組態進行以後的連 線。已經建立的用戶端連線會繼續使用舊組態,直到用戶端中斷連線為止。UNIX 平台上才有重新啟動的功能。

您可以用下列方式重新啟動 Directory Proxy Server:

- 從 Directory Proxy Server 主控台 ( 從本機及遠端 )
- 從指令行 ( 僅限本機 )

## 從指至行重新啟動 Directory Proxy Server

### ➤ 若要從指令行重新啟動 **Directory Proxy Server**

- **1.** 開啟連到伺服器的終端機視窗。
- 2. 在 UNIX 系統上,請以超級使用者或伺服器的使用者帳號 (如果您原先以這種方 式啟動伺服器 ) 登入。
- **3.** 在指令行提示下輸入下列指令:

<server-root>/dps-<hostname>/restart-dps[.exe]

# <span id="page-62-0"></span>在 UNIX <sup>ュ</sup>ニ 上從 Sun Java System Server Console 三新書 N Directory Proxy Server

您可以在 UNIX 平台上利用 Directory Proxy Server 主控台來重新載入安裝在本機 或遠端主機上的 Directory Proxy Server 組態。您在 UNIX 平台上變更 Directory Proxy Server 的組態時,重新載入 Directory Proxy Server 組態就會使變更生效。在 NT 平台上您必須重新啟動 Directory Proxy Server 組態。

### ➤ 若要從 **Directory Proxy Server** 主控台重新載入 **Directory Proxy Server**

- **1.** 如果您還未檢視 Directory Proxy Server 主控台,請登入至 Sun Java System Server Console ( 請參閱 「登入 [Sun Java System Server Console](#page-50-2)」 ( 第 51 頁 ) )。
- **2.** 在 [ 伺服器與應用程式 ] 標籤中展開主機名稱,然後展開包含您要重新啟動的 Directory Proxy Server 實例的 [Server Group]。

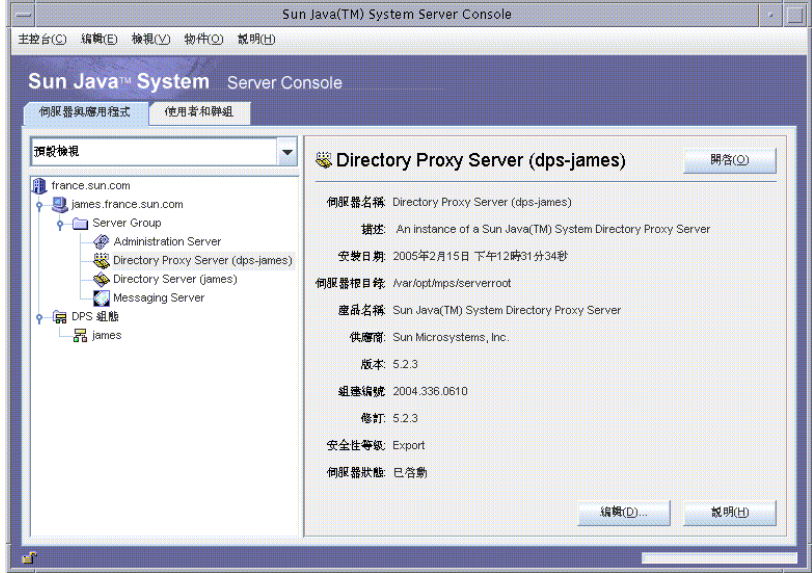

3. 選取您想要啓動或停止的 Directory Proxy Server 實例, 然後按一下 [ 開啓 ]。 Directory Proxy Server 主控台開啟。

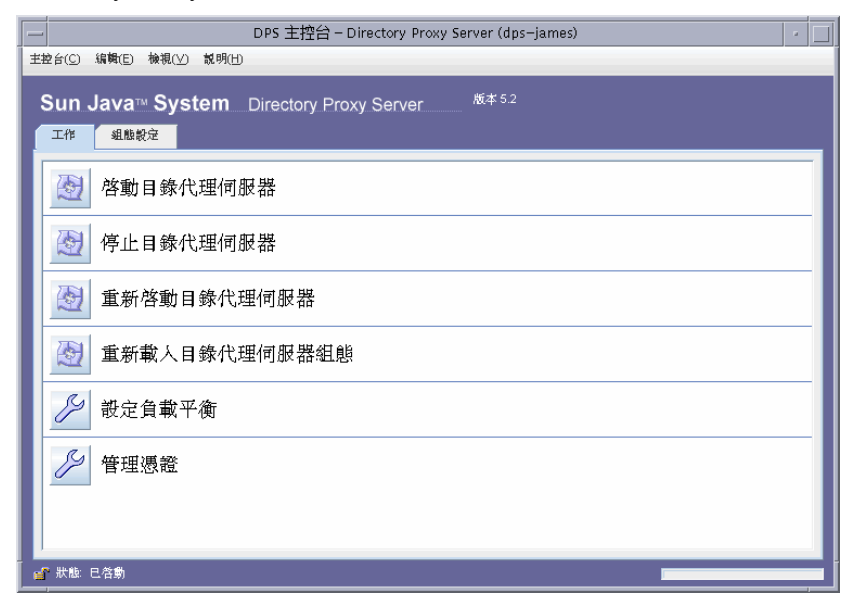

**4.** 在 [ 工作 ] 標籤中按一下 [ 重新載入目錄代理伺服器組態 ] 來重新載入伺服器。

# <span id="page-63-0"></span>様子 Directory Proxy Server 系統共楽

您可以用兩種方式檢查特定的 Directory Proxy Server 實例是否啟動或停止。

- 從 Sun Java System Server Console ( 從本機及遠端 )
- 從指令行 ( 僅限本機 )

## 從 Sun Java System Server Console 檢查 Directory Proxy Server 狀態

您可以利用 Sun Java System Server Console 來得知特定的 Directory Proxy Server 實例是否在執行。

- ➤ 若要從 **Sun Java System Server Console** 檢查 **Directory Proxy Server** 狀態
	- **1.** 登入 Sun Java System Server Console ( 請參閱 「登入 [Sun Java System Server](#page-50-2)  [Console](#page-50-2)」 ( 第 51 頁 ) )。
	- **2.** 在 [ 伺服器與應用程式 ] 標籤中,選取您想要檢查的 Directory Proxy Server 實例。

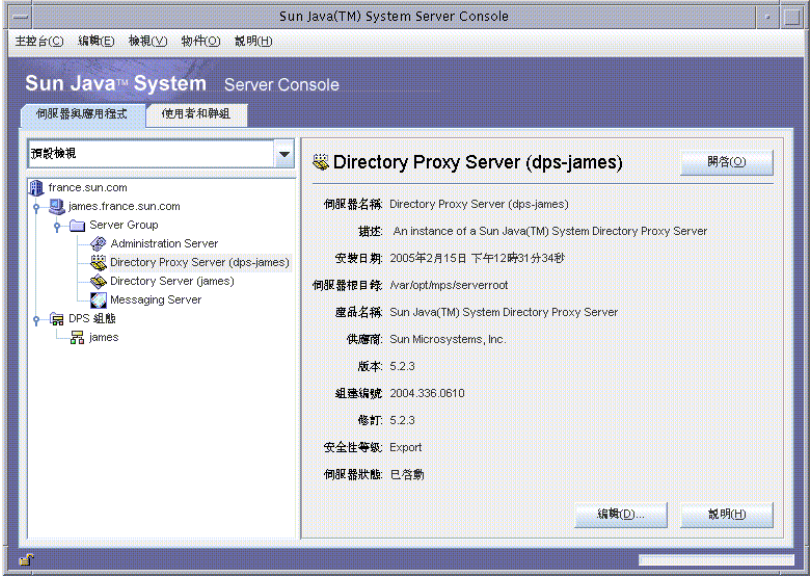

**3.** 您可在右邊檢查 [ 伺服器狀態 ] 欄位。

如果選定的 Directory Proxy Server 實例正在執行,狀態就會是 [ *已啓動* ]。否 則就會是 *[* 警示 *]*、*[* 已停止 *]* 或是 *[* 未知 *]*。SIE 名稱成斜體字時,也會表示伺 服器的狀態是 [ 已停止 ] 的實例。

## வࡰзՉᔠ Directory Proxy Server ރᄊ

### ➤ 若要從指令行決定 **Directory Proxy Server** 的狀態

- **1.** 開啟連到伺服器的終端機視窗。
- 2. 在 UNIX 系統上,請以超級使用者或伺服器的使用者帳號 ( 如果您原先以這種方 式啟動伺服器 ) 登入。
- **3.** 在指令行提示下輸入下列指令:

<server-root>/dps-<hostname>/status-dps[.exe]

# <span id="page-65-0"></span>從指拿行啓혈 > 使나 Directory Proxy Server

Directory Proxy Server 程式以 UNIX 常駐程式程序或 NT 服務的形式執行,一般都 在系統開機時啟動。

在所有平台上, Directory Proxy Server 的啓動程式都在:

<server-root>/dps-<hostname>/start-dps

啟動組態檔在下列位置:

<server-root>/dps-<hostname>/etc/tailor.txt

您可以用下列位置中的指令檔啟動及停止 Directory Proxy Server:

<server-root>/dps-<hostname>

Directory Proxy Server 只會產生一個 核心影像以防當機 ( 如果其有效的使用者 ID 與真正的使用者 ID 相同 )。因此,如果您要 Directory Proxy Server 產生核心,就 必須將 ids-proxy-sch-GlobalConfiguration 物件類別中的 ids-proxy-con-userid 屬性,設定成與啓動 Directory Proxy Server 程序的使用者 相同。依預設,如果 Directory Proxy Server 是以超級使用者執行,就會將自己的使 用者 ID 變更成 nobody。

## す 援的標幢

表 [5-1](#page-65-1) 描述啟動及停止指令檔支援的標幟。

<span id="page-65-1"></span>表 5-1 啓動及停止指令檔支援的標幟

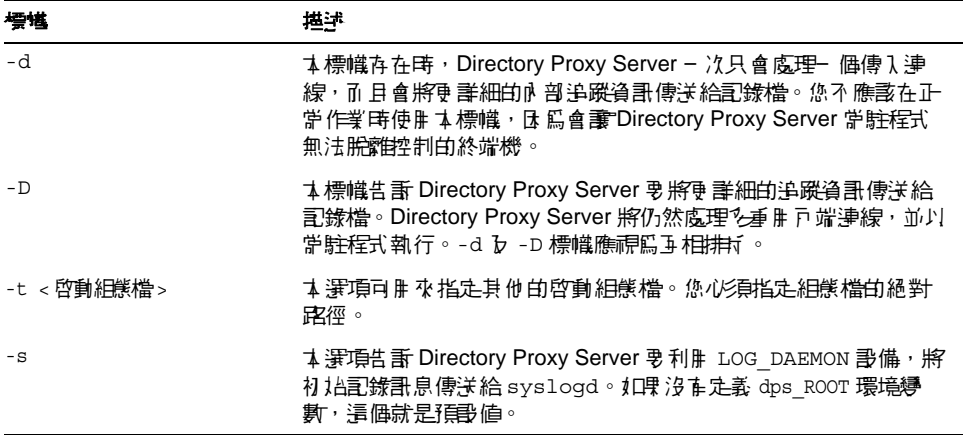

| 標構   | 堪学                                                                                                    |
|------|----------------------------------------------------------------------------------------------------|
| $-M$ | 灯暝 指定は標幟,Directory Proxy Server 就會產生 早− 個程序 來自<br>我監視。Directory Proxy Server 以不當的方式逮出時,監視程序會<br>在等候 30 秒後重新哲動 Directory Proxy Server。 |
| $-r$ | ቕ標帷的功能,是將值1日λ 積先設定的登錄詫徑後面。最後的登錄<br>詫徑會將 Directory Proxy Server 服務指向自己 的組態資訊,譬如<br>根目錄或鲁例根目錄名稱。                                        |
| $-V$ | ቕ標帷會列印 Directory Proxy Server 的版本資訊。                                                                                                  |

߄ **5-1** 啟動及停止指令檔支援的標幟 ( 續 )

## 重新啟動 Directory Proxy Server

在 UNIX 平台上,您可以將 SIGHUP 訊號傳送給 Directory Proxy Server,使其重新 讀取自己的組態。如果順利重新讀取組態,Directory Proxy Server 會使用此新組態 進行以後的連線。已經建立的用戶端連線會繼續使用舊組態,直到用戶端中斷連線 為止。

若要通知 Directory Proxy Server 重新讀取自己的組態,請利用 <server-root>/dps-<hostname> 中的 hup-dps 指令。

某些屬性值不能用 HUP 訊號設備變更。如果要變更下列組熊參數, 您必須關閉 Directory Proxy Server 然後再啓動。這些屬性包含:

ids-proxy-con-listen-port ids-proxy-con-listen-host ids-proxy-con-ldaps-port ids-proxy-con-foreground ids-proxy-con-listen-backlog ids-proxy-con-ssl-cert ids-proxy-con-ssl-key

此外,不能利用此設備變更 ids-proxy-sch-LogProperty 記錄內容。

在所有平台上,restart-dps 指令可在 <server-root>/dps-<hostname> 找到。 重新啟動指令只會呼叫前述目錄中的 stop-dps 及 start-dps 指令。

從指令行啟動 b 停止 Directory Proxy Server

## ಃ 6 ക

# <span id="page-68-0"></span>建立系統經叢書例

系統參數會影響 Directory Proxy Server 的功能行為。本章說明如何指定並儲存系統 組態。

本章包含下列各節:

- [「建立系統組態實例」](#page-68-1) ( 第 69 頁 )
- [「儲存組態」](#page-75-0) ( 第 76 頁 )

# <span id="page-68-1"></span>建立系统经影响

本節說明如何設定 Directory Proxy Server 實例的系統特定參數。

### ▶ 若要建立系統組態的物件

- 1. 存取 [Directory Proxy Server](#page-50-3) 主控台,請參閱「存取 Directory Proxy Server 主 [控台」](#page-50-3) (第51頁)。
- 2. 選取 Directory Proxy Server 實例,然後按一下 [開啓]。

**3.** 在 Directory Proxy Server 主控台按 [ 組態設定 ] 標籤。

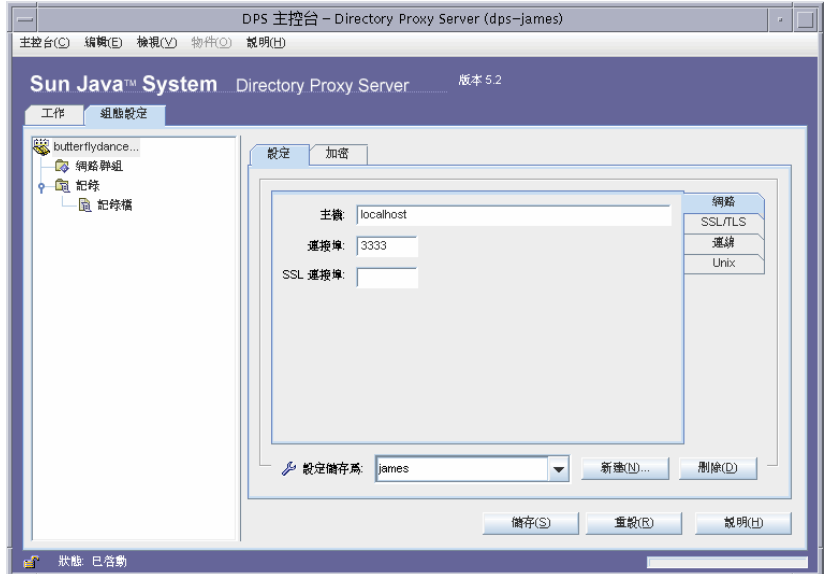

**4.** 按一下 [ 新建 ]。

出現 [ 新物件 ] 視窗。

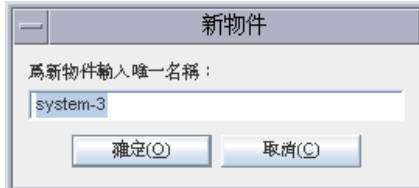

**5.** 在 [ 名稱 ] 欄位中,鍵入系統組態的名稱。名稱必須是唯一的英數字元字串。按 [ 確定 ]。

6. 在 [網路 ] 標籤中指定此系統組態的一般設定:

主機。輸入將監聽連線的 Directory Proxy Server 主機介面名稱。只有在執行 Directory Proxy Server 的主機上具備多個網路介面時,才需要此屬性。主機名 稱預設為 localhost, 表示 Directory Proxy Server 將監聽所有可用的網路介面。 指定 localhost 就會允許共用系統內容。

連接埠。輸入 Directory Proxy Server 將監聽傳入連線的連接埠編號。此欄位的 有效值為 1 到 65535。根據預設值,此值會設定為 389,如指定給 LDAP 一樣。 此連接埠號碼不能與在相同主機上執行的其他 LDAP 伺服器連接埠號碼相同。 在 UNIX 平台上, 必須以超級使用者身份啓動伺服器以監聽小於 1024 的連接埠 號碼。

SSL 連接埠。輸入代表連接埠號碼的值,以監聽 LDAP (LDAP over SSL) 連 線。根據預設值,Directory Proxy Server 不會監聽來自 LDAP 用戶端的連線。 必須提供該値以使用此非標準函數啓用來自用戶端的 LDAPS 連線 (如使用 636 的值)。該值不能與主機的值相同。此選項也需要 TLS/SSL 組熊, 此組熊 位於 [加密]標籤。

**7.** 按 [SSL/TLS] 標籤。

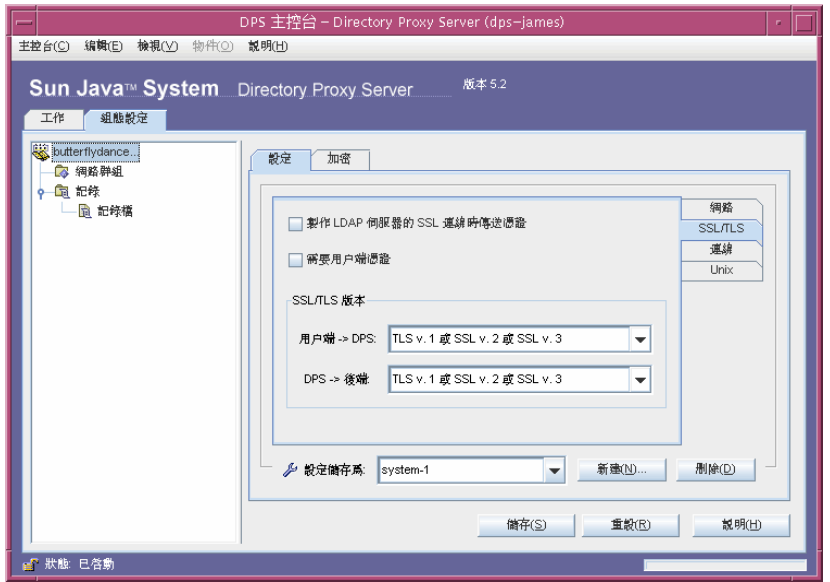

此視窗顯示預設組態,Directory Proxy Server 將其作為傳送及請求伺服器及用 戶端之 SSL 憑證的位置。此視窗提供下列選項:

製作 **LDAP** 伺服器的 **SSL** 連線時傳送憑證。如果您要讓 Directory Proxy Server 在淮行 TLS 連線時, 將其憑證傳送至後端 LDAP 目錄伺服器,請啓用此 設定值。根據預設值,此設定已停用。

需要用戶端憑證。啓用此設定以指定 Directory Proxy Server 將請求建立 SSL 工 作階段的所有用戶端提交憑證鏈結。如果未提交憑證鏈結,則 Directory Proxy Server 將關閉連線。請注意,此選項不會影響 Directory Proxy Server 與後端伺 服器之間的 SSL 工作階段。根據預設値,此設定已停用。

**SSL/TLS** 版本。選取 [ 用戶端 > Directory Proxy Server] 及 [Directory Proxy Server > 後端 ] 旁的下拉式視窗,以選取各個情形的適當 SSL/TLS 版本。如果 系統啓用 SSL,您就必須指定版本。
8. 按 [ 連線 ] 標籤,並指定 Directory Proxy Server 維護其連線的方式。

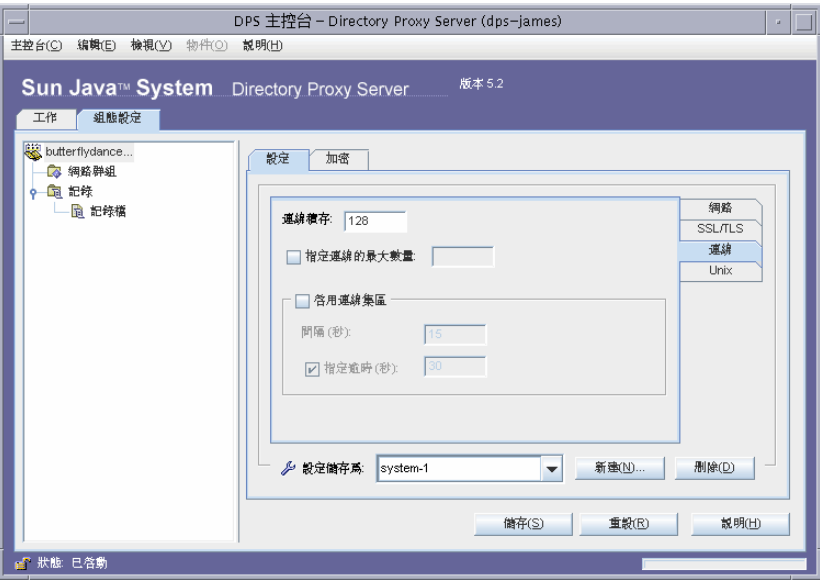

顯示 Directory Proxy Server 連線積存值,允許您指定連線數量上限,以及設定 連線集區渝時值。選取項目:

**連線積存。**輸入大於零的値,以指定接聽通訊端佇列中,未完成之連線數量上 限。預設為 128個連線。最大值視基礎作業系統組態而定。

指定連線的最大數量。選取此選項並輸入值(大於零), 以指定 Directory Proxy Server 可接受的同時用戶端連線的數量上限。若要允許同時連線數量不受限 制,請勿選取此選項。

啓用連線集區。啓用 Directory Proxy Server 預先連線到目錄伺服器時,所使用 的連線集區模組。設定値的預設為停用。如果啓用連線集區,則 Directory Proxy Server 會嘗試重新使用連至後端 LDAP 伺服器的現有連線。如果後端伺 服器位於廣域網路 (WAN), 則切換此選項可使效能大幅增進。輸入下列值:

間隔。輸入秒數 (不小於一), 可指定 Directory Proxy Server 採樣傳入請求以 預測未來活動的間隔(以秒計)。預設值是15。

指定逾時。選取此選項並輸入秒數 ( 不小於零 ),可指定要等候多久 ( 以秒計 ) 才終止連至 LDAP 伺服器的閒置連線。如果未勾選此核取方塊,則不會套用逾 時。預設為30。此值應小於後端 LDAP 伺服器的閒置連線逾時值。

**9.** 按 [UNIX] 標籤。

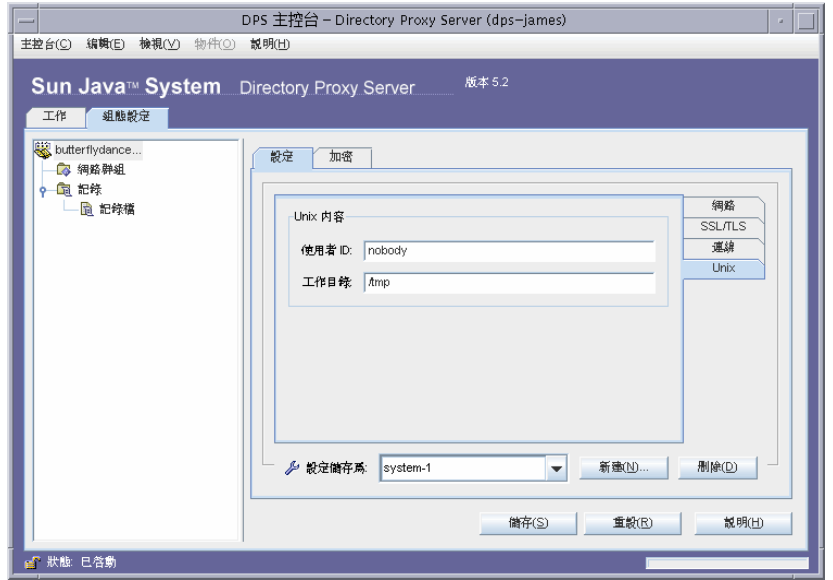

本面板包含關於 Directory Proxy Server 伺服器的屬性 ( 僅限 UNIX 環境 )。

使用者 **ID**。輸入將執行 Directory Proxy Server 的使用者 ID。如果 Directory Proxy Server 執行為超級使用者,則它會將其 uid 變更為此處指定的項目。預 設是切換為 *nobody*。

工作目錄。輸入應該執行 Directory Proxy Server 的目錄。Directory Proxy Server 會在啟動時,將其工作目錄變更為由此屬性指定為值的目錄。預設為 /tmp。

**10.** 選取 [ 加密 ] 標籤並設定啟用 SSL 通訊的 Directory Proxy Server。如需關於 SSL 通訊的伺服器設定資訊,請參閱[「設定安全」](#page-154-0) (第155頁)。

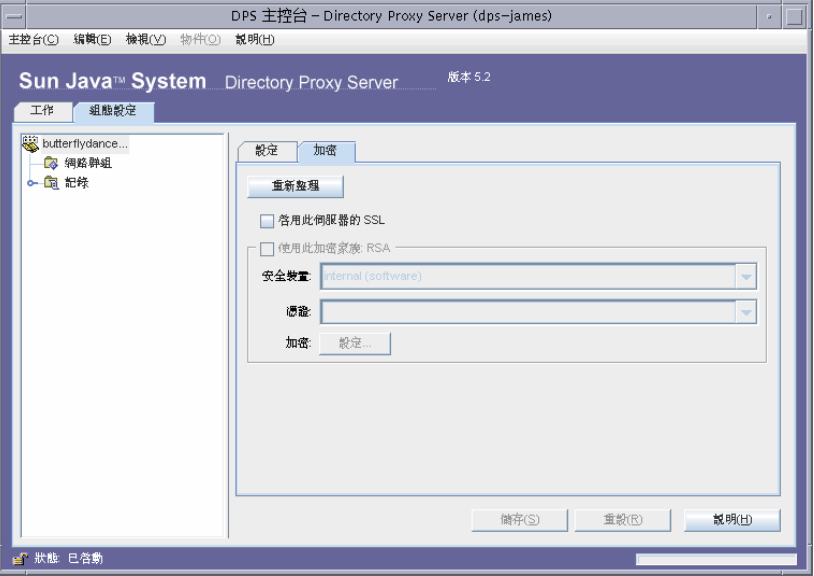

[ 加密 ] 標籤可讓您設定下列參數:

重新整理。按一下可重新整理目前的畫面值。重新整理畫面可查看新建立的憑 證。

啟用此伺服器的 **SSL**。選取此方塊,以啟用 Directory Proxy Server 透過安全連 線進行監聽時,所需的 SSL/TLS 資訊。如果指定了 SSL 連接埠,則必須啓用此 設定值,以儲存此組態。

使用此加密家族 **RSA**。選取此方塊,以設定此 Directory Proxy Server 安全裝 置實例的 [ 安全裝置 ]、[ 憑證 ] 及 [ 加密 ]

安全裝置。按一下下拉式視窗選取可用的選項。預設為內部 ( 軟體 )。

憑證。按一下下拉式視窗選取可用的選項。

加密。選取 [ 設定 ...], 以設定 SSL 2.0、SSL 3.0 及 TLS 加密喜好。按 [SSL 2.0]、[SSL 3.0] 及 [TLS] 標籤,並選取每個標籤想要的 [ 加密 ] 旁的

方塊。

|                      |                        | 加密喜好設定         |
|----------------------|------------------------|----------------|
| <b>SSL 2.0</b>       | SSL 3.0                | <b>TLS</b>     |
| 加密<br>$\times$       | 位元                     | 訊息摘要           |
| RC4<br>V             | MD5<br>128             |                |
| RC4 (匯出) 40<br>v     | MD <sub>5</sub>        |                |
| RC <sub>2</sub><br>v | MD5<br>128             |                |
| RC2 (匯出) 40<br>v     | MD5                    |                |
| <b>DES</b><br>v      | MD5<br>56              |                |
| DES<br>$\mathbf{v}$  | 168<br>MD <sub>5</sub> |                |
|                      |                        |                |
|                      |                        |                |
|                      |                        |                |
|                      |                        |                |
|                      |                        |                |
|                      |                        |                |
|                      |                        |                |
|                      | <b>雍定(O)</b>           | 取消(C)<br>説明(H) |
|                      |                        |                |

<span id="page-75-0"></span>**11.** 按一下 [ 儲存 ] 以儲存此物件。

Directory Proxy Server 組態已經修改,系統會提示您重新啓動依賴本組態的伺 服器。現在還不要重新啟動伺服器。您可以將所有的組態都變更過後再進行。

- **12.** 重複[步驟](#page-69-0) 4 [至步驟](#page-75-0) 11,以建立其他物件。
- **13.** 重新啟動伺服器,請參閱 「重新啟動 [Directory Proxy Server](#page-61-0)」 ( 第 62 頁 ) 。
- **<sup>健</sup>產** 如果在 [ 設定 ] 標籤中變更 [ 主機 ] 、[ 連接埠 ] 及 [SSL 連接埠 ] 的欄 位,就要停止然後啓動 Directory Proxy Server。

若要停止及啓動 Directory Proxy Server 的說明,請參閱「啓動及停 止 [Directory Proxy Server](#page-58-0)」 ( 第 59 頁 ) 。

### 儒科紹

dpsconfig21dif 公用程式的功能是下載 Directory Proxy Server 組態, 並儲存在 LDIF 檔案中。本公用程式可在下列位置找到:

<Install Root>/bin/dps\_utilities/dpsconfig2ldif

本公用程式需要兩個引數:

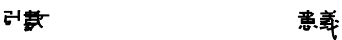

-t filename **Filename** 是啟動組織檔的路徑 · 手常是 etc 目錄中 tailor.txt 檔 · -o *filename* **because in the control default of the control default of the control default** of the control of the control of the control of the control of the control of the control of the control of the control of the c

### 16丁 7 音

# <u>建地경 @ 프폰은</u>

當 LDAP 用戶端從 LDAP 目錄請求服務時,會連線到 Directory Proxy Server, 從 用戶端設定檔識別用戶端的存取權限、決定此用戶端是否能從目錄請求服務、執行 所設定的限制,然後將請求轉寄給適當的目錄。本章說明如何利用 Directory Proxy Server 組態編輯器主控台,來設定讓 Directory Proxy Server 識別用戶端並執行任 何限制。

本章包含下列各節。

- [「群組概論」](#page-76-0) ( 第 77 頁 )
- [「建立群組」](#page-81-0) ( 第 82 頁 )
- 「 修改群組 」 ( 第 105 頁 )
- [「刪除群組」](#page-105-0) ( 第 106 頁 )

### <span id="page-76-0"></span>音絲子深意

Directory Proxy Server 網路群組是了解 Directory Proxy Server 如何運作的關鍵 - 它 們定義了 Directory Proxy Server 應如何識別 LDAP 用戶端,以及 Directory Proxy Server 應對符合該群組之用戶端強制實施哪些限制。確實了解 Directory Proxy Server 群組以利用其有效控制 LDAP 用戶端存取目錄的作業,是非常重要的。

您可以利用網路群組識別下列項目:

- 用戶端
- Directory Proxy Server 可從用戶端轉寄請求到一組 LDAP 目錄。
- 用戶端在與其目錄組互動時,可執行的作業組。

• 用戶端與其目錄組互動時,可存取的資料。( 因為 Directory Proxy Server 讓您 隱藏目錄的特定項目並重新命名屬性,所以您可有效控制用戶端可看到目錄中 包含的那些資料。)

Directory Proxy Server 嘗試將連線的來源屬性與群組準則作比對,以決定用戶端的 群組成員資格。伺服器以優先權的遞減排序 ( 從最高到最低的優先權 ) 檢查目前設定 的群組。符合連線來源屬性的第一個網路群組準則可接收連線。因此,為一般及特 定準則建立獨立的群組,並將最特殊到最一般的群組排定優先權,是非常重要的。

如果找不到與用戶端相符的群組,用戶端的請求會遭到拒絕,連線會關閉。所以 Directory Proxy Server 組態中一定至少會有一個群組項目。

群組的優先權排序,會根據其在 Directory Proxy Server 組態編輯器主控台 [ 網路群 組 ] 視窗中的位置來指定 ( 請參閱圖 [7-1\)](#page-77-0)。在此視窗中,位於清單底端的群組,其優 先權會較靠近頂端的群組來的低。未定義優先權相同群組的評估排序。

<span id="page-77-0"></span>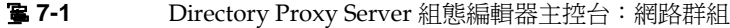

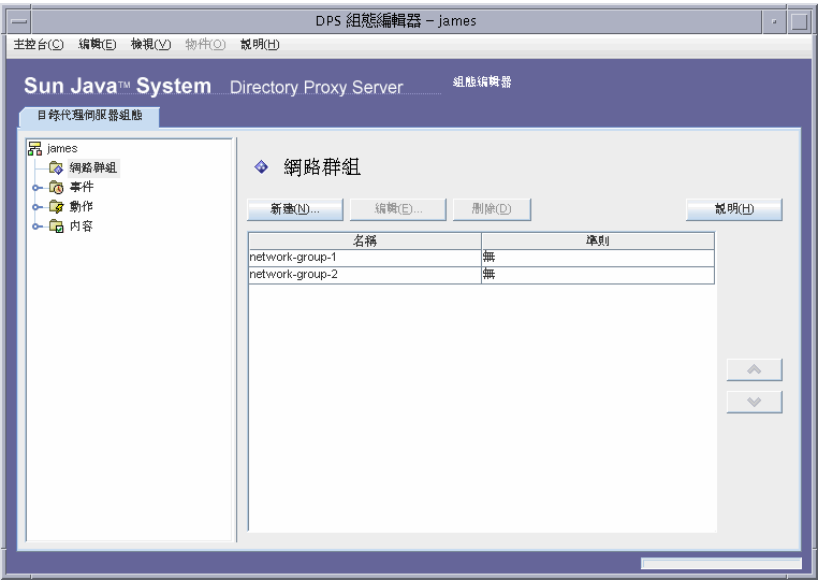

請注意,系統一開始會根據用戶端連線的網路位址,例如 IP 位址及 / 或網域名稱, 將其分配到某個群組。他們會在連結成功之後變更其群組;如需詳細資訊,請參閱 [「建立及管理事件物件」](#page-130-0) ( 第 131 頁 ) 。一旦用戶端取得群組的成員資格,就表示群 組的所有內容都會套用到此用戶端。

圖 [7-2](#page-78-0) 說明 Directory Proxy Server 如何評估群組,以回應用戶端的查詢。

<span id="page-78-0"></span>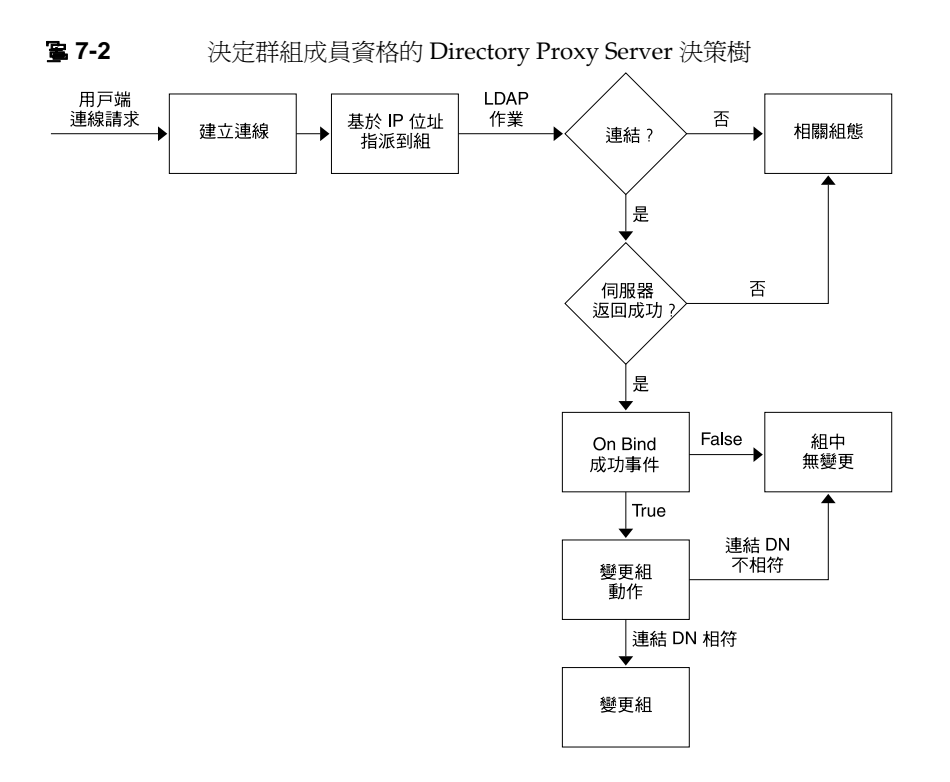

群組的網路進則可依據下列進則:

- 主機的 IP 位址或網路遮罩  $\bullet$ 
	- 單一 IP 位址 ( 例如,129.153.129.14)  $\circ$
	- IP 四位元 / 符合位元 ( 例如,129.153.129.0/24)  $\circ$
	- IP 四位元 / 符合四位元 (例如, 129.153.129.0/255.255.255.128)  $\circ$
- $\bullet$ 主機的網域名稱
	- 完整名稱(例如, box.eng.sun.com)  $\circ$
	- 尾碼名稱(例如,.eng.sun.com)  $\circ$

請注意,如果用網域名稱尾碼規則來識別用戶端,請確定有設定 DNS,以將完全合 格名稱傳回 DNS 杳詢,如果傳回簡短名稱,本功能就沒有作用。

- 特殊  $\bullet$ 
	- ALL ( 用於 catch-all 群組。)  $\Omega$

❍ 0.0.0.0 ( 用於初始成員資格不納入考慮的群組,例如,用戶端連結時才會 用來切換的群組。)

為了更瞭解 Directory Proxy Server 如何評估群組,請參閱表 [7-1](#page-79-0) 列出的範例群組。 此處顯示五個群組,按照特定到一般網路準則建立,並以優先權的遞減排序列出。

<span id="page-79-0"></span>表 7-1 **節例群**組

| 電光管            | 登紀名母                 | 料理作用             |
|----------------|----------------------|------------------|
| 5              | Admin-machine        | 129.153.129.72   |
| $\overline{4}$ | IT-management-subnet | 129.153.120.0/24 |
| 3              | Operations           | .ops.sun.com     |
| 2              | Catch-all            | ALL              |
| $\mathbf{1}$   | Trusted              | 0.0.0.0          |

當 LDAP 用戶端從 LDAP 目錄請求服務時, Directory Proxy Server 會檢查請求是 否來自 129.153.129.72 IP 位址。如果不是,Directory Proxy Server 會檢查請求 是否符合 129.153.129.0/24。如果不是, Directory Proxy Server 會檢查請求是否 從 .ops.sun.com 發出。如果不是,Directory Proxy Server 會將連線放在 catch-all 群組,然後移動到決策樹的下個步驟 (請參閱圖 [7-2](#page-78-0))。

圖 [7-3](#page-80-0) 顯示您能建立群組的部分 Directory Proxy Server 組態編輯器主控台。

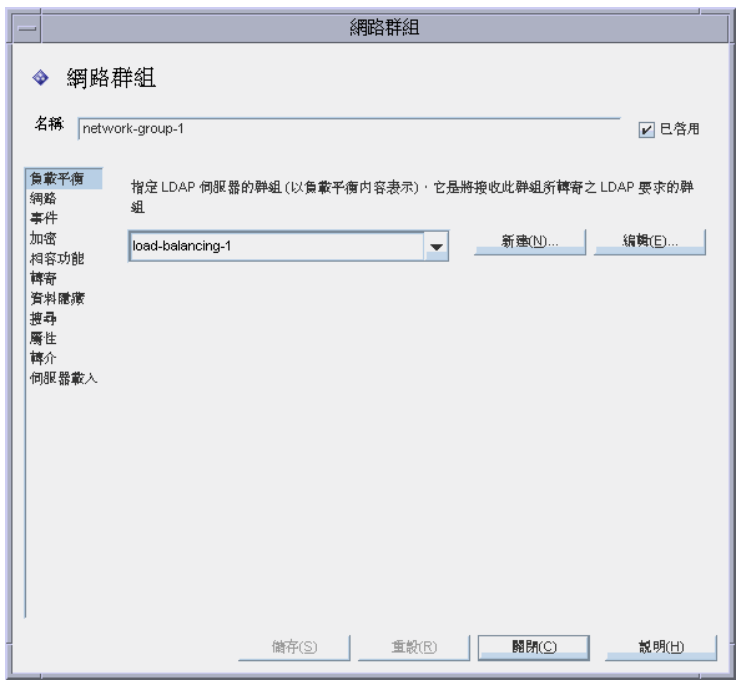

#### <span id="page-80-0"></span>Directory Proxy Server 網路群組定義 6-7 3

表 7-2 彙總在網路群組建立時可以指定的準則。

<span id="page-80-1"></span>表 7-2 網路群組可使用的準則清單

| 準則   | 堪評                                                                                              |
|------|-------------------------------------------------------------------------------------------------|
| 負載平衡 | 組將 LDAP 輩求轉寄到該伟服客群組。「負載平衡祕 > 」(釘 122 頁)。                                                        |
| 絆酩   | 讓您指定#  戸端的連線細節資料を基他継電準則,將他們的譯求排移 ,<br>或篩選到遙當白群組。                                                |
| ま 件  | 蕙您指定  那些事件要填群組產生關聯」 如此群組中 的用户端才能在順利 <br>連結到指定目錄時,在効變更群組。顯示事件的現在物件津軍;如唐書<br>細資訊,講參閱「建立群組」(第82頁)。 |
| 10%  | 藼您指定群組的1[密準則(例如,指定腓戸端是否能譯求 SSL I 作階<br>段)。                                                      |
| 相公开能 | LDAP v2 規格 (RFC 1777) 不 尤許在庐- コ 作階段中 多ク( 連結腓戸端。<br>然而,在些朋户端亘預期使朋此功能。您可以設定本選項與這些朋户端。<br>耳藩。      |
| 轉點   | 讓您指定將連結、比較Ъ其他 LDAP   講求傳送給  市服  器[封準見。                                                          |

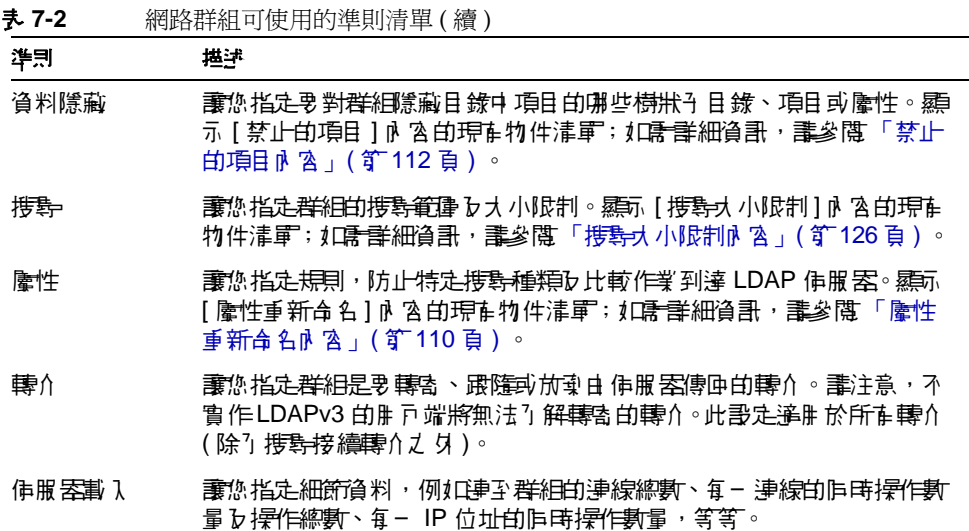

## <span id="page-81-0"></span>建立登程

本節說明如何利用 Directory Proxy Server 組態編輯器主控台建立群組。開始建立群 組之前,請閱讀[「群組概論」](#page-76-0) (第 77 頁 ) 並瞭解 Directory Proxy Server 群組的重 要性。建立必要的群組並排定優先權後,請測試組態,看看群組是否如預期篩選用 戶端請求。

請注意,當建立網路群組時,您有機會指定許多準則。本節提供的說明,以這些準 則出現在 UI 上的順序呈現,並依賴您的判斷,來設定群組的適當準則。

#### ➤ 若要建立網路群組於 **Directory Proxy Server**

**1.** 存取 Directory Proxy Server 組態編輯器主控台,請參閱 「存取 [Directory](#page-50-0)  [Proxy Server](#page-50-0) 主控台 (第51頁)。

<span id="page-82-0"></span>2. 在瀏覽樹狀目錄中,選取 [網路群組]。

右邊窗格會顯示現有的群組清單。

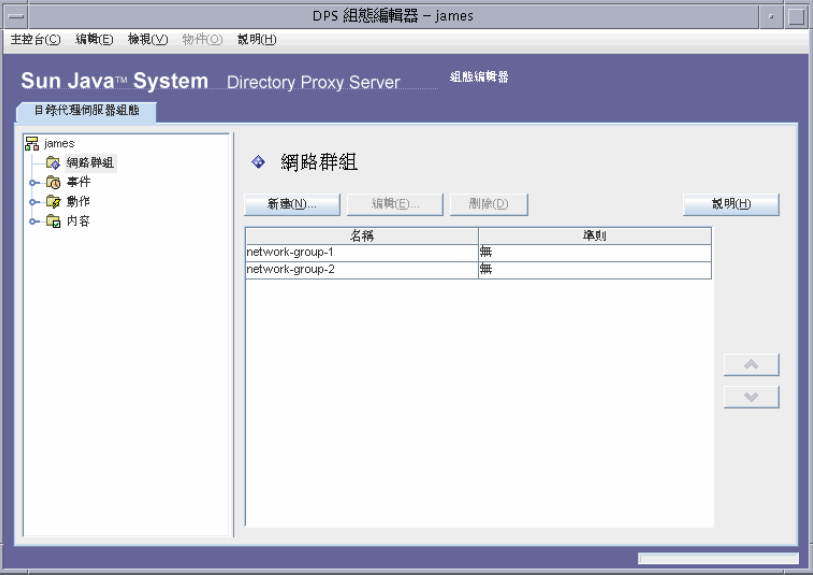

<span id="page-83-0"></span>**3.** 按一下 [ 新建 ]。

出現 [ 網路群組 ] 視窗。

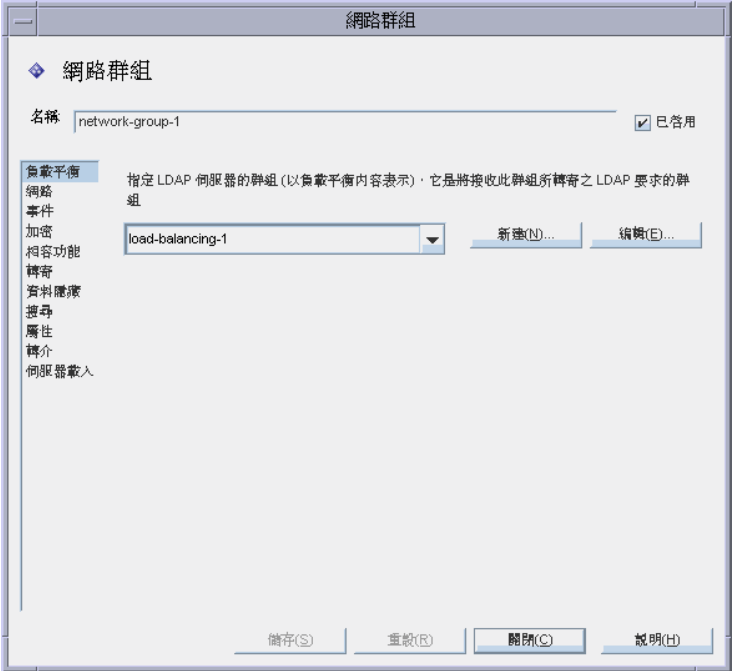

- **4.** 在 [ 名稱 ] 欄位中,鍵入群組的名稱。名稱必須是唯一的英數字元字串。
- 5. 確定已選取 [ 已啓用 ] 選項, 預設會選取它。若群組為 Directory Proxy Server 組態的一部份,則必須選取此選項。取消選取選項以停用組態中的群組。
- **6.** 視需要在下拉式功能表中指定負載平衡內容。此內容可識別 LDAP 伺服器群 組, 日錄代理伺服器將 LDAP 請求轉寄到該 LDAP 伺服器組, 以使用 [ 負載平 衡 ] 內容來處理用戶端請求。相關聯的下拉式清單可顯示 [ 負載平衡 ] 內容的現 有物件,請參閱 [「負載平衡內容」](#page-121-0) ( 第 122 頁 ) 。選取適當的物件。根據預設, 不會選取任何 (< 無 >) 物件。如果沒有物件,則可按一下 [ 新建 ] 按鈕以立即建 立物件。

新建。顯示對話方塊,以建立新的 [ 負載平衡 ] 內容。

編輯。顯示對話方塊,以編輯現有的 [ 負載平衡 ] 內容。

7. 若要指定群組的網路準則,以排序或篩選請求,請選取左邊框架的 [ 網路 ]。然 後參考書面上的元素描述, 指定適當的網路值如下:

指定連線渝時値。依預設不會有數値,也表示為不渝時連線。

啓用連線用戶端的反向 DNS 杳闊。

選取 [ 啓用 TCP 未延遲 ]。

定義 [ 用戶端網路連結進則 ]。

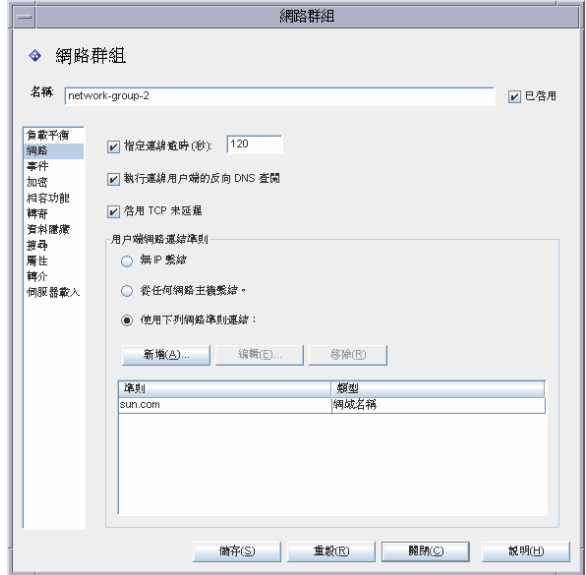

書面上的元素描述如下:

指定連線逾時。選取此方塊可輸入一個時間段,若用戶端經過這段時間無活動 的話, Directory Proxy Server 可關閉連至用戶端的連線。該值必須為秒數,通 常不小於 120。依預設不會有數值,也表示為不逾時連線。請注意,如果未啓用 TCP 保持連線,則必須有此屬性,以防止遺失的用戶端連線阻礙 Directory Proxy Server •

執行連線用戶端的反向 DNS 查閱。預設會啓用此選項。

如果停用反向 DNS 查閱, 則 Directory Proxy Server 將不會執行反向 DNS 查 閱,以尋找連線用戶端的網域名稱。

如果啓用反向 DNS 查閱,連線用戶端的網域名稱不在 DNS,則 Directory Proxy Server 將關閉對用戶端的連線。

停用反向 DNS 查閱有時可大幅改善 Directory Proxy Server 效能。如果您將網

域名稱或網域名稱尾碼作為 [ 用戶端網路連結準則 ] 的值,則不得停用反向 DNS 杳閱,否則 Directory Proxy Server 將無法正確運作。您必須設定讓 DNS 將完整的主機名稱傳回給查閱查詢。

啟用 **TCP** 未延遲。預設會啟用此選項。如果停用此選項,則 Directory Proxy Server 將會停用它本身與屬於該群組的用戶端間,用於連線的 Nagle 演算法。 只有當 Directory Proxy Server 與用戶端之間的網路頻寬過小時,才可以停用 [TCP 未延遲 ];然而,這樣可能會造成效能嚴重降低。

用戶端網路連結進則。使用此區段指定哪些用戶端可以連結此網路群組。

無 **IP** 繫結。如果只有當用戶端連結到群組時才切換,請選取此選項。預設會選 定此選項。如果用戶端只會在連結時使用群組來切換,則可取消選取此選項。

**從任何網路主機繫結。**如果允許所有主機與此網路群組連結,請選取此選項。

使用下列網路進則繫結。選取此選項,指定符合網路群組的主機之網域名稱或 IP 位址;在這個情況下,群組必須指定將連結過來的主機之網域名稱或 IP 位址。

新增。顯示對話方塊,以新增網路準則。有四個選項: [ 網域名稱 ]、[IP 位址 ]、 [IP 位址和位元 ] 以及 [IP 位址和四位元 ]。

編輯。顯示對話方塊,以編輯網路準則。

移除。顯示對話方塊,以移除網路準則。

**網域名稱對話方塊。**指定可連結到網路群組之用戶端的網域名稱尾碼或宗整名 稱,例如 foo.sun.com。請注意,Directory Proxy Server 預設不假設任何網域 尾碼;因此,您必須提供完整的網域名稱。以句號開頭的網域名稱尾碼 ( 例如 .sun.com) 會導致網域名稱以該尾碼結尾的所有主機都相符。

同時注意到,如果用網域名稱尾碼規則來識別用戶端,請確定有設定 DNS,以 將完全合格名稱傳回 DNS 查詢,如果傳回簡短名稱,本功能就沒有作用。

**IP** 位址。指定單一 IP 位址,其形式為帶有點的十進位數字,例如 198.214.11.1。

**IP** 位址和位元。指定 IP 網路遮罩,其形式為 < 網路編號 >/< 遮罩位元 >,例如 198.241.11.0/24。前半部是網路編號,而後半部可指出相符所需的網路編號 的位元數。

**IP** 位址和四位元。指定 IP 網路遮罩,其形式為一對帶有點的四個十進位數字的 組合,例如 198.241.11.0/255.255.255.128。前半部是網路編號,而後半部 可指出相符所需的網路編號的位元。例如,198.214.11.0/255.255.255.128 會與 IP 位址為 198.214.11.63 的主機相符,而不會與 IP 位址為 198.214.11.191 的主機相符。

請注意,使用網域名稱或網域尾碼都需要啓用 [ 執行連線用戶端的反向 DNS 査 閱 ]。

**8.** 若要將事件導向動作與群組產生關聯 ( 例如,將用戶端從這個群組變更到另一個 群組),請選取左邊框架的 [ 事件 ], 然後在右邊框架指定適當的值。

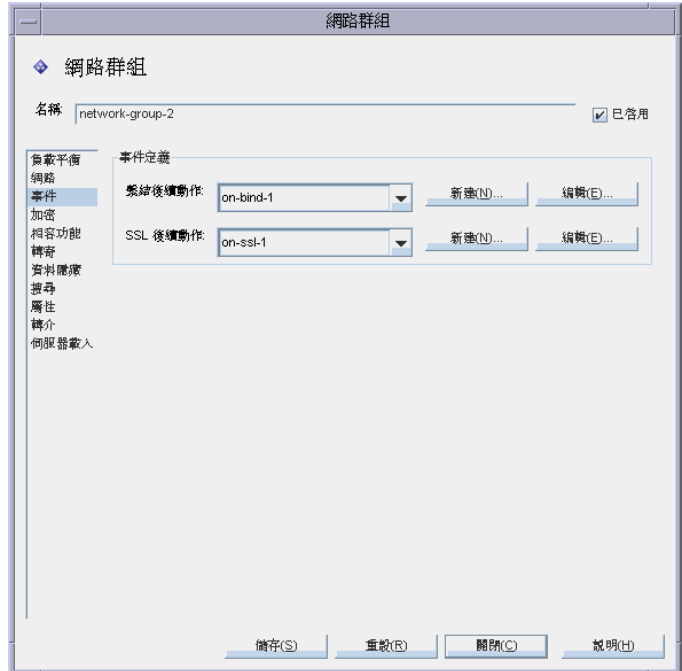

畫面上的元素描述如下:

繫結後續動作。下拉式清單可顯示 OnBindSuccess 事件的現有物件,請參閱 「建立 [OnBindSuccess](#page-131-0) 事件物件」 ( 第 132 頁 ) 。選取用戶端順利完成連結作業 時會執行的物件名稱。根據預設,不會選取任何 (< 無 >) 物件。如果沒有物件, 則可按一下 [ 新建 ] 按鈕以立即建立物件。

**SSL** 後續動作。下拉式清單可顯示 OnSSLEstablished 事件的現有物件,請參閱 「建立 [OnSSLEstablished](#page-134-0) 事件物件」 ( 第 135 頁 ) 。選取用戶端順利建立 SSL 工 作階段時會執行的物件名稱。如果沒有物件,則可按一下 [ 新建 ] 按鈕以立即建 立物件。

**編輯**•顯示對話方塊,以編輯事件的行爲。

新建。顯示對話方塊,以建立新事件。

**9.** 若要指定群組的加密準則 ( 例如,指定用戶端是否能請求 SSL 工作階段 ),請選 取左邊框架的 [ 加密 ], 然後在右邊框架指定適當的值。

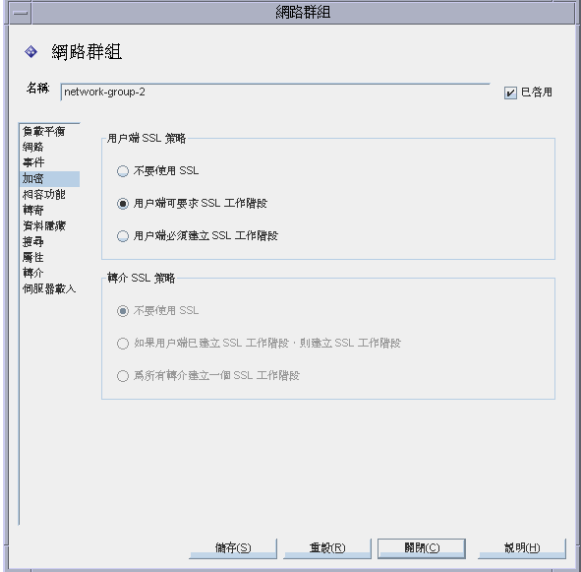

畫面上的元素描述如下:

用戶端 **SSL** 策略。設定用戶端 SSL 策略。

不要使用 **SSL**。如果不希望使用 SSL 加密,請選取此選項。

用戶端可請求 **SSL** 工作階段。如果群組中的用戶端會建立請求 SSL 的 SSL 工作階段,則可選取此選項。

用戶端必須建立 **SSL** 工作階段。如果群組中的用戶端在執行任何作業之 前,必須先建立 SSL 工作階段,則可選取此選項。

轉介 **SSL** 策略。跟隨轉介來設定 SSL 策略。

不要使用 **SSL**。如果不希望使用 SSL 加密,請選取此選項。

如果用戶端已建立 **SSL** 工作階段,則建立 **SSL** 工作階段。如果啟用此選 項,且用戶端已經具有利用 Directory Proxy Server 建立的 SSL 工作階段, 則 Directory Proxy Server 將只會為該群組中的用戶端啟動 SSL。

為所有轉介建立一個 **SSL** 工作階段。啟用此選項,則發生轉介時, Directory Proxy Server 就會在轉寄作業之前,先啓動 SSL 工作階段。 10. 若要指定群組的相容性準則 (例如, 允許用戶端在一個工作階段中連結多次), 請選取左邊框架的 [ 相容功能 ],然後在右邊框架指定適當的值。

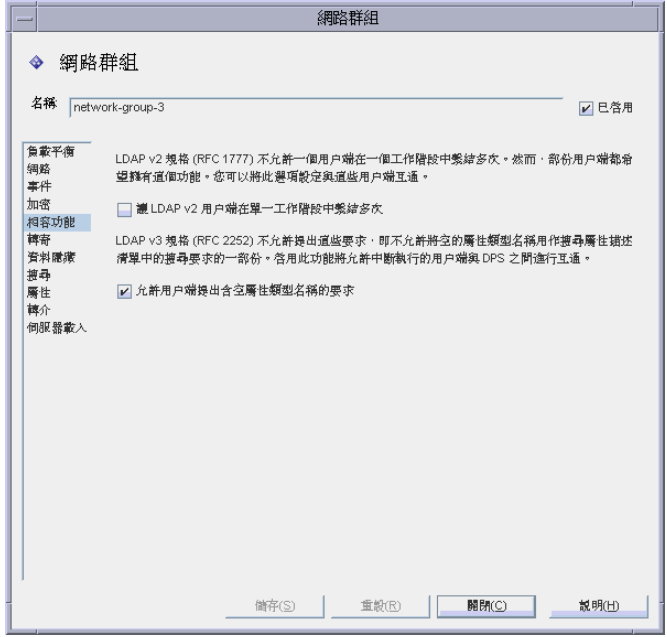

書面上的元素描述如下:

讓 LDAP v2 用戶端在單一工作階段中繫結多次。LDAP v2 規格 (RFC 1777) 不 允許在同一工作階段中多次連結用戶端。然而,有些用戶端可預期使用此功能。 如果您要此群組讓用戶端提交搜尋請求,且此請求的屬性請求清單中一個以上 的屬性是 NULL,則請選取此功能。此相容性功能讓 Directory Proxy Server 與 某些不完整基礎的 JAVA 用戶端互通。請注意,屬性請求清單中的 NULL 屬性 違反 LDAP 通訊協定。依預設,此選項設定成 TRUE。

允許用戶端提出含空屬性類型名稱的要求。如果即使用戶端未識別他們的屬性 類型名稱,您也要此群組允許他們提交請求,則請選取此功能。

**11.** 若要指定群組的轉寄請求準則,請選取左邊框架的 [ 轉寄 ],然後在右邊框架指 定適當的值。

一旦 Directory Proxy Server 接受來自用戶端的連線並與一個群組相符時,其將 等待用戶端傳送 LDAP 連結請求。Directory Proxy Server 會使用 [ 用戶端 DN]、[允許匿名繫結 ]、[允許簡易繫結 ]及 [允許 SASL 繫結 ], 來判定是否要 將連結請求傳送到伺服器,或是拒絕連結請求並關閉用戶端連線。

如果用戶端的連結傳送已啟用的測試,則 Directory Proxy Server 就會將它轉寄 到伺服器。如果伺服器接受連結,連線就會建立。然而,如果伺服器傳回該連 結請求的錯誤指示, Directory Proxy Server 會將錯誤指示轉寄至用戶端, 如果 用戶端使用的是 LDAPv2,其也將關閉用戶端的連線。

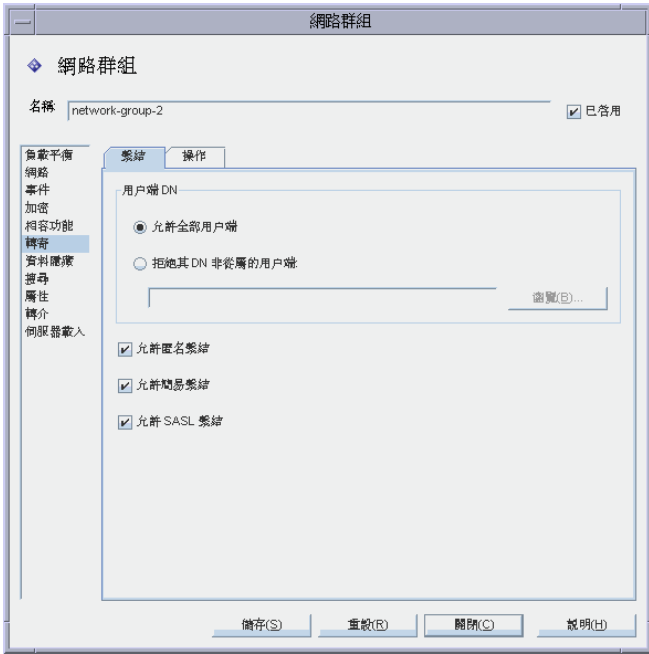

[ 繫結 ] 標籤中的元素描述如下:

允許全部用戶端·預設會啓用此選項,允許所有用戶端存取。

拒絕其 **DN** 非從屬的用戶端。如果您要此群組檢查辨別名稱 (DN),請選取此選 項。在非從屬於指定 DN 的連結中提供辨別名稱的任何用戶端都會遭到拒絕。 使用 [ 瀏覽 ] 按鈕來瀏覽 LDAP 目錄以建構 DN。

介許匿名繫結。預設會啓用此選項,即使用戶端未提供密碼,也可允許連結。 停用此選項以禁止匿名連結。

允許簡易繫結。預設會啟用此選項,讓用戶端在安全狀態下提供密碼。停用此

選項以禁止純文字密碼的已驗證連結請求。

允許 **SASL** 繫結。預設會啟用此選項,指定允許 SASL 連結。停用此選項以禁 止 SASL 驗證。

12. 選取 [ 操作 ] 標籤, 市指定要轉寄哪些操作。

依預設 Directory Proxy Server 會轉寄搜尋及比較請求。Directory Proxy Server 也會辨識未連結的請求,並關閉連至 LDAP 伺服器的連線。

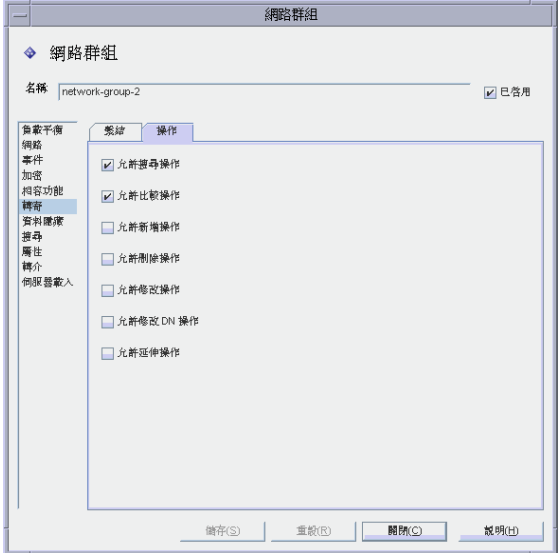

[ 操作 ] 標籤中的元素描述如下:

允許搜尋操作。預設會啓用此選項。停用此選項,以防範 Directory Proxy Server 將搜尋請求轉寄到伺服器。

允許比較操作。預設會啓用此選項。停用此選項,以防範 Directory Proxy Server 將比較請求轉寄到伺服器。

允許新增、刪除、修改、修改 **DN** 及延伸操作。依預設,Directory Proxy Server 不會轉寄新增、修改、刪除、修改 DN 或延伸操作請求。若要允許轉寄 這些操作,請啟用以允許適當的操作。

請注意,您必須啓用 [ 允許延伸操作 ], 才能讓用戶端與 [ 啓動 TLS] 交涉。

13. 若要指定群組的資料隱藏準則,請選取左邊框架的 [ 資料隱藏 ], 然後在右邊框 架指定適當的值。

使用 [ 子樹狀目錄 ] 標籤指定要隱藏哪個部分的樹狀目錄, 使用 [ 項目 ] 標籤指 定要隱藏的項目或屬性。

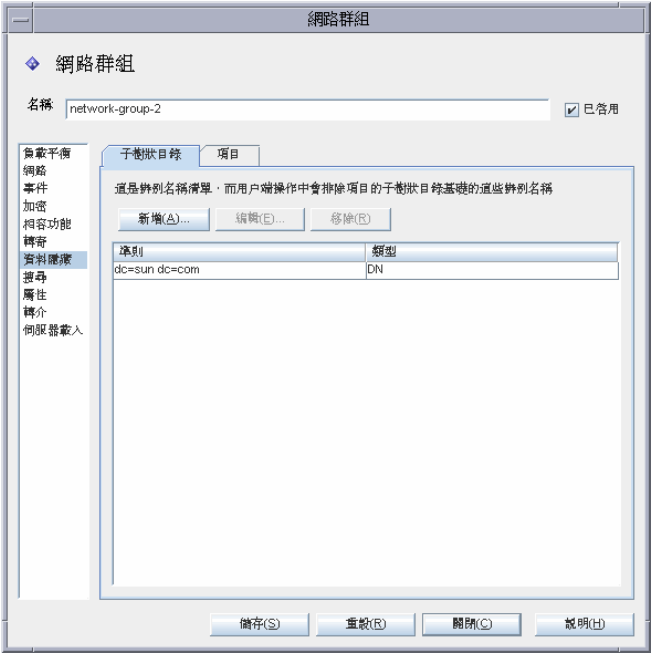

[ 子樹狀目錄 ] 標籤中的元素描述如下:

**隱藏項目的子樹狀目錄。**請求項目位於禁止子樹狀目錄之上或之下的作業,會 因為存取權限不足的錯誤而遭到拒絕。系統會捨棄與搜尋篩選相符且位於禁止 子樹狀目錄內的項目。請注意,此作業不會從傳回作爲結果之一部份的項目中, 移除其值位於子樹狀目錄之下的 DN 語法屬性。

新增。顯示對話方塊,以將辨別名稱加入至要排除項目之子樹狀目錄的基礎清 單。如果網路群組中沒有辨別名稱,則預設為允許存取目錄中的所有項目。清 單中的項目具有 dn 語法。

**編輯**。顯示對話方塊,以編輯辨別名稱。

移除。移除清單中的辨別名稱。

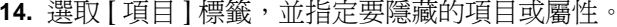

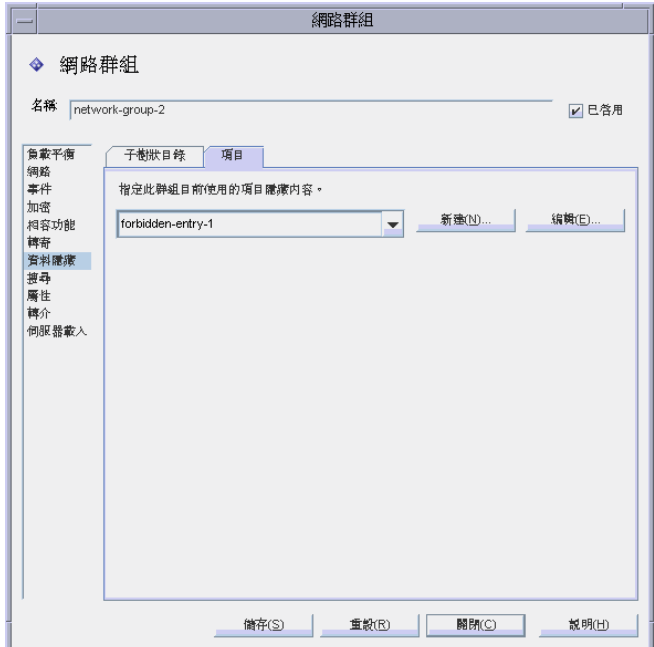

[項目]標籤中的元素描述如下:

指定此群組目前使用的項目隱藏內容。下拉式清單可顯示「禁止的項目1內容的 現有物件,請參閱「建立禁止的項目內容物件」(第113頁)。選取物件名稱。 根據預設,不會選取任何(<無>)物件。如果沒有物件,則可按一下「新建1按 鈕以立即建立物件。

新建·顯示對話方塊,以建立新的 [禁止的項目] 內容。

編輯。顯示對話方塊,以編輯現有的 [ 禁止的項目 ] 內容。

15. 若要指定群組的搜尋屬性,請選取左邊框架的 [ 搜尋 ], 然後在右邊框架指定適 當的值。

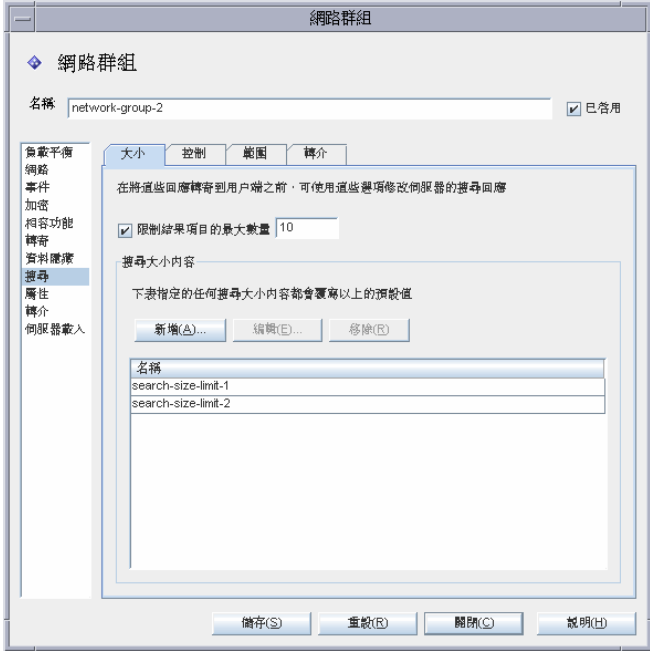

[ 大小 ] 標籤中的元素描述如下:

限制結果項目的最大數量。啓用此選項,以指定單一搜尋作業一次可傳回用戶 端的結果項目數量上限。值可為大於零的任何數字,且到達此值時會導致 administrativeLimitExceeded 錯誤,向用戶端指出將放棄後續項目。如果停 用此內容,則預設為不放棄項目。

新增。顯示對話方塊,以加入 [ 搜尋大小限制 ] 內容。如需詳細資訊,請參閱 [「建立搜尋大小限制內容物件」](#page-125-1) ( 第 126 頁 ) 。

編輯。顯示對話方塊,以編輯 [ 搜尋大小限制 ] 內容。

移除。顯示對話方塊,以移除 [ 搜尋大小限制 ] 內容。( 此動作將內容從群組移 除,而不顯示對話方塊。)

16. 選取 [ 控制 ] 標籤, 並指定控制搜尋篩選條件的準則。

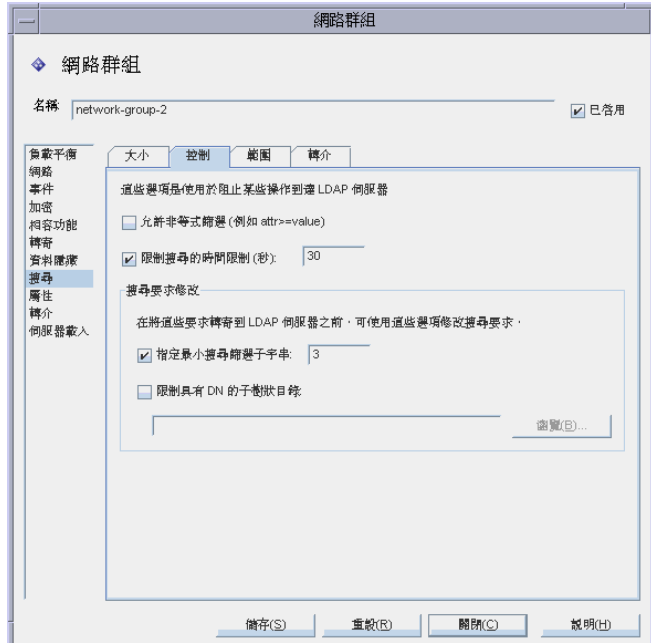

[ 控制 ] 標籤中的元素描述如下:

允許非等式篩選。預設會啟用此選項。[ 允許非等式篩選 ] 可指定是否允許用戶 端請求包含非等式篩選 (attr>=value) 及 (attr<=value) 的搜尋。如果網路群 組不允許執行非等式搜尋,則停用此選項。

限制搜尋的時間限制。啓用此選項並輸入値 ( 以秒計 ), 讓網路群組指定搜尋操 作的時間限制上限 ( 以秒計 )。如果用戶端指定的時間限制大於此選項指定的 値,則此網路群組指定的値就會覆寫用戶端的請求。預設會停用此選項,且網 路群組會允許用戶端設定任何時間限制,包括無限制。

**指定最小搜尋篩選子字串。**啟用此選項並輸入值,以指定搜尋篩選條件之子字 串的允許長度下限。值必須大於 1。如果停用此選項,則會預設為允許搜尋篩選 任何大小的子字串。如果您想限制網頁自動尋檢程式可執行的搜尋種類,則應 在網路群組中啟用此選項。例如,2 這個值會封鎖類似 (cn=A\*) 的搜尋。

### <sup>堪</sup>書 此屬性不影響 presence 篩選條件 (attrname=\*)。若要禁止特定 presence 篩選條件,請使用禁止的比較組態。

限制具有 DN 的子樹狀目錄。啓用此選項,並為所有操作指定樹狀子目錄的基 礎。此選項具有 dn 語法。如果停用此選項,則沒有基礎下限的限制。

其目標項目位於或低於基礎項目下限的操作,都不會受此選項影響。如果目標 項目高於基礎項目下限,且操作是樹狀子目錄搜尋,則系統會在將杳詢傳送到 伺服器之前重新寫入查詢,以將目標項目變更為基礎下限。如果目標項目不低 於基礎下限或高於它,則系統會拒絕請求,並報告無此物件的錯誤。

例如,如果 [ 限制具有 DN 的子樹狀目錄 ] 設為:

o=sun, st=California, c=US

且收到樹狀子目錄搜尋 st=California, c=US,則會重新寫入搜尋,讓伺服器 執行下列樹狀子目錄搜尋

o=sun, st=California, c=US

瀏覽。顯示對話方塊,以協助建構有效的 DN。

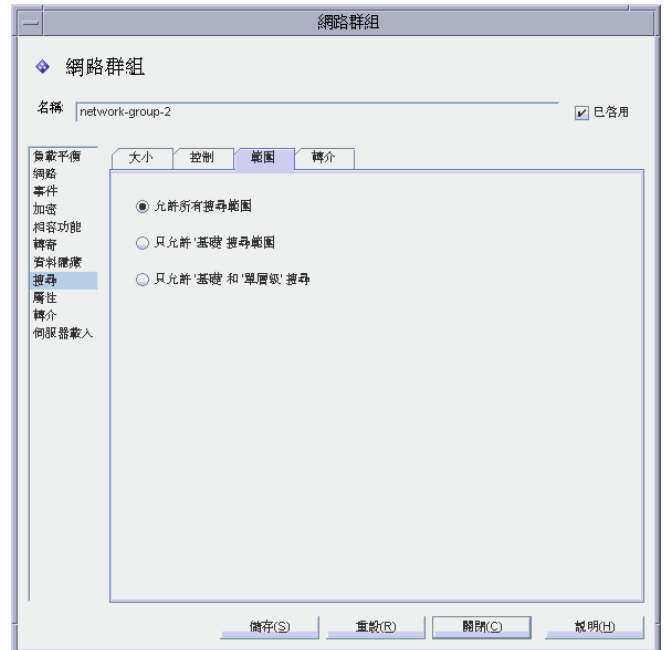

17. 選取 「範圍 ] 標籤, 並指定用戶端可在搜尋請求中指定的搜尋範圍。

[範圍]標籤中的元素描述如下:

允許所有搜尋範圍。預設會啓用此選項,允許用戶端的所有搜尋範圍。

只允許'基礎'搜尋範圍。啓用此選項,只允許基礎搜尋範圍。

只允許'基礎'和'單層級'搜尋。啓用此選項,只允許基礎搜尋及單層級搜尋。

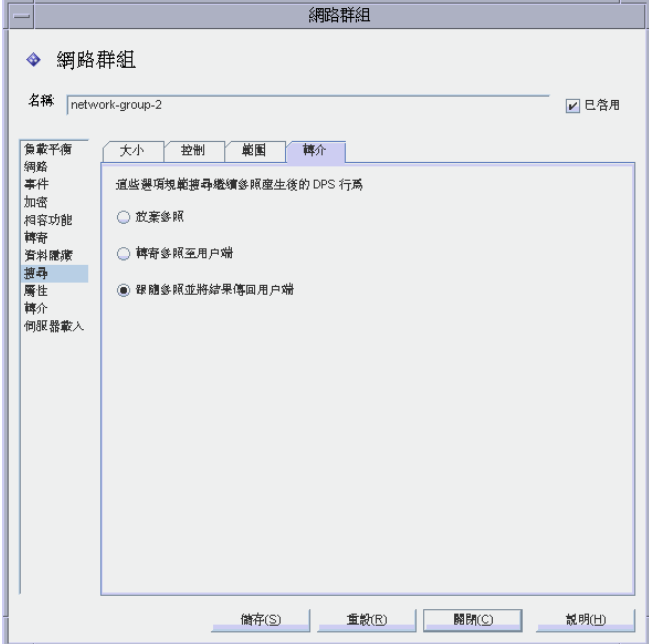

18. 選取 [ 轉介 ] 標籤,並指定搜尋期間產生搜尋接續參照時,要執行哪些動作。

[ 轉介 ] 標籤中的元素描述如下:

放棄參照。預設會啟用此選項,以放棄搜尋期間產生的參照。

轉寄參照至用戶端。只有在轉寄搜尋接續參照時,才啓用此選項。

跟隨參照並將結果傳回用戶端。啓用此選項,以跟隨並傳回搜尋接續參照結果。 搜尋接續轉介是轉介的一種特殊案例,其中的部份查詢可由所查詢的原始目錄 伺服器來滿足,但是該目錄伺服器轉介的是具有更多資料且可滿足查詢的另一 目錄伺服器。此選項可用來隱藏其命名內容由另一 LDAP 伺服器主控的目錄資 訊樹狀目錄的一部份。它也可防止用戶端尋找此伺服器執行位置的網路位址和 連接埠。

19. 若要指定群組的屬性準則,請選取左邊框架的 [屬性], 然後在右邊框架指定適 當的值。

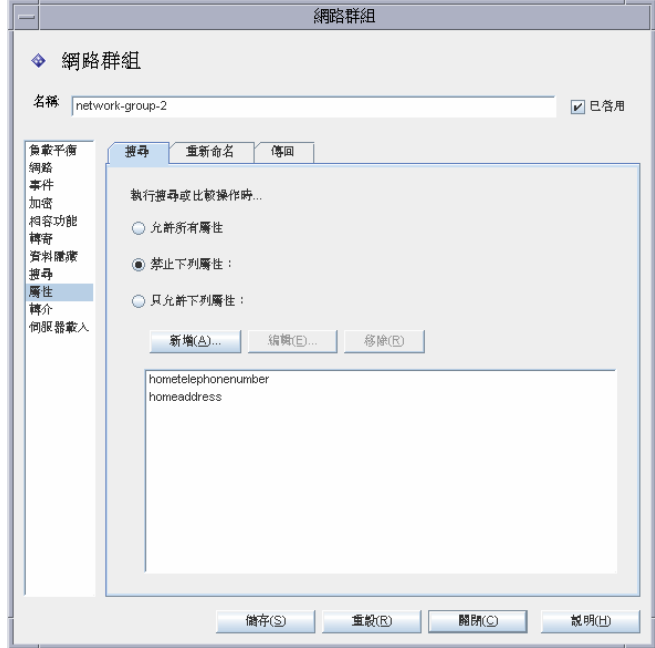

[ 搜尋 ] 標籤中的元素描述如下:

此標籤是用來防止特定搜尋種類及比較作業到達 LDAP 伺服器。如果用戶端的 請求受限於此限制,則 Directory Proxy Server 就會將存取權限不足的錯誤傳回 用戶端。

允許所有屬性。預設會啓用此選項,以允許將所有屬性用於搜尋篩選條件和 比較。

禁止下列屬性。啓用此選項,以指定用戶端無法用於搜尋篩選條件或比較請求 的屬性名稱。

只允許下列屬性。啓用此選項,以指定可用於搜尋篩選條件或比較請求的屬性 名稱。如果網路群組表格中有一或多個屬性值,且比較與任一項都不相符,則 Directory Proxy Server 就會拒絕請求。如果網路群組表格中沒有屬性, 且屬性 與任何屬性都不相符,則可由用戶端使用。例如,如果您只想讓用戶端搜尋 cn、dn 及 mail 屬性,則可將這些屬性加入表格。

**新增。**顯示對話方塊,以將屬性加入至表格中。您必須指定是否要禁止或允許 這些屬性。

編輯。顯示對話方塊以編輯在表格中選取的屬性。

移除。將屬性從表格中移除。

**20.** 選取 [ 重新命名 ] 標籤,並指定重新命名屬性的規則。

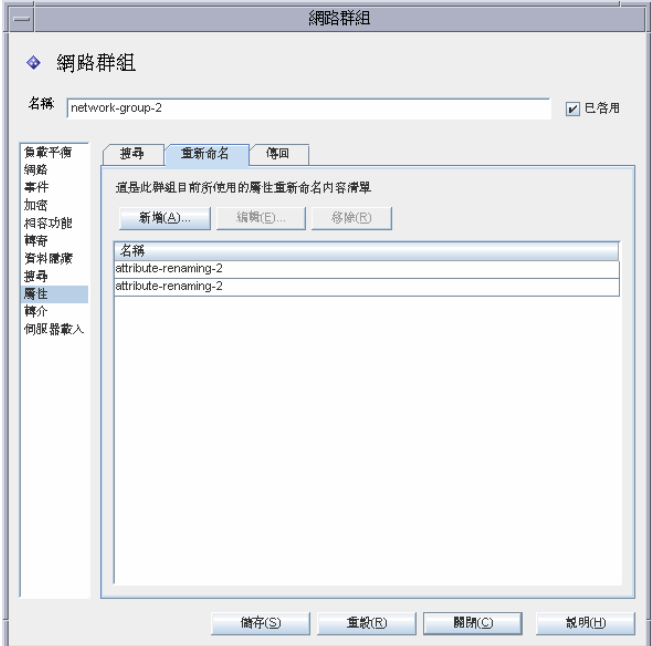

[ 重新命名 ] 標籤中的元素描述如下:

新增·顯示對話方塊,以將一或多個現有屬性重新命名內容新增至此網路群組 將使用的下列表格。(請參閱「 建立屬性重新命名內容物件」(第111頁)。)

**編輯**。顯示對話方塊,以編輯選定屬性重新命名的內容。

移除。將屬性重新命名內容從表格中移除。

到搜尋結果的限制。

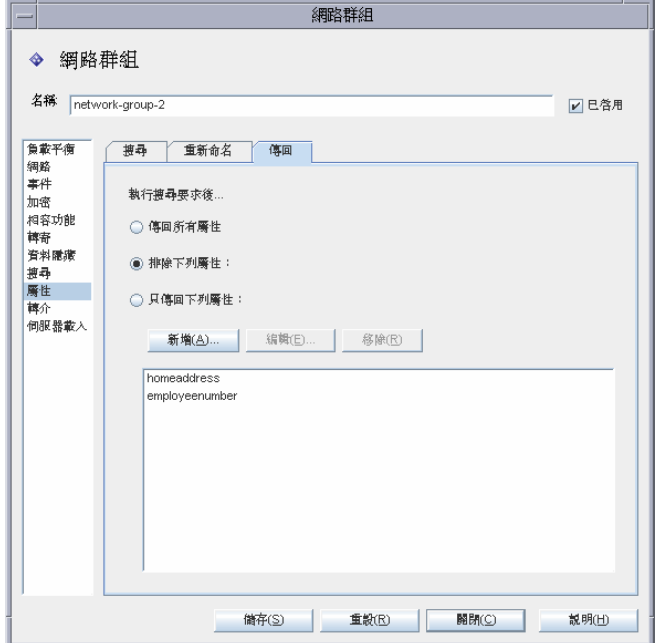

[ 傳回 ] 標籤中的元素描述如下:

傳回所有屬性。預設會啓用此選項,並允許傳回所有屬性。

排除下列屬性。啓用此選項,以指定要從搜尋結果項目中排除的屬性名稱。

只傳回下列屬性。啓用此選項,以指定可從搜尋結果中傳回的屬性名稱(如果 有)。

如果傳回作爲搜尋之一部份的屬性不在「只傳回下列屬性」表格中,就不會傳 回。如果表格是空的,而且這些屬性不在「排除下列屬性」表格中,就會傳回。

**新增。**顯示對話方塊,以將屬性加入至表格中。您必須在上方指定是否要禁止 或允許這些屬性。

編輯。顯示對話方塊以編輯在表格中選取的屬性。

移除。將屬性從表格中移除。

**22.** 若要指定群組的轉介 ( 例如,群組是否會轉寄、跟隨或放棄由伺服器傳回的轉 介),請選取左邊框架的 [轉介],然後在右邊框架指定適當的值。

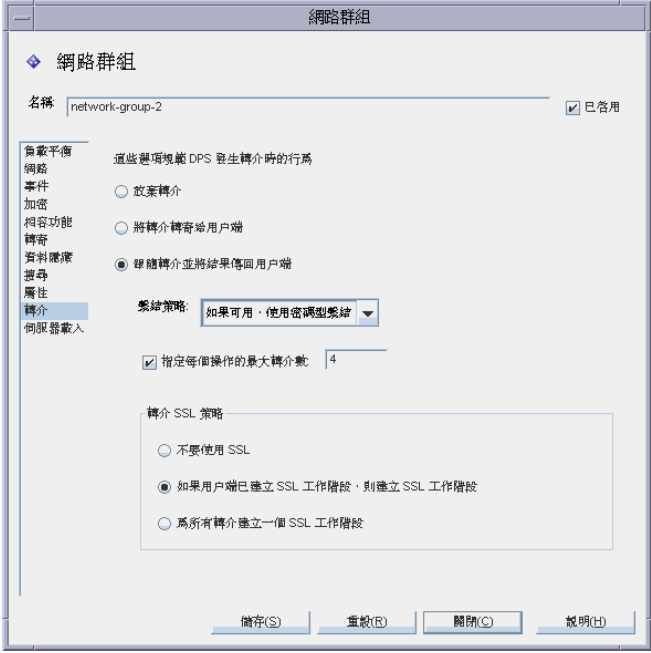

畫面上的元素描述如下:

放棄轉介。如果網路群組放棄由伺服器傳回的所有轉介,則可啟用此選項。

**將轉介轉寄給用戶端。**預設會啟用此選項,以轉寄由伺服器傳回的轉介。

跟隨轉介並將結果傳回用戶端。如果網路群組轉寄由伺服器傳回的轉介,並將 結果傳回用戶端,則可啓用此選項。

**繫結策略。**當操作為轉介且該轉介被跟隨時, 此選項控制繫結策略。

請注意, Directory Proxy Server 無法為使用 SASL 機制連結的用戶端重新執行 連結。因此,如果指定 [ 必需 ] 且用戶端使用 SASL 機制來連結,則會拒絕轉介 操作。

永遠。如果 Directory Proxy Server 在為連至此網路群組的用戶端跟隨轉介時應 永遠匿名連結,請選取此選項。

任何。如果網路群組在用戶端使用密碼型連結,或以匿名連結時應該使用簡易 連結,則可選取此選項。此選項為預設值。

**必需。**如果網路群組在用戶端沒有密碼型連結時應該拒絕參照作業,則可選取 此選項。

每個操作的最大轉介數。輸入不小於零的整數值。這選項將會限制單一操作可 跟隨的參照上限數目。預設爲15。零值指出不會套用限制。

轉介 SSL 策略。為了啓用 [ 轉介 SSL 策略面板 ], 必須在加密檢視上啓用 [SSL 可用1選項。

如果用戶端已建立 SSL 工作階段。如果網路群組只會在用戶端已利用 Directory Proxy Server 建立 SSL 工作階段時啓動 SSL, 則啓用此選項。此選項為預設值。

針對所有轉介。對於一個轉介,如果群組在轉寄操作之前,先啓動 SSL 工作階 段,則啓用 [ 針對所有轉介 ]。

23. 若要指定群組的 [ 伺服器載入 ] 準則,請選取左邊框架的 [ 伺服器載入 ], 然後 在右邊框架指定適當的值。

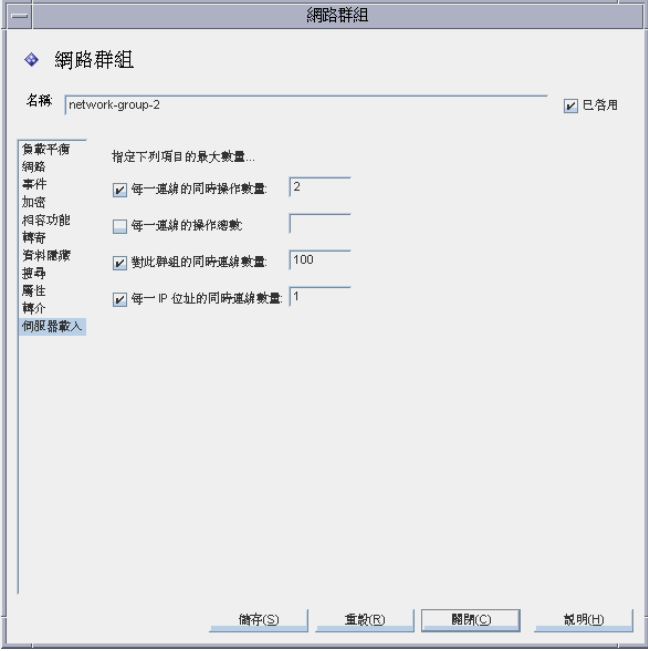

畫面上的元素描述如下:

每一連線的同時操作數量。選取此選項,以限制 Directory Proxy Server 每次在 該群組中進行連線時,將處理的同時操作數量。該值是一個大於零的整數。如 果沒有此屬性,則不會實施限制。例如,如果您將此值設為 1,則會強制該群組 中的所有用戶端都執行同步 LDAP 操作。額外的同時請求 ( 除了放棄操作的請 求之外) 將會失敗,並報告 [ 伺服器忙碌中 ] 的錯誤。

每一連線的操作總數。選取此選項,以限制 Directory Proxy Server 每次在群組 中進行連線時,將允許的操作總數。該值是一個大於零的整數。如果用戶端在 一次連線中超過其群組所允許的操作數量上限,則該連線會由 Directory Proxy Server 關閉。如果沒有此屬性,則不會設定限制。

對此群組的同時連線數量。選取此選項,以限制連至此網路群組的同時連線數 量,並指定數量。

每一 **IP** 位址的同時連線數量。選取此選項,以限制用戶端可從單一 IP 位址進 行的同時連線數量。預設會允許任何連線數量。

<span id="page-104-1"></span>24. 按一下「儲存】以建立此群組。

Directory Proxy Server 組態已經修改,系統會提示您重新啓動依賴本組態的伺 服器。現在還不要重新啓動伺服器。您可以將所有的組態都變更過後再淮行。

- 25. 重複步驟3至步驟24,以建立其他群組。
- 26. 請到 [ 網路群組 ] 視窗 ( 請參閱步驟 2) 並適當排定群組的優先權。
- 27. 重新啓動伺服器,請參閱「重新啓動 Directory Proxy Server」(第62頁)。

### <span id="page-104-0"></span>修改登船

#### > 若要修改群組

- 1. 存取 Directory Proxy Server 組態編輯器主控台,請參閱「存取 Directory Proxy Server 主控台」(第51頁)。
- 2. 在瀏覽樹狀目錄中,選取「網路群組]。

右邊窗格會顯示現有的群組清單。

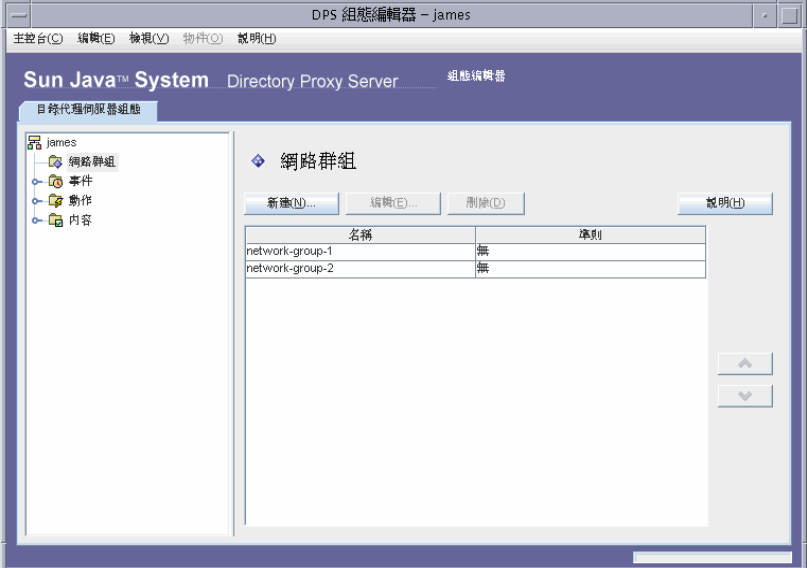

- <span id="page-104-2"></span>3. 在清單中選取您要修改的群組,然後按一下 [編輯]。
- 4. 進行必要的修改。

<span id="page-105-1"></span>**5.** 按一下 [ 儲存 ] 以儲存您的變更。

Directory Proxy Server 組態已經修改,系統會提示您重新啓動依賴本組態的伺 服器。現在還不要重新啟動伺服器。您可以將所有的組態都變更過後再進行。

- **6.** 重複[步驟](#page-104-2) 3 [至步驟](#page-105-1) 5,以修改其他群組。
- **7.** 重新啟動伺服器,請參閱 「重新啟動 [Directory Proxy Server](#page-61-0)」 ( 第 62 頁 ) 。

### <span id="page-105-0"></span>判陰聲經

您可以從 Directory Proxy Server 組態刪除任何不要的網路群組。

### ➤ 若要刪除群組

- **1.** 存取 Directory Proxy Server 組態編輯器主控台,請參閱 「存取 [Directory](#page-50-0)  [Proxy Server](#page-50-0) 主控台 (第51頁)。
- **2.** 在瀏覽樹狀目錄中,選取 [ 網路群組 ]。

右邊窗格會顯示現有的群組清單。

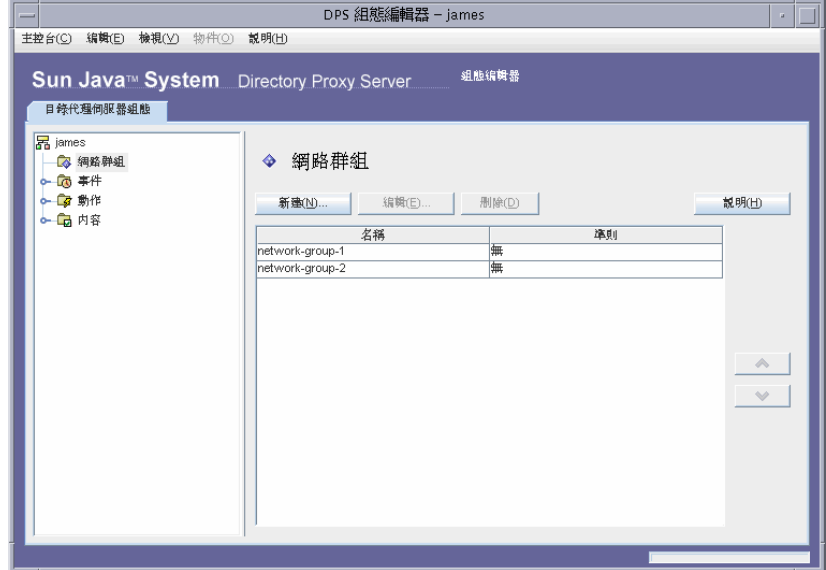

<span id="page-105-2"></span>3. 在清單中選取您要刪除的群組,然後按一下 [ 刪除 ]。

<span id="page-106-0"></span>4. 確認您的動作。

您刪除的群組名稱現在已經從清單上移除。Directory Proxy Server 組態已經修 改,系統會提示您重新啓動依賴本組態的伺服器。現在還不要重新啓動伺服器。 您可以將所有的組態都變更過後再進行。

- 5. 重複步驟3及步驟4,以刪除其他群組。
- 6. 重新啓動伺服器,請參閱「重新啓動 Directory Proxy Server」(第62頁)。

刪除群組
#### **ኇ፝ 8 音**

# 迅募 > 管理게 氮物性

如同本書部署一章的說明,可將 Directory Proxy Server 當作 LDAP 存取路由器, 協助您保護自己私密的目錄資訊,使其不會未經授權即漕存取,同時能讓這些組織 公佈自己的公司資訊時保持安全。本伺服器可處理數千個 LDAP 用戶端請求,同時 在轉送給目錄伺服器之前,針對每個請求套用精細的存取控制規則及通訊協定篩選 規則。

Directory Proxy Server 中的 [ 內容 ] 物件讓您指定 LDAP 用戶端必須遵循的特殊 化限制。然後就可以將這些內容包括在必須套用限制的其他項目中。本章提供每個 內容的概論,並說明如何利用 Directory Proxy Server 組態編輯器主控台建立內容 物件。

本章包含下列各節:

- [「屬性重新命名內容」](#page-109-0) ( 第 110 頁 )
- [「禁止的項目內容」](#page-111-0) ( 第 112 頁 )
- 「LDAP [伺服器內容」](#page-116-0) (第117頁)
- [「負載平衡內容」](#page-121-0) ( 第 122 頁 )
- [「搜尋大小限制內容」](#page-125-0) (第126頁)
- [「修改內容物件」](#page-127-0) (第128頁)
- [「刪除內容物件」](#page-128-0) (第129頁)

### <span id="page-109-0"></span>廬性들 新습 침생 절

通常 LDAP 目錄包含實體的資訊,例如組織裡的人員及網路資源。每個實體在目錄 中都有一個項目。目錄中的每個項目都以其辨別名稱 (DN) 識別,由一組屬性及其 值代表。每個項目都有物件類別屬性,指定此項目描述的物件種類,並定義包含的 其他屬性組。每個屬性描述項目的特色或特徵。例如某項目的物件類別可能是 organizationalPerson,表示此項目代表特定組織內的人。此物件類別允許 givenname 及 telephoneNumber 屬性。您指派給這些屬性的值,能提供代表此項 目的人姓名及電話號碼。

在許多目錄部署中,LDAP 用戶端上定義的屬性未對應到伺服器上定義的屬性。為 了讓這類設定中的用戶端及伺服器之間能通訊,Directory Proxy Server 支援屬性重 新命名 - 也就是說, Directory Proxy Server 可以在查詢傳送給目錄伺服器之前,於 用戶端查詢中將屬性重新命名成目錄伺服器了解的格式,並在伺服器回應傳送給用 戶端之前,進行同樣的作業。

圖 [8-1](#page-109-1) 說明 Directory Proxy Server 屬性重新命名功能如何對應模式。

<span id="page-109-1"></span>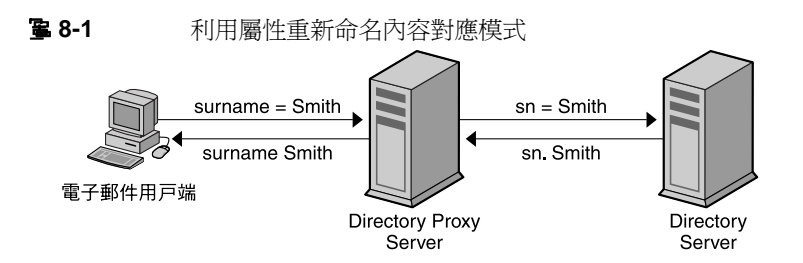

請注意,電子郵件用戶端規定人員的姓是 surname 屬性的値,但在 LDAP 伺服器 中, 姓是由 sn 屬性來指定。當 Directory Proxy Server 對應這兩個屬性時, 只有屬 性名稱受影響;屬性值維持不變。

您可以利用 [ 屬性重新命名 ] 內容,來定義控制重新命名用戶端及伺服器屬性的規 則。您可以指定必須對應到相對伺服器屬性 ( 反之亦然 ) 的用戶端屬性名稱。以這 個方法,如果用戶端請求包含伺服器未知的屬性名稱,Directory Proxy Server 就能 對應到此伺服器已知的名稱,並協助用戶端與此伺服器通訊。同樣地,當此伺服器 回應時,Directory Proxy Server 會將用戶端未知的任何屬性轉換成已知格式。

下一節會說明如何從 Directory Proxy Server 組態編輯器主控台建立屬性重新命名內 容的物件。

**<sup>進</sup>主** 您為屬性重新命名內容建立的任何物件,必須有伺服器與用戶端兩種 屬性。否則 Directory Proxy Server 會啟動失敗。

### 建立摩性重新命名内容物件

#### > 若要識別重新命名的用戶端及伺服器屬性

- 1. 存取 Directory Proxy Server 組態編輯器主控台,請參閱「存取 Directory Proxy Server 主控台 (第51頁)。
- 2. 在瀏覽樹狀目錄中展開 [ 內容 ] 節點, 然後選取 [ 屬性重新命名 ]。

右邊窗格會顯示現有的屬性重新命名內容物件。

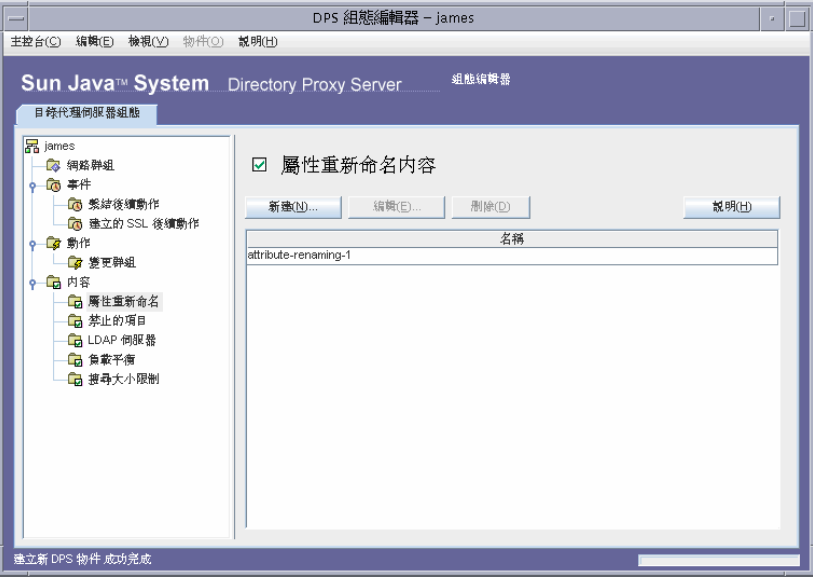

<span id="page-110-0"></span>3. 按一下 [ 新建 ]。

出現 [ 屬性重新命名內容 ] 視窗。

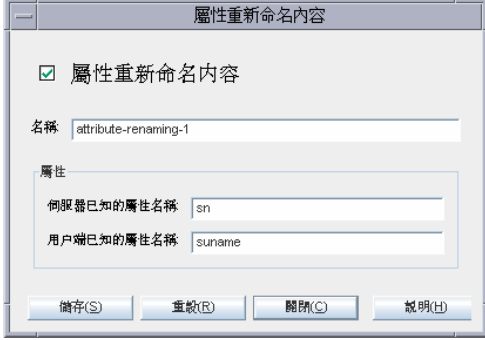

4. 在 [ 名稱 ] 欄位中, 鍵入內容物件的名稱。名稱必須是唯一的英數字元字串。

堪き 屬性名稱只能是 7 位元字元。

**5.** 在剩餘的欄位中識別對應的屬性:

屬性重新命名值可寫成其元件由句號分隔的十進位數字,例如 2.5.4.10。屬性 重新命名值也可為屬性類型指定一或多個文字名稱。這些名稱必須以字母開頭, 且只能包含 ASCII 字母、數字字元及連字號。值有區分大小寫。

**伺服器已知的屬性名稱。**輸入值,以指定伺服器已知的屬性名稱。

用戶端已知的屬性名稱。輸入值,以指定用戶端已知的屬性名稱。

如果用戶端請求包含由 [ 用戶端已知的屬性名稱 ] 所指定的屬性名稱,它就會 轉換成 [ 伺服器已知的屬性名稱 ] 的值。同樣地,如果伺服器傳送的結果包含 由 [ 伺服器已知的屬性名稱 ] 所指定的屬性名稱,它就會轉換成 [ 用戶端已知 的屬性名稱 ] 的值。

<span id="page-111-1"></span>**6.** 按一下 [ 儲存 ] 以建立此物件。

Directory Proxy Server 組態已經修改,系統會提示您重新啓動依賴本組態的伺 服器。現在還不要重新啟動伺服器。您可以將所有的組態都變更過後再進行。

- **7.** 重複[步驟](#page-110-0) 3 [至步驟](#page-111-1) 6,以建立其他物件。
- **8.** 重新啟動伺服器,請參閱 「重新啟動 [Directory Proxy Server](#page-61-0)」 ( 第 62 頁 ) 。

## <span id="page-111-0"></span>禁止的原呈虫膏

因為各種不同的理由,LDAP 目錄中的特定項目 ( 或代表這些項目的屬性 ) 必須對 LDAP 用戶端隱藏。例如,如果您的目錄包含所有員工的項目,這些項目每個都包 含員工資料的相關屬性,例如姓名、電子郵件位址、部門、辦公室位置、辦公室電 話號碼及家用電話號碼,您可以隱藏所有的員工家用電話號碼,不讓用戶端看到。

禁止的項目代表 LDAP 目錄中,需要對 LDAP 用戶端隱藏的項目。為了讓這類設 定中的用戶端及伺服器之間能通訊,Directory Proxy Server 支援禁止的項目 - 也 就是說, Directory Proxy Server 可以對 LDAP 用戶端隱藏這些項目的 LDAP 項目 及屬性。

您可以利用 [ 禁止的項目 ] 內容,來定義控制隱藏目錄項目及其屬性的規則。此內 容讓您指定必須用幾種方式隱藏的項目清單或項目的屬性。例如,您可以指定:

• 您要隱藏項目中的項目或屬性的 DN。

- 您要隱藏之項目中的項目或屬性的 DN 規則運算式 ( 例如,. \*OU=INTERNAL. \*)。  $\bullet$
- 項目的屬性名稱 / 值配對 (例如, secret: yes)。如果項目的屬性名稱 / 值配對與 所指定的任一屬性名稱 / 值配對相符,就會隱藏該項目或其部份內容。

下一節會說明如何從 Directory Proxy Server 組態編輯器主控台建立禁止的項目內容 的物件。

### 建立禁止的項目内容物件

#### > 若要識別用戶端禁止的項目或屬性

- 1. 存取 Directory Proxy Server 組態編輯器主控台,請參閱「存取 Directory Proxy Server 主控台」(第51頁)。
- 2. 在瀏覽樹狀目錄中展開 [ 內容 ] 節點, 然後選取 [ 禁止的項目 ]。

右邊窗格會顯示現有的禁止的項目內容。

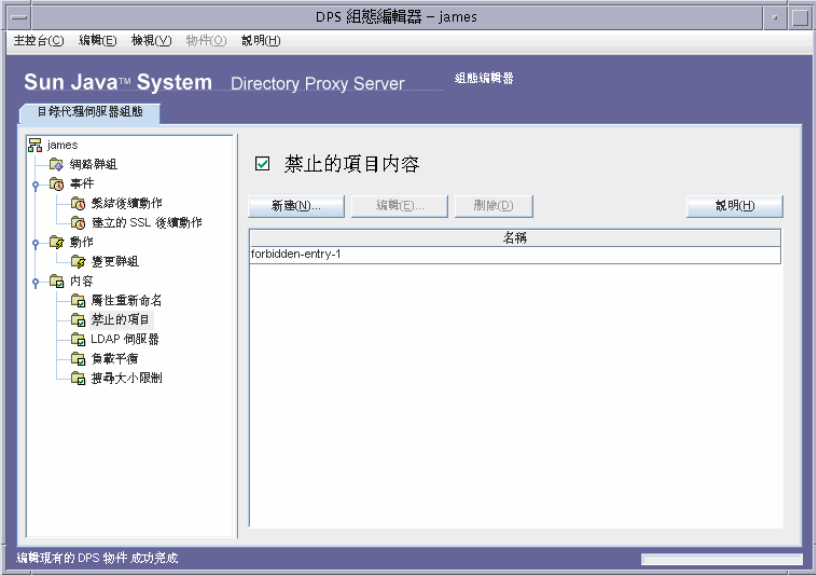

<span id="page-113-0"></span>**3.** 按一下 [ 新建 ]。

出現 [ 禁止的項目內容 ] 視窗。

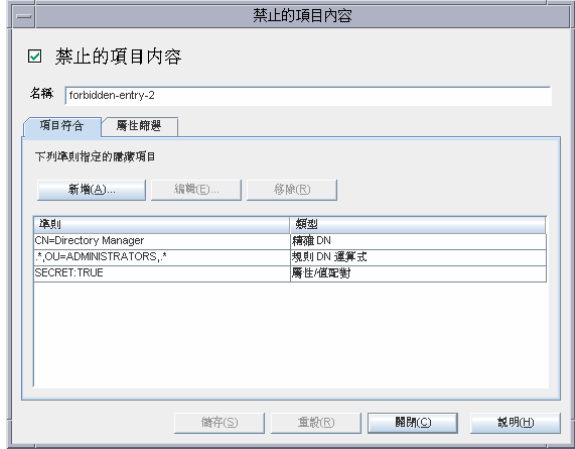

4. 在 [ 名稱 ] 欄位中, 鍵入內容物件的名稱。名稱必須是唯一的英數字元字串。

5. 在 [ 項目符合 ] 標籤中, 指定適當的值; 此標籤會顯示要隱藏的此內容名稱及 LDAP 項目之設定。

新增。顯示功能表,以新增隱藏 LDAP 項目的進則。進則可爲下列類型:[精 確 DN]、[規則 DN 運算式 ] 或 [ 屬性 / 値配對 ]。可以在項目中鍵入或瀏覽目 錄資訊樹狀目錄,尋找現有的項目。

精確 DN · 顯示對話方塊, 以輪入要隱藏的項目 DN ·

規則 DN 運算式。顯示對話方塊,以輸入要隱藏的項目的規則 DN 運算式。您 應該以標準格式來指定 DN 的規則運算式,也就是說, RDN 元件與等號 (=) 之 間應該沒有空格,且屬性名稱及值必須全為大寫字母。

例如,要將任何 DN 與 RDN 元件 ou=internal 淮行比對, 您必須指定如下:

\*OU=INTERNAL.\*

如果 [ 屬性篩選 ] 標籤包含要併入的屬性名稱,而某個屬性與所列出的任一項都 不相符,則不會傳回它。如果 LDAP 項目沒有屬性與 [ 屬性篩選 ] 標籤中要排 除的任何屬性相符,就會傳回它。

您可以將以下的書籍做爲規則運算式的參照:「Mastering Regular Expressions | , Friedl 與 Oram 著, O'Reilly 發行, ISBN: 1565922573。

屬性/値配對。顯示對話方塊,以指定屬性名稱 / 値配對。如果項目的屬性名 稱 / 值配對與所指定的任一屬性名稱 / 值配對相符, 就會隱藏該項目或其部份 內容。

例如,如果您要限制具有 ou=internal 屬性或 secret=yes 屬性的所有項目,則可 指定下列項目:屬性為 ou、值為 internal。

編輯。顯示編輯表格中目前所選項目的對話方塊。

移除。移除目前表格中選取的項目。

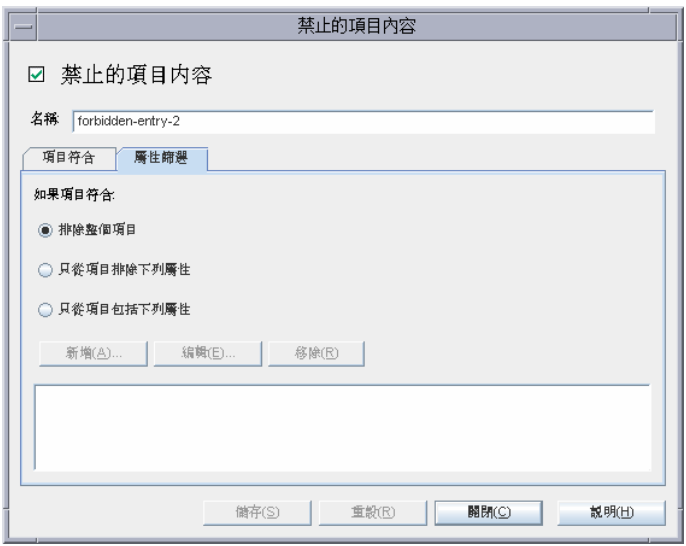

**6.** 選取 [ 屬性篩選 ] 標籤,並指定適當的值。

此標籤包含允許排除或特別併入的特定屬性的設定:

排除整個項目。選取此選項表示不執行屬性篩選並隱藏整個項目。

只從項目排除下列屬性。選取此選項表示表格包含要從項目(已符合上述任一 規格 ) 中排除之屬性名稱的清單。

只從項目包括下列屬性。選取此選項表示表格包含可傳回作為項目(已符合上 述任一規格 ) 一部份之屬性名稱的清單。

<span id="page-115-0"></span>**7.** 按一下 [ 儲存 ] 以建立此物件。

Directory Proxy Server 組態已經修改,系統會提示您重新啓動依賴本組態的伺 服器。現在還不要重新啟動伺服器。您可以將所有的組態都變更過後再進行。

- **8.** 重複[步驟](#page-113-0) 3 [至步驟](#page-115-0) 7,以建立其他物件。
- **9.** 重新啟動伺服器,請參閱 「重新啟動 [Directory Proxy Server](#page-61-0)」 ( 第 62 頁 ) 。

# <span id="page-116-0"></span>LDAP 佔 安 案 A

在目錄部署中, Directory Proxy Server 位於 LDAP 用戶端及 LDAP 目錄伺服器之 間。在把 LDAP 用戶端傳送的請求轉送給 LDAP 目錄伺服器之前,先進行篩選,並 在把伺服器回應傳送給用戶端之前,進行同樣的作業。Directory Proxy Server 也在 一組複製的目錄伺服器之間,支援自動負載平衡及自動防故障備用模式及故障後回 復功能。

您可以利用 [LDAP 伺服器 ] 內容,識別 Directory Proxy Server 應該用來當作後端 伺服器的目錄伺服器。當定義此內容時,您可以指定 Directory Proxy Server 需要的 所有詳細資料 - 例如,目錄伺服器的 IP 位址或完全合格主機名稱、目錄伺服器監聽 用戶端連線的連接埠號碼、伺服器支援的 LDAP 版本、用於 Directory Proxy Server 及此伺服器之間涌訊的版本,等等 - 以便與目錄伺服器涌訊。

下一節會說明如何從 Directory Proxy Server 組態編輯器主控台建立 LDAP 伺服器 內容的物件。

#### 建立 LDAP 伟服客下 公物件

#### ▶ 若要識別目錄伺服器以便與 Directory Proxy Server 通訊

1. 存取 Directory Proxy Server 組態編輯器主控台,請參閱「存取 Directory Proxy Server 主控台 (第51頁)。

2. 在瀏覽樹狀目錄中展開 [ 內容 ] 節點, 然後選取 [LDAP 伺服器 ]。 右邊窗格會顯示現有的 [LDAP 伺服器 ] 內容物件。

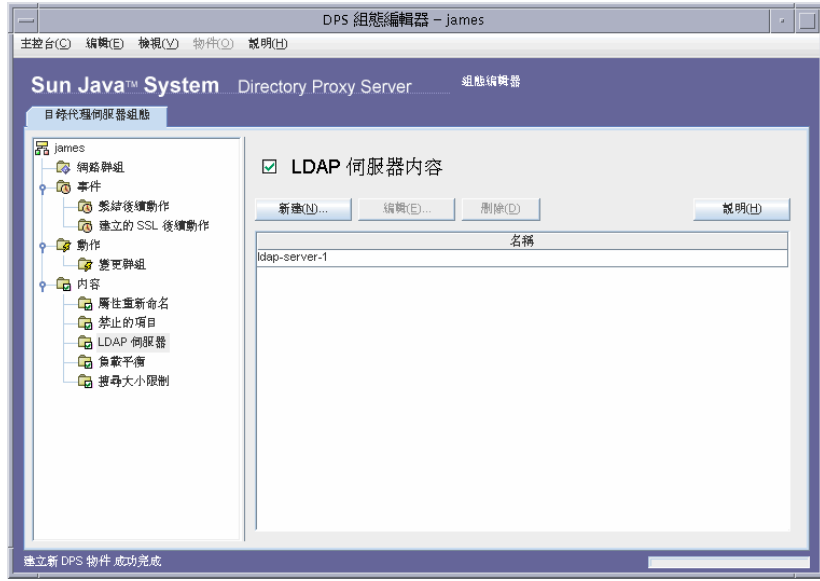

<span id="page-117-0"></span>**3.** 按一下 [ 新建 ]。

出現 [LDAP 伺服器內容 ] 視窗。

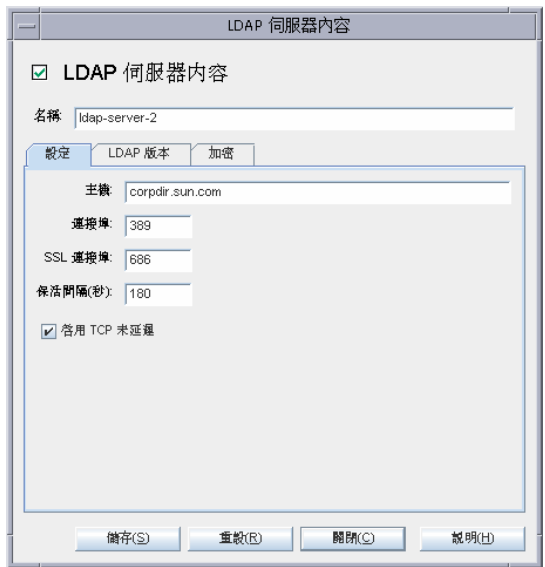

4. 在 [名稱 ] 欄位中, 鍵入內容物件的名稱。名稱必須是唯一的英數字元字串。

5. 在 | 設定 | 標籤中指定此內容轉介的 LDAP 伺服器的基本設定。

主機。輸入一個值,以指定執行後端 LDAP 伺服器之主機的完整網域名稱或 IP 位址。此屬性是強制的。

連接埠。輸入可指定執行後端 LDAP 伺服器之連接埠的號碼。如果沒有此屬 性,則使用的預設連接埠為389。

SSL 連接埠。輸入可指定後端 LDAP 伺服器監聽 LDAPS (LDAP over SSL) 連線 之連接埠的號碼。如果後端 LDAP 伺服器不支援 LDAPS,則請勿為此屬性設定 任何值。

保活間隔。輸入秒數,讓 Directory Proxy Server 等待此時間之後,才查詢未回 應伺服器,以判斷連至 LDAP 目錄伺服器的網路連結是否已關閉,或是 LDAP 目錄伺服器已成爲未回應伺服器。如果連線到 Directory Proxy Server 的用戶端 具有擱置中的作業, 且如果 Directory Proxy Server 在此處所指定的秒數內, 均 未收到連線 LDAP 的任何資料, 則 Directory Proxy Server 將開啓連至它的另一 個通訊通道,以測試 LDAP 伺服器的可用性。如果 Directory Proxy Server 無法 進行此動作,它將會防故障備用模式至另一個 LDAP 伺服器 (如果有)。此屬性 的預設值為 180 秒。如果 LDAP 伺服器與 Directory Proxy Server 不是位於相同 的區域網路,則建議您增加此值。

啟用 **TCP** 未延遲。停用此選項,可導致 Directory Proxy Server 在連至此伺服 器的連線上使用 Nagel 演算法。只有在 Directory Proxy Server 與此物件項目所 定義的伺服器之間的網路頻寬非常有限時,才能停用此選項。預設會啟用此設 定。

6. 選取 [LDAP 版本 ] 標籤, 並指定滴當的值。

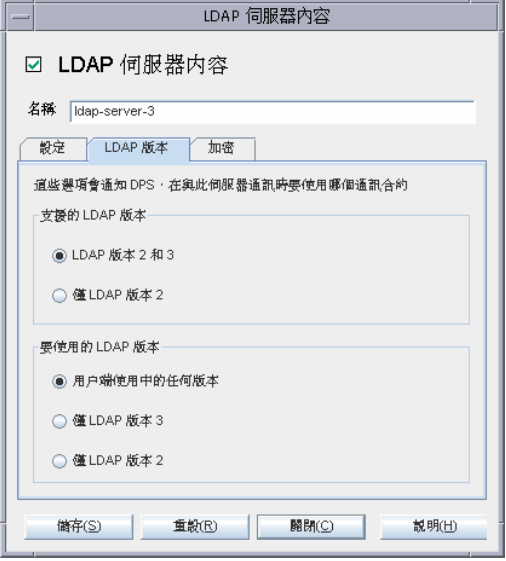

此標籤可顯示設定,指出此伺服器支援哪些 LDAP 版本,以及 Directory Proxy Server 與此伺服器之間的通訊應使用哪個版本。

支援的 **LDAP** 版本。從現有的兩個選項中選取之一:「LDAP 版本 2 和 3」,或 「僅 LDAP 版本 2」。預設為 「 LDAP 版本 2 和 3」。

要使用的 **LDAP** 版本。從現有的三個選項中選取之一:「用戶端使用中的任何 版本」、「僅 LDAP 版本 3」,或「僅 LDAP 版本 2」。與此項目所定義的後端 伺服器對話時,此屬性告知 Directory Proxy Server 要使用的慣用 LDAP 通訊協 定版本。預設會選取 「用戶端使用中的任何版本」。

當您擁有 Directory Proxy Server 跟隨轉介所需的 LDAPv2 用戶端時, 此選項 就很有幫助。在這種情況下, Directory Proxy Server 本身需要作為 LDAPv3 用 戶端連線到後端伺服器,才能讓後端伺服器將轉介傳回給它。如果參照此內容 的網路群組允許多重 LDAP 版本 2 連結,則必須選取僅 LDAP 版本 3。

7. 選取 [加密]標籤,並指定適當的值。

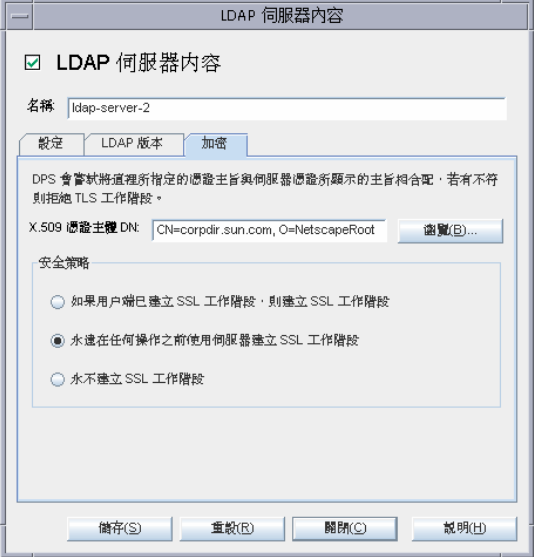

此標籤可顯示與 LDAP 伺服器(此內容所參照)的安全通訊相關的設定。

X.509 憑證主體 DN。指定 LDAP 伺服器的憑證主體名稱。如已指定,則 Directory Proxy Server 就會嘗試比對憑證主體與 LDAP 伺服器憑證上出現的主 體,且會在出現不相符時拒絕 TLS 工作階段。(此屬性允許 Directory Proxy Server 驗證連線的 LDAP 伺服器。如果沒有設定此屬性,Directory Proxy Server 就會接受任何名稱)。

安全策略。選取選項之一以定義 Directory Proxy Server 與後端伺服器之間連線 的安全策略:「如果用戶端已建立 SSL 工作階段,則建立 SSL 工作階段 l、「永 遠在任何操作之前使用伺服器建立 SSL 工作階段 1, 或是 [ 永不建立 SSL 工作階 段]。

<span id="page-120-0"></span>8. 按一下 [ 儲存 ] 以建立此物件。

Directory Proxy Server 組態已經修改,系統會提示您重新啓動依賴本組態的伺 服器。現在還不要重新啓動伺服器。您可以將所有的組態都變更過後再進行。

- 9. 重複步驟3至步驟8,以建立其他物件。
- 10. 重新啓動伺服器,請參閱「重新啓動 Directory Proxy Server」(第62頁)。

## <span id="page-121-0"></span>흑활辛 空氣 점

Directory Proxy Server 在一組複製的 LDAP 目錄伺服器之間,提供自動負載平衡及 防故障備用模式與故障後回復功能,啓用高可用性目錄部署作業。為了讓 Directory Proxy Server 達成此目的,您必須識別應與 Directory Proxy Server 合用的目錄伺服 器,並指定如何在這些伺服器之間分散用戶端負載。

你可利用 [ 負載平衡 ] 內容,設定讓 Directory Proxy Server 處理負載平衡。此內容 讓您識別 Directory Proxy Server 應與其通訊的後端目錄伺服器,並指定每個目錄伺 服器應接收的總用戶端負載百分比。一旦設定之後, Directory Proxy Server 會自動 將用戶端查詢分散給不同的目錄伺服器,以符合組態中定義的負載準則。如果目錄 伺服器故障,Directory Proxy Server 就會在可用的伺服器之間,根據各個負載百分 比,按照比例分散各個伺服器的負載百分比。如果所有的後端 LDAP 伺服器都故 障,Directory Proxy Server 就會開始拒絕用戶端的查詢。

圖 [8-2](#page-121-1) 顯示在一組三個目錄伺服器副本之間,所分散的用戶端負載。

<span id="page-121-1"></span>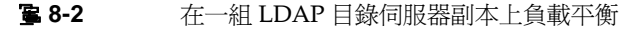

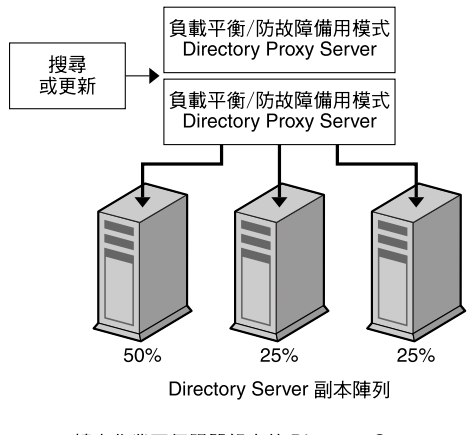

轉寄作業至伺服器組中的 Directory Server

Directory Proxy Server 是根據工作階段處理負載平衡。這表示選擇將用戶端查詢導 向到特定目錄伺服器的決策功能,會對每個用戶端工作階段套用一次;尤其是在用 戶端工作階段開始時。所有該工作階段後續的用戶端查詢,都會導向到工作階段開 始時所選擇的相同目錄伺服器。

Directory Proxy Server 可負載平衡的後端 LDAP 伺服器數量,需視幾個因素而定, 其中幾個列於以下:

- 執行 Directory Proxy Server 的主機大小
- 可用的網路頻寬
- Directory Proxy Server 接收到的各個查詢
- 用戶端工作階段的長度
- Directory Proxy Server 的組態

一般來說,如果大部分的工作階段存活時間都很短,而且杳詢需要大量運算, Directory Proxy Server 能支援的目錄伺服器就比較少。需要大量運算的杳詢必須檢 查整個訊息,譬如使用屬性重新命名(請參閱「屬性重新命名內容」(第110頁)) 功能時。

Directory Proxy Server 會在連線嘗試收到連線拒絕的錯誤或逾時時, 偵測到目錄伺 服器何時故障。由於這兩個情形都是在工作階段的初始階段發生,而且當時沒有為 該工作階段處理任何作業,所以如果有可以透明使用的伺服器, Directory Proxy Server 就會防故障備用模式至另一個伺服器。如果是連線嘗試逾時,用戶端取得回 應的時間就可能延遲過久。如果突然失去 Directory Proxy Server 及後端伺服器之間 的連線, Directory Proxy Server 就會對所有待執行的作業將 LDAP\_BUSY 錯誤傳回 給受到影響的用戶端。然後 Directory Proxy Server 會將該用戶端連線防故障備用模 式至另一個目錄伺服器。

為了避免 Directory Proxy Server 變成目錄部署的單一失效點,我們建議您至少使用 兩個 Directory Proxy Server,並在前面添加 IP 設備。「Directory Proxy Server 部 署方式」(第31頁)中將說明此點。不可能以此方式部署 Directory Proxy Server 時,建議您使用-M切換,讓 Directory Proxy Server 來自我監視。

Directory Proxy Server 使用監視程序來檢查後端伺服器的運作狀態。如果使用負載 平衡,本功能就會自動啓用。Directory Proxy Server 每 10 秒就會對其後端目錄伺 服器執行匿名搜尋作業,搜尋 Root DSE。如果其中一個故障或未回應,Directory Proxy Server 就會將其從可以使用的負載平衡伺服器組中移除。伺服器又可以使用 時,就會將其再加入這個組裡面。伺服器只啓用其安全連接埠時, Directory Proxy Server 會嘗試以安全的方式執行運作狀態檢查。

下一節會說明如何從 Directory Proxy Server 組態編輯器主控台建立負載平衡內容的 物件。

せいしゅう ちょう ちょうかん ちょう ちょうかん ちょう ちょう ほうきょう ほうきょう ほうきょう ほうきょう 您為負載平衡內容建立的任何物件,必須至少有一個 [LDAP 伺服器 ] 內容,且百分比必須累計爲 100%。否則 Directory Proxy Server 會啓 動失敗。

#### 建立負載平衡 公物件

本節說明如何設定讓 Directory Proxy Server 處理負載平衡。在您為負載平衡內容建 立物件之前,請務必識別 Directory Proxy Server 應該用來平衡用戶端負載的 LDAP 目錄伺服器。如需詳細資訊,請參閱 「LDAP [伺服器內容」](#page-116-0) ( 第 117 頁 ) 。

#### ▶ 若要定義目錄伺服器集合的負載平衡

- **1.** 存取 Directory Proxy Server 組態編輯器主控台,請參閱 「存取 [Directory](#page-50-0)  [Proxy Server](#page-50-0) 主控台 (第51頁)。
- 2. 在瀏覽樹狀目錄中展開 [ 內容 ] 節點, 然後選取 [ 負載平衡 ]。

右邊窗格會顯示現有的 [ 負載平衡 ] 內容物件清單。

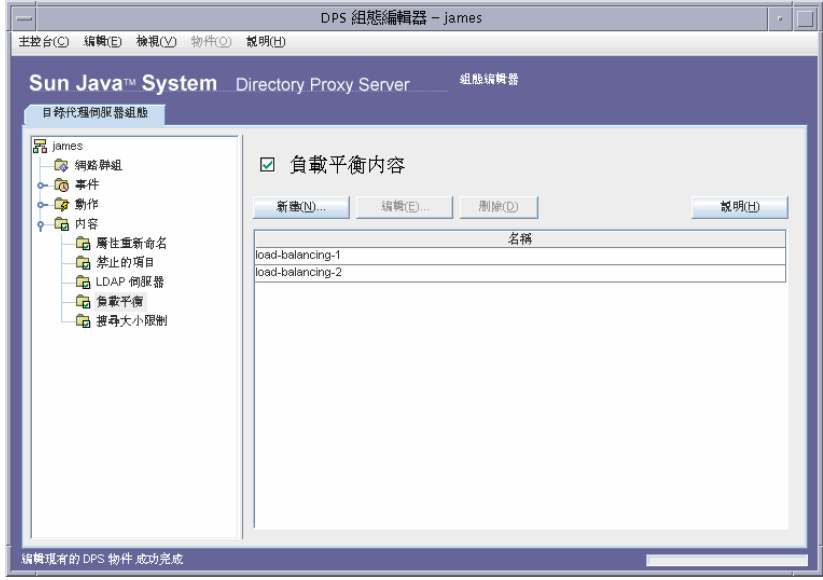

<span id="page-124-0"></span>**3.** 按一下 [ 新建 ]。

出現 [ 負載平衡內容 ] 視窗。

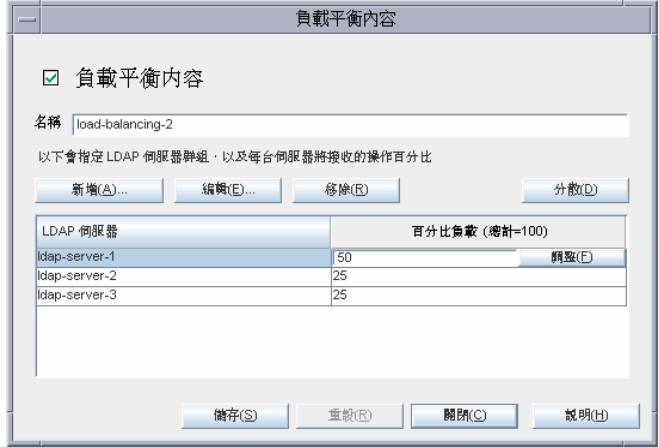

- **4.** 在 [ 名稱 ] 欄位中,鍵入內容物件的名稱。名稱必須是唯一的英數字元字串。
- **5.** 利用剩餘的表單元素取得想要的結果。

若要編輯百分比,請按一下包含 LDAP 伺服器之列旁的 [ 百分比負載 ] 直欄, 鍵入介於 0 與 100 的數字,然後按下 [ 調整 ] 按鈕。此動作會將百分比指派到嘗 試加總所有百分比為 100 的目前列。目前的百分比總和會顯示在 [ 百分比負載 ] 欄名中。

新增。顯示對話方塊,以將參照新增到 LDAP 伺服器內容。預設會為新增的第 一台伺服器指派百分之百的負載,而後續新增的伺服器則為 0 百分比。

**編輯**。顯示編輯表格中目前所選的項目的對話方塊。

移除。從跨伺服器執行負載平衡之伺服器的清單中,移除目前選取的 LDAP 伺 服器。

分散。將百分比負載平均分散到表格中轉介的所有 LDAP 伺服器。

<span id="page-124-1"></span>**6.** 按一下 [ 儲存 ] 以建立此物件。

Directory Proxy Server 組態已經修改,系統會提示您重新啓動依賴本組態的伺 服器。現在還不要重新啟動伺服器。您可以將所有的組態都變更過後再進行。

- **7.** 重複[步驟](#page-124-0) 3 [至步驟](#page-124-1) 6,以建立其他物件。
- **8.** 重新啟動伺服器,請參閱 「重新啟動 [Directory Proxy Server](#page-61-0)」 ( 第 62 頁 ) 。

# <span id="page-125-0"></span>接募소 小得制제점

通常 LDAP 目錄可當作組織的中央儲存庫,讓跨組織部署的 LDAP 用戶端尋找資 訊。LDAP 用戶端一般都會利用搜尋篩選條件搜尋特定資訊,以尋找資訊。搜尋項 目時,用戶端一般都會指定與項目類型有關聯的屬性;例如當您搜尋人員項目時, 可利用 CN 屬性搜尋特定人名的人。

Directory Proxy Server 可用來處理數千個 LDAP 用戶端請求,並可設定在 LDAP 目錄上套用精細的存取控制策略,譬如控制誰可以在目錄資訊樹狀目錄 (DIT) 的不 同部分上、執行不同類型的作業。您也可以設定讓 Directory Proxy Server 禁止特定 類型作業,例如下載大量網頁的人及自動尋檢程式收集目錄內包含的資訊時,所執 行的作業。

您可以利用 [ 搜尋大小限制 ] 內容,根據搜尋基準及搜尋範圍以套用大小限制。如 果此內容物件項目所指定的搜尋基準或搜尋範圍都不符合特定搜尋,則大小限制就 會預設為 [ 網路群組 ] 物件項目中指定的大小限制;請參閱 [「建立及管理群組」](#page-76-0) ( 第 [77](#page-76-0) 頁 ) 。

下一節會說明如何從 Directory Proxy Server 組態編輯器主控台建立搜尋大小限制內 容的物件。

### 建立接套式 小股制体 密物件

#### ➤ 若要定義應搜尋大小的限制

**1.** 存取 Directory Proxy Server 組態編輯器主控台,請參閱 「存取 [Directory](#page-50-0)  [Proxy Server](#page-50-0) 主控台 (第51頁)。

2. 在瀏覽樹狀目錄中展開 [ 內容 ] 節點, 然後選取 [ 搜尋大小限制 ]。

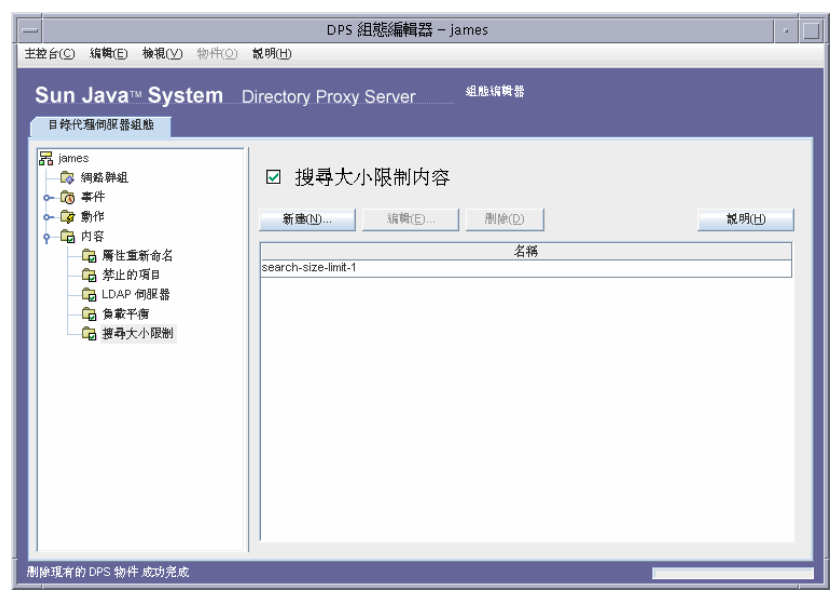

<span id="page-126-0"></span>3. 按一下 [新建]。

出現 [ 搜尋大小限制內容 ] 視窗。

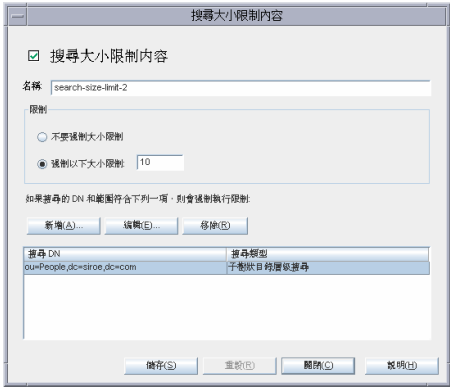

4. 在 [名稱] 欄位中, 鍵入內容物件的名稱。名稱必須是唯一的英數字元字串。

**5.** 利用剩餘的表單元素取得想要的結果:

限制。指定是否強制實施大小限制。

不要強制大小限制。選取此選項,以指定不強制實施大小限制。

強制以下大小限制。選取此選項並輸入整數值,以指定要強制實施的大小限制。 新增。顯示功能表,以新增大小限制。限制必須為兩個類型之一:單層級搜尋 及樹狀子目錄層級搜尋。

單層級搜尋。顯示對話方塊,以輸入 DN 並將其新增至限制表格。如果單層級 搜尋的搜尋基礎 DN,符合條件表格中單層級搜尋所指定的識別名稱之一,則 系統會實施指定的大小限制,作為該搜尋的大小限制。

子樹狀目錄層級搜尋。顯示對話方塊,以輸入 DN。如果樹狀子目錄搜尋的搜 尋基礎的 DN,符合條件表格中樹狀子目錄層級搜尋所指定的識別名稱之一, 則系統會強制實施指定的大小限制,作為該搜尋的大小限制。

**編輯**。顯示編輯表格中目前所選項目的對話方塊。

移除。移除目前表格中選取的項目。

<span id="page-127-1"></span>**6.** 按一下 [ 儲存 ] 以建立此物件。

Directory Proxy Server 組態已經修改,系統會提示您重新啓動依賴本組態的伺 服器。現在還不要重新啟動伺服器。您可以將所有的組態都變更過後再進行。

- **7.** 重複[步驟](#page-126-0) 3 [至步驟](#page-127-1) 6,以建立其他物件。
- **8.** 重新啟動伺服器,請參閱 「重新啟動 [Directory Proxy Server](#page-61-0)」 ( 第 62 頁 ) 。

# <span id="page-127-0"></span>修改图为件

#### ▶ 若要修改內容物件

**1.** 存取 Directory Proxy Server 組態編輯器主控台,請參閱 「存取 [Directory](#page-50-0)  [Proxy Server](#page-50-0) 主控台 (第51頁)。

2. 在瀏覽樹狀目錄中,選取 [內容] 節點。

右邊窗格會顯示現有的內容物件清單。若要檢視屬於特定內容的物件,請展開 [內容] 節點, 然後選取您要的內容。

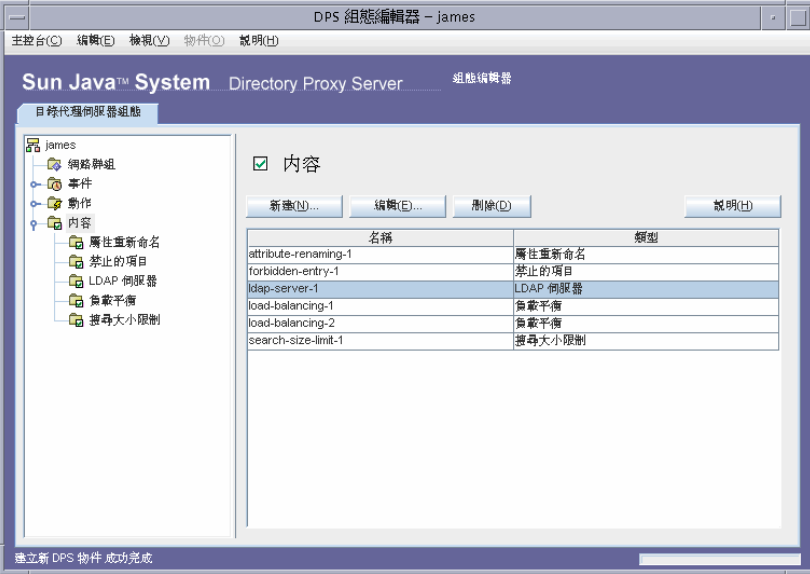

- <span id="page-128-1"></span>3. 在清單中選取您要修改的物件,然後按一下「編輯1。
- 4. 進行必要的修改。
- <span id="page-128-2"></span>5. 按一下 [儲存 ] 以儲存您的變更。

Directory Proxy Server 組態已經修改,系統會提示您重新啓動依賴本組態的伺 服器。現在還不要重新啓動伺服器。您可以將所有的組態都變更過後再淮行。

- 6. 重複步驟3至步驟5,以修改其他物件。
- 7. 重新啓動伺服器,請參閱「重新啓動 Directory Proxy Server」(第62頁)。

## <span id="page-128-0"></span>피经권 警均性

您可以從 Directory Proxy Server 組態刪除任何不要的內容物件。刪除物件之前,請 確定仟何其他的組態項目中都沒有使用這個物件。

#### ▶ 若要刪除內容物件

- **1.** 存取 Directory Proxy Server 組態編輯器主控台,請參閱 「存取 [Directory](#page-50-0)  [Proxy Server](#page-50-0) 主控台 (第51頁)。
- **2.** 在瀏覽樹狀目錄中,選取 [ 內容 ] 節點。

右邊窗格會顯示現有的內容物件清單。若要檢視屬於特定內容的物件,請展開 [ 內容 ] 節點,然後選取您要的內容。

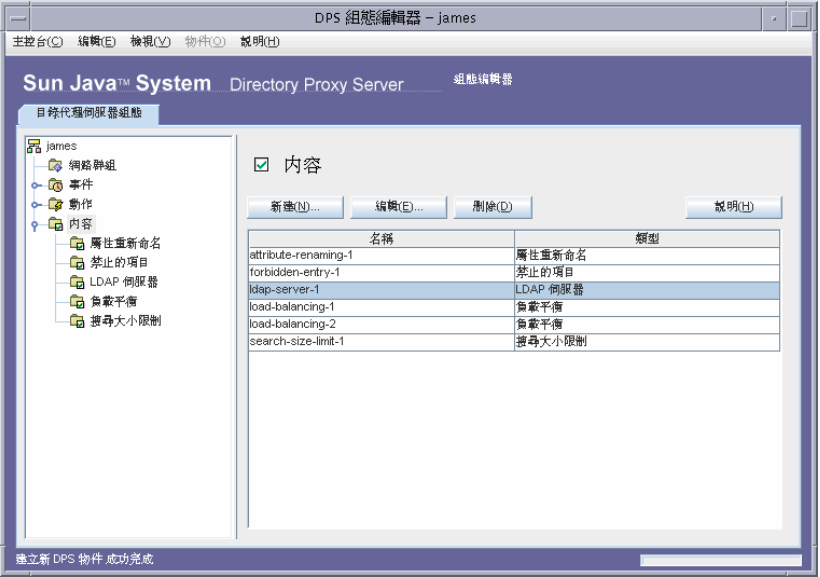

- <span id="page-129-0"></span>**3.** 在清單中選取您要刪除的物件,然後按一下 [ 刪除 ]。
- <span id="page-129-1"></span>**4.** 確認您的動作。

Directory Proxy Server 組態已經修改,系統會提示您重新啓動依賴本組態的伺 服器。現在還不要重新啟動伺服器。您可以將所有的組態都變更過後再進行。

- **5.** 重複[步驟](#page-129-0) 3 [及步驟](#page-129-1) 4,以刪除其他物件。
- **6.** 重新啟動伺服器,請參閱 「重新啟動 [Directory Proxy Server](#page-61-0)」 ( 第 62 頁 ) 。

#### ಃ 9 ക

# <span id="page-130-1"></span>建立 9 底空事 徃物 싿

Directory Proxy Server 支援事件導向動作。您可以設定 Directory Proxy Server 在 特定事件發生時,執行指定的動作。本章說明如何利用 Directory Proxy Server 組態 編輯器主控台建立及管理事件物件。

本章包含下列各節:

- [「事件概論」](#page-130-0) ( 第 131 頁 )
- [「建立事件物件」](#page-131-0) ( 第 132 頁 )
- [「修改事件物件」](#page-135-0) ( 第 136 頁 )
- [「刪除事件物件」](#page-136-0) ( 第 137 頁 )

## <span id="page-130-0"></span>事 徃探壽

事件就是 Directory Proxy Server 在執行時, 某個特定點的特定狀態。您可以利用 事件物件來指定在預先判定的狀態時, Directory Proxy Server 應評估的條件。您 也必須指定 Directory Proxy Server 在達到條件時應採取的動作,以進行事件物件 的部分定義作業。如需有關動作的詳細資訊,請參閱[「建立及管理動作物件」](#page-138-0)(第 [139](#page-138-0) 頁 ) 。

Directory Proxy Server 可辨識或追蹤兩種事件:

- OnBindSuccess 事件 用戶端順利完成連結作業時就會評估本事件。
- OnSSLEstablished 事件 用戶端順利建立 SSL 工作階段時就會評估本事件。此 事件沒有任何相關聯的條件,且永遠會執行其動作清單。

您只能根據這兩個事件來定義事件物件。例如,您可以定義一個事件,用來偵測用 戶端何時順利完成連結作業。本定義的部分可以用來在事件發生時採取某些動作, 例如變更用戶端的存取群組。如需有關群組的詳細資訊,請參閱 [「建立及管理群](#page-76-0) [組」](#page-76-0)(第77頁)。

# <span id="page-131-0"></span>建立事件物件

本節說明如何根據 OnBindSuccess 及 OnSSLEstablished 事件來建立事件物件。如 需有關這些事件的詳細資訊,請參閱 [「事件概論」](#page-130-0) ( 第 131 頁 ) 。

#### 建立 OnBindSuccess 事件物件

#### ➤ 若要根據 **OnBindSuccess** 事件來建立事件物件

- **1.** 存取 Directory Proxy Server 組態編輯器主控台,請參閱 「存取 [Directory](#page-50-0)  [Proxy Server](#page-50-0) 主控台 (第51頁)。
- 2. 在瀏覽樹狀目錄中展開 [ 事件 ] 節點, 然後選取 [ 繫結後續動作 ]。

右邊窗格會顯示現有的事件物件中,以 OnBindSuccess 為基礎的事件清單。

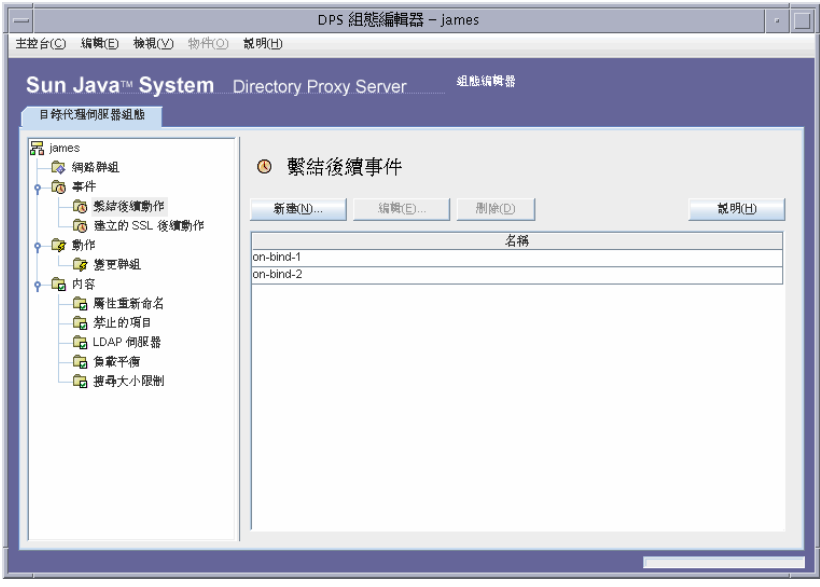

<span id="page-132-0"></span>3. 按一下 [新建]。

出現 [ 繫結後續事件 ] 視窗。

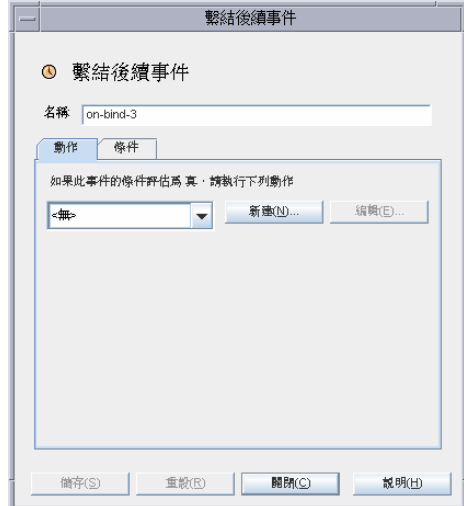

4. 在 [ 名稱 ] 欄位中, 鍵入事件物件的名稱。名稱必須是唯一的英數字元字串。

5. 在 [動作]標籤中,選取事件發生時要執行的動作 (也就是當事件評估為 True 時)。

新建·您也可以按一下 [新建] 按鈕, 定義新的動作物件。 編輯。按一下 [編輯 ] 按鈕, 修改屬於目前選取的動作物件參數。 **6.** 選取 [ 條件 ] 標籤,並指定條件。

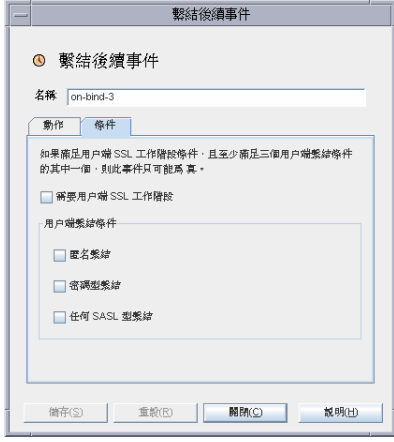

只有在符合所指定的條件時,此事件才會評估為 TRUE,也就是本標籤所指定 的準則必須評估爲 TRUE,[動作] 標籤中指定的動作才會執行。如果滿足用戶 端 SSL 工作階段條件,且至少滿足三個用戶端連結條件之一,則條件一定為 TRUE。

需要用戶端 **SSL** 工作階段。選取此選項,以指出只有在用戶端利用 Directory Proxy Server 建立 SSL 工作階段時,狀況才會評估為 TRUE。預設為 FALSE。

用戶端繫結條件。條件是下列選項之一:[ 匿名繫結 ]、[ 密碼型繫結 ] 及 [ 任何 SASL 型繫結 ]。

**匿名繫結。**選取此選項表明只有在符合用戶端 SSL 工作階段需求,且用戶端已 順利完成匿名連結時,才將條件評估為 TRUE。

密碼型繫結。選取此選項表明只有在符合用戶端 SSL 工作階段需求,且用戶端 已順利完成密碼型連結時,才將條件評估為 TRUE。

任何 **SASL** 型繫結。選取此選項,表示只有在符合用戶端 SSL 工作階段需求, 且用戶端已使用任何 SASL 機制順利完成連結時,才會將條件評估為 TRUE。

<span id="page-133-0"></span>**7.** 按一下 [ 儲存 ] 以建立此事件物件。

Directory Proxy Server 組態已經修改,系統會提示您重新啓動依賴本組態的伺 服器。現在還不要重新啟動伺服器。您可以將所有的組態都變更過後再進行。

- **8.** 重複[步驟](#page-132-0) 3 [至步驟](#page-133-0) 7,以建立其他物件。
- **9.** 重新啟動伺服器,請參閱 「重新啟動 [Directory Proxy Server](#page-61-0)」 ( 第 62 頁 ) 。

### 建立 OnSSLEstablished 事件物件

#### ▶ 若要根據 OnSSLEstablished 事件來建立事件物件

- 1. 存取 Directory Proxy Server 組熊編輯器主控台,請參閱「存取 Directory Proxy Server 主控台 (第51頁)。
- 2. 在瀏覽樹狀目錄中展開 [ 事件 ] 節點, 然後選取 [ 建立的 SSL 後續動作 ]。

右邊窗格會顯示現有的事件物件中,以 OnSSLEstablished 為基礎的事件清單。

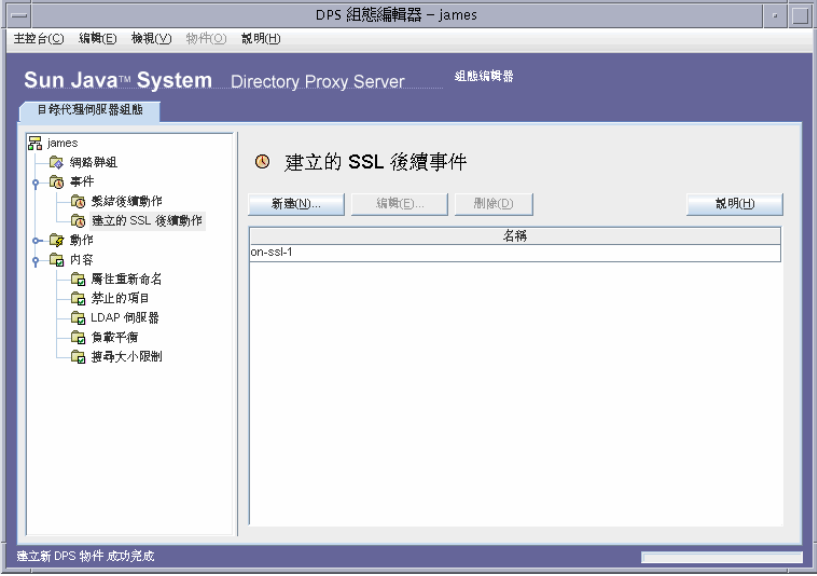

<span id="page-134-0"></span>3. 按一下[新建]。

出現 [ 建立的 SSL 後續事件 ] 視窗。

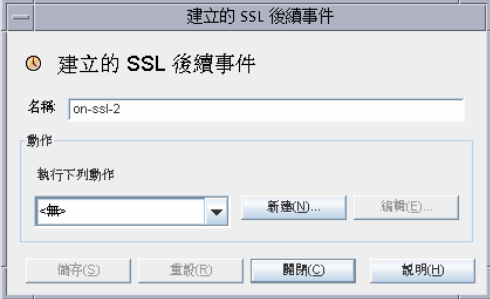

4. 在 [名稱] 欄位中, 鍵入事件物件的名稱。名稱必須是唯一的英數字元字串。

**5.** 在 [ 動作 ] 區域中,選取事件發生時要執行的動作 ( 也就是當事件評估為 TRUE 時 )。

按一下 [ 編輯 ] 按鈕, 修改屬於目前選取的動作參數。您也可以按一下 [ 新建 ] 按鈕,定義新的動作。

<span id="page-135-1"></span>**6.** 按一下 [ 儲存 ] 以建立此事件物件。

Directory Proxy Server 組態已經修改,系統會提示您重新啓動依賴本組態的伺 服器。現在還不要重新啟動伺服器。您可以將所有的組態都變更過後再進行。

- **7.** 重複[步驟](#page-134-0) 3 [至步驟](#page-135-1) 6,以建立其他物件。
- **8.** 重新啟動伺服器,請參閱 「重新啟動 [Directory Proxy Server](#page-61-0)」 ( 第 62 頁 ) 。

### <span id="page-135-0"></span>修改事 徃 物 徃

#### ▶ 若要修改事件物件

- **1.** 存取 Directory Proxy Server 組態編輯器主控台,請參閱 「存取 [Directory](#page-50-0)  [Proxy Server](#page-50-0) 主控台 (第51頁)。
- **2.** 在瀏覽樹狀目錄中,選取 [ 事件 ]。

右邊窗格會顯示現有的事件物件清單。若要檢視屬於事件類型的物件,請展開 [事件] 節點,然後選取您要的事件類型。

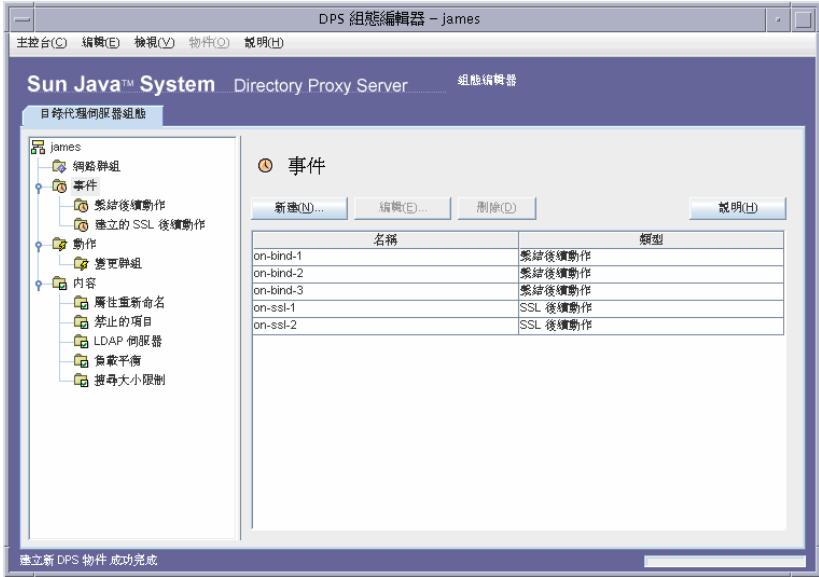

- <span id="page-136-1"></span>3. 在清單中選取您要修改的事件物件,然後按一下 [編輯]。
- 4. 淮行必要的修改。
- <span id="page-136-2"></span>5. 按一下「儲存】以儲存您的變更。

Directory Proxy Server 組態已經修改,系統會提示您重新啓動依賴本組態的伺 服器。現在還不要重新啓動伺服器。您可以將所有的組熊都變更過後再進行。

- 6. 重複步驟3至步驟5,以修改其他物件。
- 7. 重新啓動伺服器,請參閱「重新啓動 Directory Proxy Server (第62頁)。

## <span id="page-136-0"></span>判除事 徃均徃

您可以從 Directory Proxy Server 組態刪除任何不要的事件物件。

#### ▶ 若要刪除事件物件

- 1. 存取 Directory Proxy Server 組態編輯器主控台,請參閱「存取 Directory Proxy Server 主控台 (第51頁)。
- 2. 在瀏覽樹狀目錄中,選取 [事件] 節點。

右邊窗格會顯示現有的事件物件清單。若要檢視屬於事件類型的物件,請展開 [事件]節點,然後選取您要的事件類型。

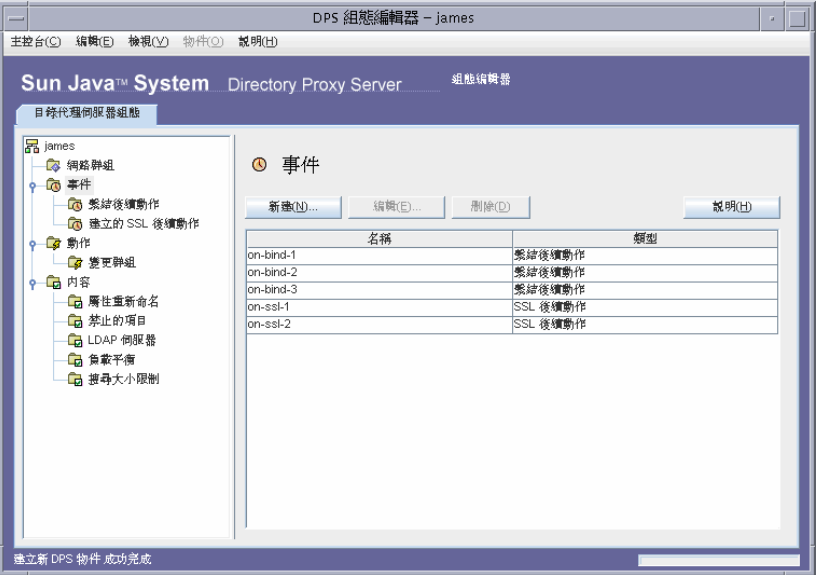

- <span id="page-137-0"></span>**3.** 在清單中選取您要刪除的事件物件,然後按一下 [ 刪除 ]。
- <span id="page-137-1"></span>**4.** 出現提示時,確認您的動作。

您刪除的事件物件名稱現在已經從清單上移除。Directory Proxy Server 組態已 。<br>經修改,系統會提示您重新啓動依賴本組態的伺服器。現在還不要重新啓動伺 服器。您可以將所有的組態都變更過後再進行。

- **5.** 重複[步驟](#page-137-0) 3 [及步驟](#page-137-1) 4,以刪除其他物件。
- **6.** 重新啟動伺服器,請參閱 「重新啟動 [Directory Proxy Server](#page-61-0)」 ( 第 62 頁 ) 。

#### 10 音

# <span id="page-138-0"></span><u></u>建한 어느 이 여러 주어 있어요.

Directory Proxy Server 支援事件導向的動作,也就是可以設定在發生特定事件時, 讓 Directory Proxy Server 執行所指定的動作。本章說明如何利用 Directory Proxy Server 組態編輯器主控台建立及管理動作物件。

本章包含下列各節:

- [「動作概論」](#page-138-1) ( 第 139 頁 )
- [「建立動作物件」](#page-139-0) ( 第 140 頁 )
- [「修改動作物件」](#page-141-0) ( 第 142 頁 )
- [「刪除動作物件」](#page-142-0) ( 第 143 頁 )

## <span id="page-138-1"></span>鱼作挥拿

動作代表 Directory Proxy Server 可執行的工作。您可以利用動作物件,來指定當事 件物件定義的規則或條件評估為 TRUE 時, Directory Proxy Server 應採取的動作。 事件物件是用來指定在預先判定的狀態時,由 Directory Proxy Server 所評估的條 件。如需有關事件的詳細資訊,請參閱[「建立及管理事件物件」](#page-130-1) (第131頁)。

目前 Directory Proxy Server 可執行一個名為 ChangeGroup 的動作。此動作可讓您設 定 Directory Proxy Server, 以便根據規則的評估,將某個用戶端從這個存取群組變 更到另一個存取群組。如需有關群組的詳細資訊,請參閱[「建立及管理群組」](#page-76-0)(第 [77](#page-76-0) 頁 ) 。

如果您的 LDAP 目錄包含行動使用者 ( 例如從不同的 IP 位址或地點連線到目錄的使 用者)的資訊, change-group 功能就特別有用。您可用特殊的方式安裝 Directory Proxy Server,讓行動使用者以動態 IP 位址連線到 Directory Proxy Server,並歸為 「預設」存取群組。「預設」存取群組的規則以 OnBindSuccess 事件爲準,只有在 行動使用者通過驗證後才會評估為 TRUE。此規則也有 ChangeGroup 動作,可以設 定成在行動使用者以靜態 IP 位址存取 Directory Proxy Server 時, 將行動使用者從 「預設」存取群組變更到一般會被指派到的存取群組。

# <span id="page-139-0"></span>建立自作为件

您可建立某些事件發生時必須執行的動作物件。下列說明如何建立變更群組的動作 物件。

#### ▶ 若要建立動作物件將用戶端從一個群組變更到另一個群組

- **1.** 存取 Directory Proxy Server 組態編輯器主控台,請參閱 「存取 [Directory](#page-50-0)  [Proxy Server](#page-50-0) 主控台 (第51頁)。
- 2. 在瀏覽樹狀目錄中展開 [ 動作 ] 節點, 然後選取 [ 變更群組 ]。

右邊窗格會顯示現有的動作物件清單。

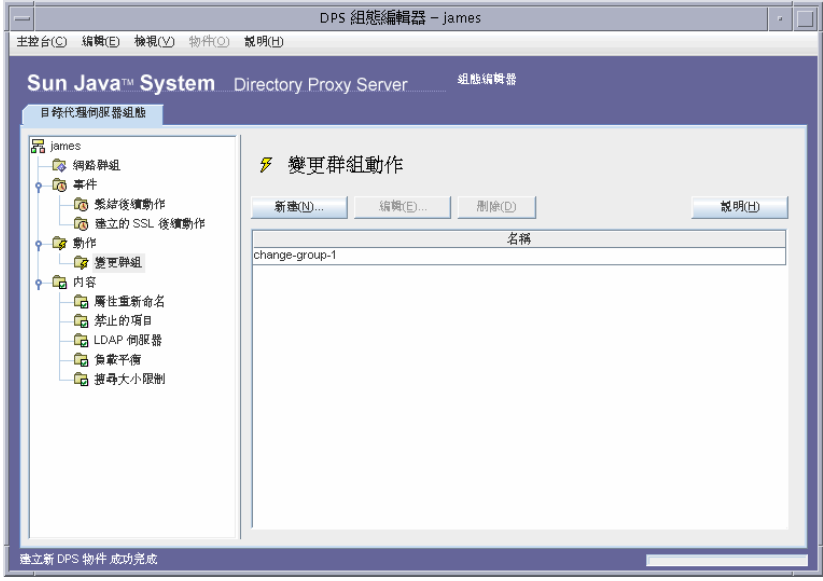

<span id="page-140-0"></span>3. 按一下 | 新建 |。

出現 [ 建立變更群組動作 ] 視窗。

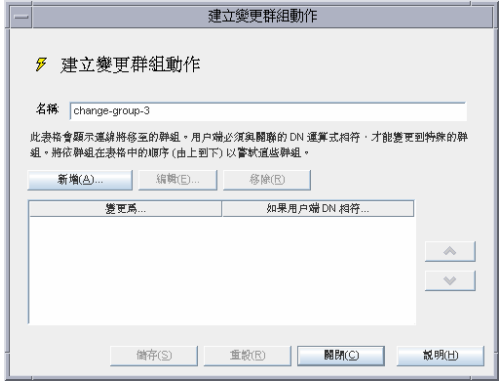

- 4. 在 [ 名稱 ] 欄位中,鍵入物件的名稱。名稱必須是唯一的英數字元字串。
- 5. 在 [ 動作 ] 標籤中, 選取事件發生時要執行的動作 ( 也就是當事件評估為 TRUE 時)。

**變更爲 ...** 顯示用戶端可變更到的群組清單。若要進行變更,用戶端必須符合與 每個群組都有關聯的 DN 運算式。若要編輯與特定群組或 [ 未變更 ] 項目相關的 DN 運算式,請按一下表格中的 [ 如果用戶端 DN 相符 ] 欄。系統會從上而下評 估清單,直到與 DN 運算式相符爲止。因此,把最常見的 DN 運算式放在清單 底端,讓系統能夠評估所有運算式,是非常重要的。

您必須將規則運算式正常化(也就是說,RDN 元件與等號 (=) 之間不應有空格 ), 以及所有屬性名稱及值必須大寫。

您可利用下列書籍做爲規則運算式的參考:「Mastering Regular Expressions」, Friedl 與 Oram 著, O'Reilly 發行, ISBN: 1565922573。

**新增。**顯示功能表以將群組加入至可能變更的用戶端連線。群組變更項目可爲 下列類型: 【 群組變更項目 】或 【 未變更項目 】。

群組變更項目。顯示對話方塊,讓用戶端根據系統是否將相關聯的 DN 運算式 評估為 TRUE,來變更網胳群組。

未變更項目。將列加入至表格,表示將相關聯的 DN 渾算式評估為 TRUE 時, 不應發生變更。這樣有助於提供變更群組清單之評估的「最少渾算」。

編輯。顯示編輯表格中目前所選項目的對話方塊。

移除。移除目前表格中選取的項目。

<span id="page-141-1"></span>**6.** 按一下 [ 儲存 ] 以建立動作物件。

Directory Proxy Server 組態已經修改,系統會提示您重新啓動依賴本組態的伺 服器。現在還不要重新啟動伺服器。您可以將所有的組態都變更過後再進行。

- **7.** 重複[步驟](#page-140-0) 3 [至步驟](#page-141-1) 6,以建立其他物件。
- **8.** 重新啟動伺服器,請參閱 「重新啟動 [Directory Proxy Server](#page-61-0)」 ( 第 62 頁 ) 。

# <span id="page-141-0"></span>紫吹動作

#### ▶ 若要修改動作物件

- **1.** 存取 Directory Proxy Server 組態編輯器主控台,請參閱 「存取 [Directory](#page-50-0)  [Proxy Server](#page-50-0) 主控台」 (第51頁)。
- **2.** 在瀏覽樹狀目錄中,選取 [ 動作 ]。

右邊窗格會顯示現有的動作物件清單。

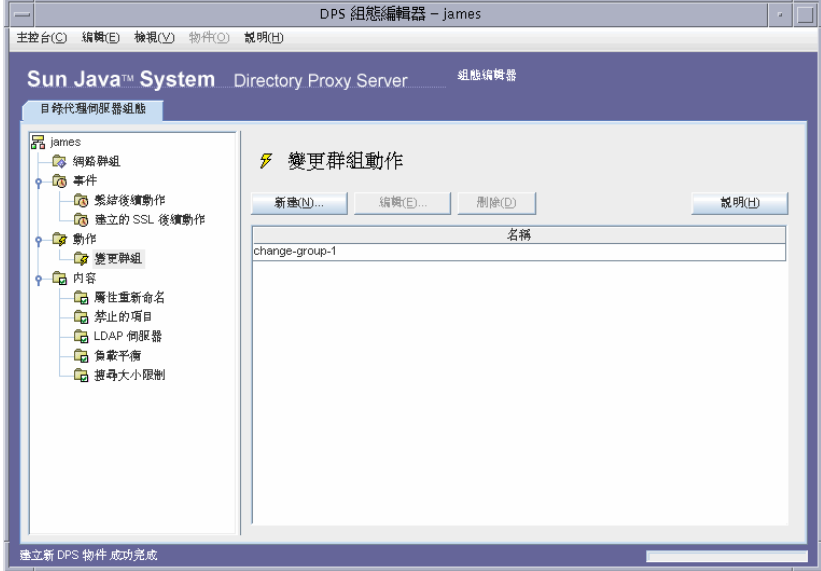

- <span id="page-141-2"></span>**3.** 在清單中選取您要修改的動作物件,然後按一下 [ 編輯 ]。
- **4.** 進行必要的修改。

<span id="page-142-1"></span>5. 按一下 [儲存 ] 以儲存您的變更。

Directory Proxy Server 組態已經修改,系統會提示您重新啓動依賴本組態的伺 服器。現在還不要重新啓動伺服器。您可以將所有的組態都變更過後再進行。

- 6. 重複步驟3至步驟5,以修改其他物件。
- 7. 重新啓動伺服器,請參閱「重新啓動 Directory Proxy Server」(第62頁)。

### <span id="page-142-0"></span>페였身 "댘"

您可以從 Directory Proxy Server 組態刪除任何不要的動作物件。刪除動作物件之 前,請確定任何事件物件的組態中都沒有使用這個動作物件。

#### > 若要刪除動作物件

- 1. 存取 Directory Proxy Server 組態編輯器主控台,請參閱「存取 Directory Proxy Server 主控台 (第51頁)。
- 2. 在瀏覽樹狀目錄中,選取「動作」。

右邊窗格會顯示現有的動作物件清單。

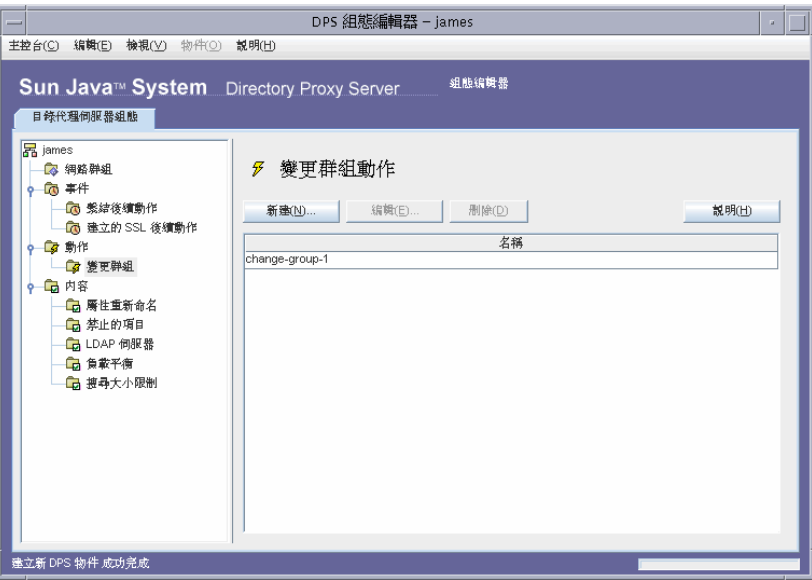

<span id="page-142-2"></span>3. 在清單中選取您要刪除的動作,然後按一下「刪除」。

<span id="page-143-0"></span>**4.** 確認您的動作。

您刪除的物件名稱現在已經從清單上移除。Directory Proxy Server 組態已經修 改,系統會提示您重新啟動依賴本組態的伺服器。現在還不要重新啟動伺服器。 您可以將所有的組態都變更過後再進行。

- **5.** 重複[步驟](#page-142-2) 3 [及步驟](#page-143-0) 4,以刪除其他物件。
- **6.** 重新啟動伺服器,請參閱 「重新啟動 [Directory Proxy Server](#page-61-0)」 ( 第 62 頁 ) 。
### ಃ 11 ക

# ■「この常行言録

本章說明如何設定讓 Directory Proxy Server 記錄項目或訊息,然後利用 Directory Proxy Server 主控台,藉由記錄的項目監視其活動。

本章包含下列各節:

- [「記錄概論」](#page-144-0) ( 第 145 頁 )
- [「設定記錄」](#page-147-0) ( 第 148 頁 )
- [「監視記錄」](#page-152-0) (第153頁)

<span id="page-144-0"></span>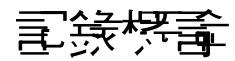

Directory Proxy Server 可維護兩種記錄:

- [系統記錄](#page-144-1)
- [稽核記錄](#page-147-1)

本節說明這些記錄。

# <span id="page-144-1"></span>系統氰綠

Directory Proxy Server 可維護各種不同事件及系統錯誤的延伸記錄,讓您能監視及 偵錯系統。所有記錄都可以文字檔來維護,並儲存在本機檔案系統,讓您便於迅速 及便捷的檢索。根據預設值, Directory Proxy Server 會將記錄項目寫入該檔案:

<server-root>/dps-<hostname>/ logs/fwd.log

記錄檔中的每個訊息都有時間戳記。還有 Directory Proxy Server 內部的程序編號及 訊息編號。

Directory Proxy Server 記錄的事件會分成各個類別,以便識別及篩選。這些都列在 表 [11-1](#page-145-0)。每個類別都代表特性相同或類似的訊息,或屬於特定功能區。根據組態的 設定,記錄檔可記錄屬於這些類別之一 ( 或以上 ) 的項目。

在 Directory Proxy Server 組態中,每個訊息類別都對應到特定的記錄層次。記錄層 次指出伺服器執行的記錄層次 - 也就是說記錄的詳細程度。

- 較高的優先權層次表示詳細資料較少,因為只記錄優先權高的事件。
- 較低的優先權層次表示詳細資料較多,因為記錄檔中記錄的事件種類較多。

表 [11-1](#page-145-0) 會以優先權的遞減排序列出訊息類別 - [ 關鍵 ] 的優先權層次最高, [ 詳細追蹤 ] 的優先權層次最低。

<span id="page-145-0"></span>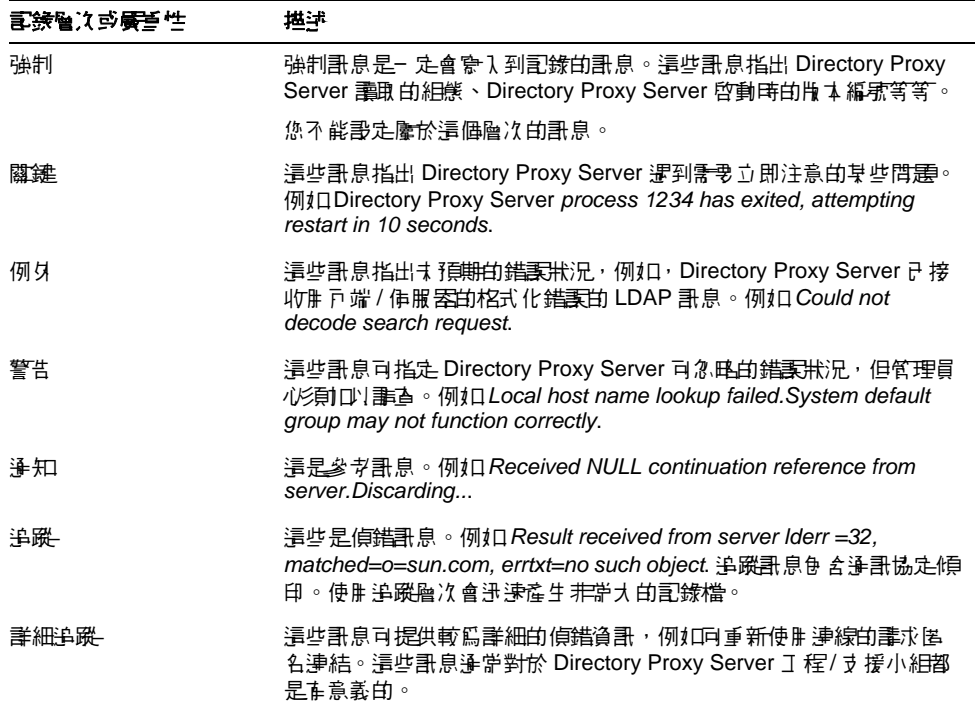

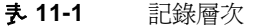

Directory Proxy Server 可讓您指定記錄的數量 - 您可根據事件嚴重性使用記錄層級 篩選記錄項目。根據預設値,層次會設定為 [警告]。

せいしょう ひょうしゃ こうしゃ こうしゃ ひとう ちょう ちょう ひとう ほうきょう ほうきょう ひとう きょうかい ひとう きょうかい ひとう きょうかい しゅうかく あんな しゅうかい 記錄層次是累加的,也就是說,如果您選擇 [ 警告 ] 作為記錄層次, 則會記錄 [ 警告 ]、[ 例外 ] 及 [ 關鍵 ] 層次訊息。記錄資料可能非常龐 大,尤其是以較低(較詳細)的記錄層次執行時更是如此。請確定主 機有足夠的磁碟空間以供所有記錄檔使用。

您可選擇將 Directory Proxy Server 設定成將記錄訊息傳送給 syslog 常駐程式,而 不是檔案;不可將記錄訊息同時傳送給檔案及 syslog 常駐程式。如果您選擇此組 熊,請確定 syslogd 設定正確。例如,如果要將所有的訊息都寫入到特定的 /var/adm/messages 檔,就必須將下列這一行加入 /etc/syslog.conf 檔:

daemon.crit;daemon.warning;daemon.info;daemon.debug /var/adm/messages

請注意, Directory Proxy Server 使用 daemon facility 語法, 優先權或記錄層次爲關 鍵、警告、資訊及除錯。表 11-2 顯示 syslog 事件和 Directory Proxy Server 事件間的 對應。

| Directory Proxy Server # <sup>14</sup> | syslog 事 '生 |
|----------------------------------------|-------------|
| 強制                                     | info        |
| 關鍵                                     | crit        |
| 例外                                     | err         |
| 警告                                     | warning     |
| 浄知                                     | info        |
| 追蹤                                     | info        |
| 詳細追蹤                                   | info        |

<span id="page-146-0"></span>夫 11-2 記錄層次的對應

若要循環 Directory Proxy Server 記錄並控制其他的記錄功能,請使用下列物件類別:

ids-proxy-sch-LogProperty

如需有關本物件類別及其使用方式的詳細資訊,請參閱「 dpsconfig2ldif 」 ( 第 185頁)。

## <span id="page-147-1"></span>嵇核氰綠

除了記錄系統及錯誤訊息之外,Directory Proxy Server 也可維護所有事件及連線統 計資料的稽核蹤跡 - 例如,可以記錄剛剛完成與 LDAP 目錄之連結 / 解除連結的用 戶端 DN。

根據預設値,Directory Proxy Server 不會設定爲記錄稽核訊息。您隨時可以啓用 此功能。您也可以指定是否要將稽核訊息記錄到系統記錄項目寫入的同一個檔案, 或是記錄到其他的檔案。除非已經設定成寫入到不同的檔案,否則系統會將稽核訊 息 ( 以及其他記錄訊息 ) 記錄到系統記錄項目寫入的同一個檔案;詳細資訊請參閱 [「系統記錄」](#page-144-1) ( 第 145 頁 ) 。

**<sup>健</sup>主** 稽核記錄可讓您偵測任何未經授權的存取行為或活動。建議您啓用 此功能。另外為了安全起見,您應該定期檢查 Directory Proxy Server 稽核記錄,看看是否有不尋常的活動。

## <span id="page-147-0"></span>壽走記錄

若要設定讓 Directory Proxy Server 記錄項目,請執行下列程序:

- [若要定義記錄設定值](#page-147-2)
- [若要指定記錄內容](#page-151-0)
- <span id="page-147-2"></span>▶ 若要定義記錄設定値

只有在您要建立或定義 [ 記錄內容 ] 的物件時,才需要此步驟。如果您已經建立 [ 記 錄內容 | 物件,並且想使用其中之一,請至[「若要指定記錄內容」](#page-151-0) (第152頁)。

1. 存取 [Directory Proxy Server](#page-50-0) 主控台,請參閱「存取 Directory Proxy Server 主 [控台」](#page-50-0) ( 第 51 頁 ) 。

2. 選取 「 組 熊設 定 一標籤 , 然後 在瀏覽 樹狀 目 錄 中展開 「 記 錄 】。 右邊窗格會在右邊顯示現有的記錄內容物件。

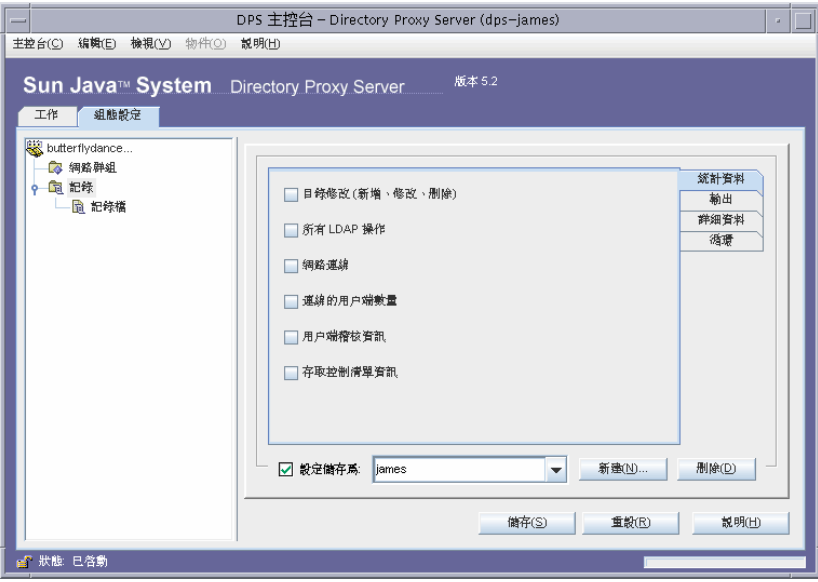

3. 按一下 [新建 ] 定義新物件。

現在可以使用 [ 記錄內容 ] 視窗的 [ 統計資料 ] 標籤。

- 4. 在 [ 名稱 ] 欄位中,鍵入物件的名稱。名稱必須是唯一的英數字元字串。
- 5. 在 [ 統計資料 ] 標籤中指定要記錄的資訊種類。

參照想要的記錄訊息類型勾選這些方塊。預設不會選取任何選項。記錄訊息可 分類為下列群組:目錄修改、所有 LDAP 操作、網路連線、連線的用戶端數量 以及用戶端稽核資訊。

**目錄修改。**系統將記錄寫入至目錄的作業統計,例如新增、修改以及刪除。

所有 LDAP 操作。關於要記錄之所有 LDAP 操作的統計資料。

**網路連線。**系統將記錄關於網路連線的統計。

**連線的用戶端數量。**系統會記錄一般統計資料,例如有多少用戶端連線。

用戶端稽核資訊。會記錄稽核資訊,例如剛剛完成連結 / 解除連結之用戶端的  $DN \circ$ 

存取控制清單資訊。這句含對記錄資訊擁有存取權限之使用者的清單。

6. 選取 [ 輸出 ] 標籤, 並指定要將記錄項目傳送到哪裡, 以及是否要記錄稽核追蹤。

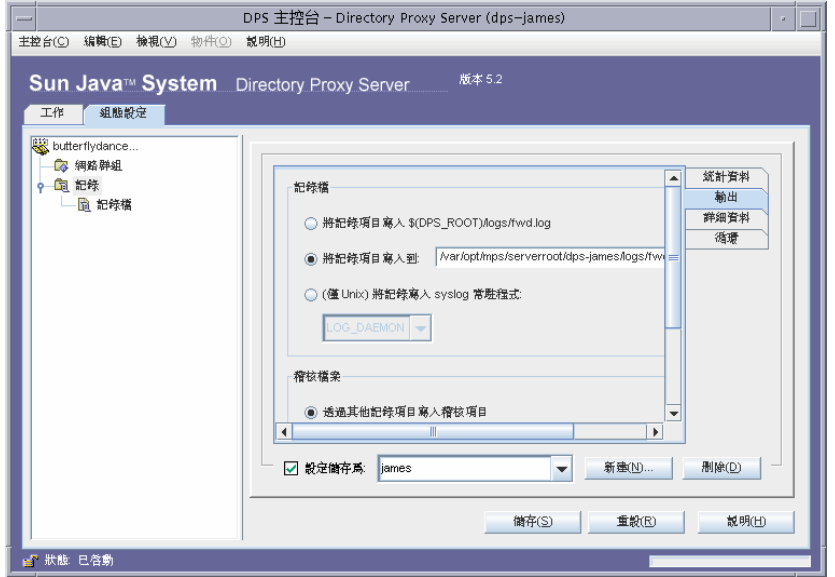

記錄檔。顯示控制 Directory Proxy Server 寫入其記錄項目位置的選項。

將記錄項目寫入 **\$(dps\_ROOT)/logs/fwd.log**。這是 Directory Proxy Server 將其記錄項目寫入檔案 \$(dps\_ROOT)/logs/fwd.log 的預設設定值,其中 \$(dps\_ROOT) 代表 *ServerRoot*。

將記錄項目寫入到。指定替代檔案, 使 Directory Proxy Server 將其記錄項 目導向至其中。無論是何種平台,檔案分隔符號都應該遵循 UNIX 慣例。

將記錄寫入 **syslog** 常駐程式。( 僅 UNIX) 選擇 Directory Proxy Server 會用 來記錄項目的 syslog facility 程式碼。只有安裝在 UNIX 機器上的 Directory Proxy Server 使用此記錄內容時,才須選取此設定。

稽核檔案。顯示控制 Directory Proxy Server 寫入其稽核記錄項目位置的選項。 ………………………<br>若要讓此功能運作,則必須選取 [ 統計資料 ] 標籤的 [ 用戶端稽核資訊 ] 選項, 以啟用稽核記錄。

透過其他記錄項目寫入稽核項目。這是預設的設定,其中的 Directory Proxy Server 會將其稽核記錄項目寫入至上方記錄檔設定值中所指定的相同 輸出。

將記錄項目寫入到。指定替代檔案,使 Directory Proxy Server 將其稽核記 錄項目導向至其中。無論是何種平台,檔案分隔符號都必須遵循 UNIX 慣 例。

將稽核寫入 **syslog** 常駐程式。( 僅 UNIX) 選擇 Directory Proxy Server 會用

來記錄稽核項目的 syslog facility 程式碼。只有 Directory Proxy Server 主<br>控的 UNIX 機器使用此記錄內容時,才須選取此設定。

7. 選取 「詳細資料 | 標籤,並指定記錄層級 - 想要的記錄詳細資料數量。

在下拉式功能表中選擇記錄層級。

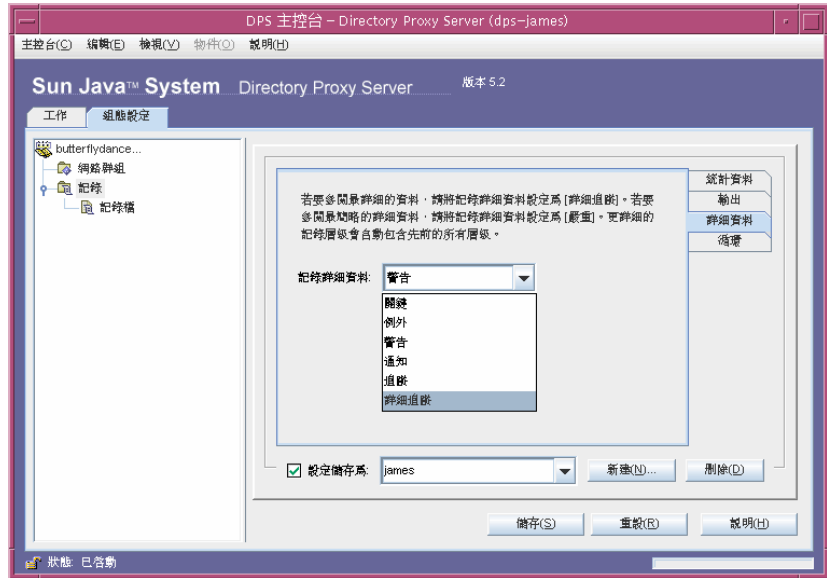

**8.** 選取 [ 循環 ] 標籤來控制調整及循環記錄的方式。

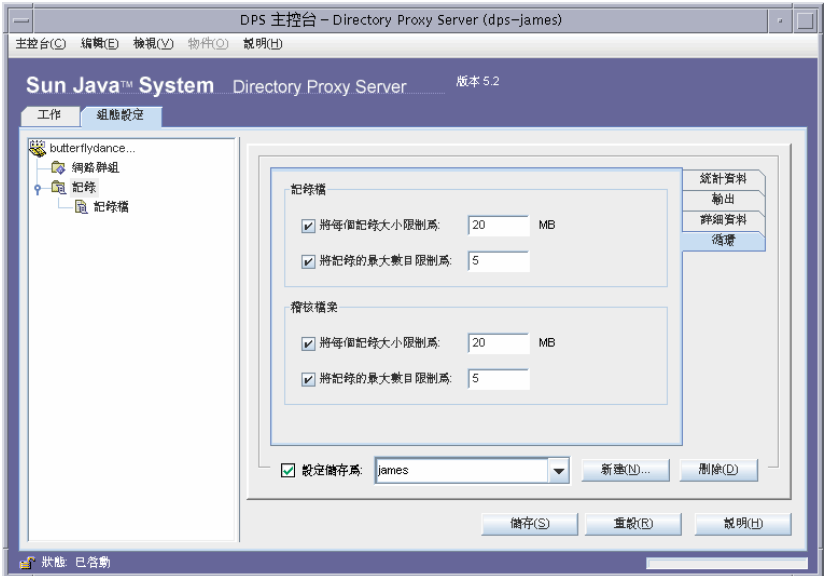

記錄檔。顯示限制 Directory Proxy Server 記錄檔大小與數量上限的選項。

將每個記錄大小限制為。輸入每個記錄檔的大小上限 (以 MB 計)。

**將記錄的最大數目限制爲。**輸入要建立及循環的記錄檔數量上限。

稽核檔案。顯示限制 Directory Proxy Server 稽核檔案之大小與數量上限的選項。

**將每個記錄大小限制爲。**輸入每個記錄檔的大小上限 ( 以 MB 計 )。

**將記錄的最大數目限制為。**輸入要建立及循環的記錄檔數量上限。

**9.** 按一下 [ 儲存 ] 以儲存您的變更。

現在清單中出現物件的名稱。Directory Proxy Server 組態已經修改,系統會提 示您重新啓動伺服器。

**10.** 重新啟動伺服器,請參閱 「重新啟動 [Directory Proxy Server](#page-61-0)」 ( 第 62 頁 ) 。

### <span id="page-151-0"></span>➤ 若要指定記錄內容

在此步驟中,您要選取用來記錄訊息的現有記錄內容。

**1.** 存取 Directory Proxy Server 主控台,請參閱 「存取 [Directory Proxy Server](#page-50-0) 主 [控台」](#page-50-0) ( 第 51 頁 ) 。

2. 選取 [ 組態設定 ] 標籤,然後在瀏覽樹狀目錄中選取 [ 記錄 ]。 右邊窗格會顯示目前系統內容指定的記錄內容相關資訊。

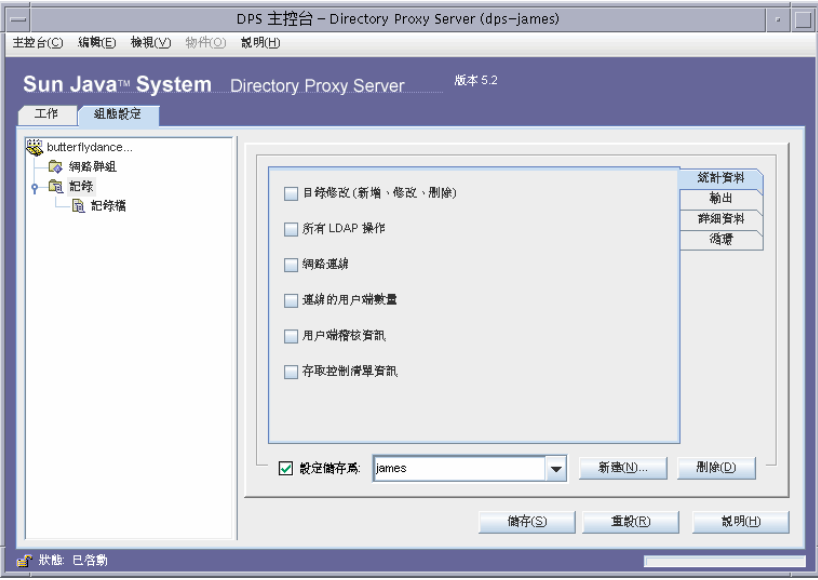

- 3. 在「設定儲存爲」下拉式清單中,選取您要使用的內容。
- 4. 按一下【儲存】以儲存您的變更。

Directory Proxy Server 現在已經設定成根據組態中的定義來記錄訊息。 Directory Proxy Server 組態已經修改,系統會提示您重新啓動伺服器。

5. 選取 [工作]標籤,並重新啓動伺服器,請參閱「重新啓動 Directory Proxy Server  $_1$  (第62頁)。

## <span id="page-152-0"></span>希希耳钱

一旦您設定讓 Directory Proxy Server 記錄訊息,您就可以檢視記錄訊息,以監視 Directory Proxy Server 活動。檢查記錄檔就可以監視 Directory Proxy Server 作業 的許多層面。

Directory Proxy Server 主控台提供了簡單的機制,可以檢視記錄檔的內容。您選擇 的記錄檔內容會以表格的形式顯示。表格分割爲幾個部份:頂端窗格顯示表格式的 記錄,而底端窗格顯示目前選取之記錄的明細。每個記錄包含記錄該訊息時的日期 與時間、訊息的嚴重性及記錄的一般描述等資訊。

一旦您開啓記錄檔來檢視,就可以指定要顯示的記錄或項目數量,以讀取部分內容。

### ➤ 若要檢視檔案中的記錄

- 1. 存取 [Directory Proxy Server](#page-50-0) 主控台,請參閱「存取 Directory Proxy Server 主 [控台」](#page-50-0) ( 第 51 頁 ) 。
- 2. 選取 [ 組態設定 ] 標籤, 然後在瀏覽樹狀目錄中展開 [ 記錄 ]。
- **3.** 選取記錄檔。

右邊窗格會顯示檔案中記錄項目的檢視選項。您可以選取目前記錄內容中指定 的任何記錄檔;如果有設定,Directory Proxy Server 會有不同的記錄及稽核資 訊檔案。

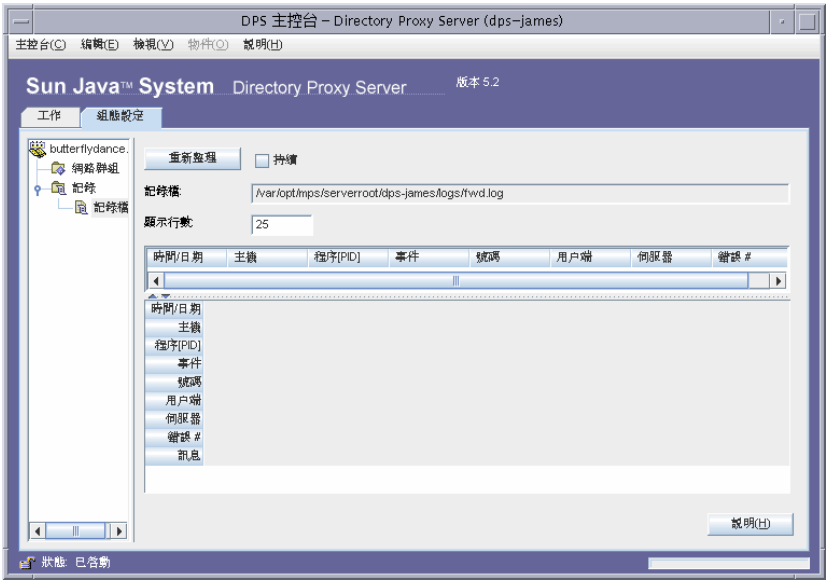

表單元素的描述如下:

重新整理。讀取記錄並在下表中顯示記錄。

持續。選取此設定讓此檢視以最新的記錄持續重新整理。

記錄檔。顯示目前檢視的檔案名稱。

**顯示行數。**指定要從記錄檔讀取的行數上限。

### ಃ 12 ക

多 호 호 호

Directory Proxy Server 支援 SSL/TLS,以便讓用戶端及後端目錄伺服器之間使用安 全通訊,將於下列各節中說明:

- [「準備設定](#page-155-0) SSL 及 TLS」 (第 156 頁)
- 「設定 SSL [通訊」](#page-156-0) ( 第 157 頁 )

本章假設您熟悉下列概念:

- 公開金鑰加密
- Secure Sockets Layer (SSL) 通訊協定
- 內部網路、外部網路及網際網路安全
- 數位憑證在企業中的角色

Directory Proxy Server 有兩個可分開設定的通訊連結。每個通訊連結都可以是明 碼,或使用 Transport Layer Security (TLS) 或 Secure Sockets Layer (SSL) 通訊協 定加密。您可以使用兩種不同的通訊連結,在 LDAP 用戶端及 Directory Proxy Server 之間與 Directory Proxy Server 及 LDAP 目錄之間,設定啓用 TLS 或 SSL 通訊。圖 [12-1](#page-154-0) 說明 Directory Proxy Server 的這項功能。

<span id="page-154-0"></span>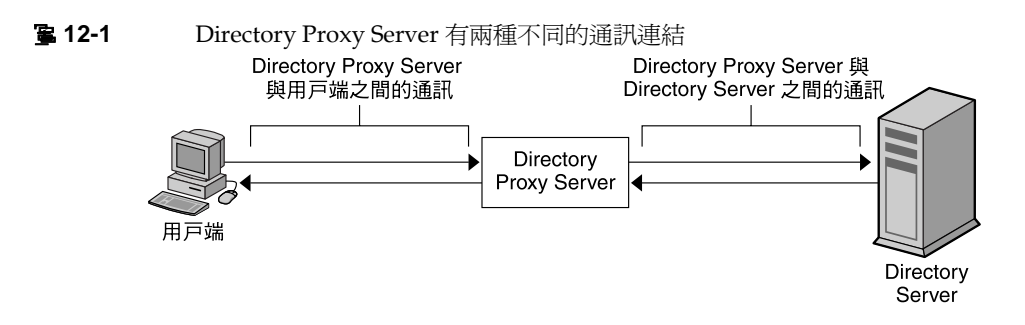

若通過驗證的憑證其 CA 受信任根憑證已完成安裝而且可以供 Directory Proxy Server 使用,則 Directory Proxy Server 就能確認用戶端及伺服器的憑證。

圖 [12-2](#page-155-1) 說明用戶端建立 SSL 工作階段後, Directory Proxy Server 如何確認用戶端 傳送的憑證。

<span id="page-155-1"></span>კ **12-2** 用戶端以憑證為準的驗證作業

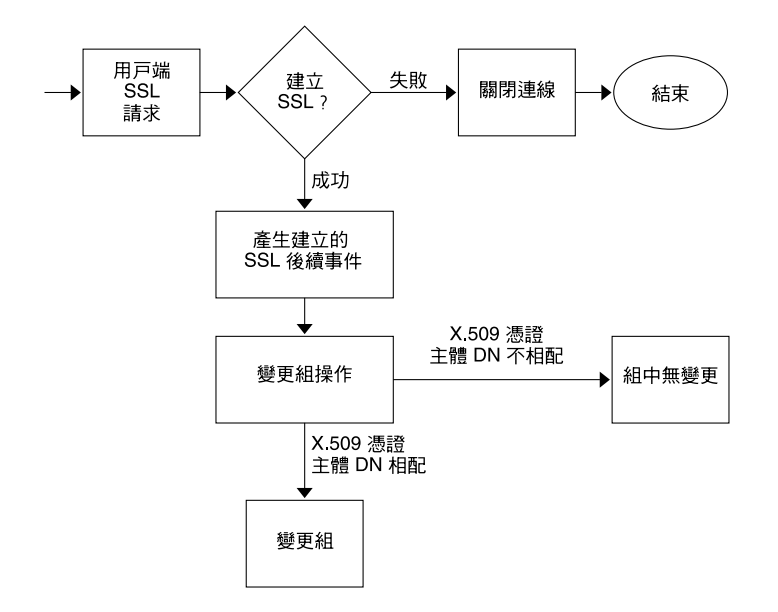

## <span id="page-155-0"></span>準備事史 SSL & TLS

您必須根據自己是使用內部安全裝置、外部硬體裝置或兩者兼用的情形,個別設定 SSL 及 TLS。本節會告訴您如何進行。

### 根據M 部另全裝置設定 SSL 或 TLS

若要根據內部安全裝置設定 SSL 或 TLS,您必須請求並安裝憑證。若要請求憑證, 請執行 [ 憑證要求精靈 ]。若要安裝憑證,請執行 [ 憑證安裝精靈 ]。出現提示時, 請指定您要將憑證安裝在內部安全裝置上。

### 根據タ部子全裝置設定 SSL 或 TLS

若要根據外部安全裝置(例如 FORTEZZA)設定 SSL, 首先要安裝外部設備製造商提 供的 PKCS #11 模組。然後執行 [ 憑證要求精靈 ],在出現提示時指定外部安全裝置。

### 根據rk 部 b 外部 B 全 裝置 設 定 SSL

您的企業內某些伺服器及用戶端可能只使用內部安全裝置,其他的可能同時使用內 部及外部安全裝置。如果您的伺服器必須與同時執行內部及外部安全裝置的產品進 行通訊,請執行 [ 憑證要求精靈 ] *兩次*。在第一次使用期間出現提示時,請指定內 部安全裝置。在第二次使用期間出現提示時,請指定外部安全裝置。

## <span id="page-156-0"></span>設定 SSL 運訊

一般來說,設定啓用 SSL 通訊的 Directory Proxy Server 包含這些步驟:

- 安裝 Directory Proxy Server 「伺服器憑證」
- 設定 Directory Proxy Server 及用戶端之間的 SSL 連線
- 設定 Directory Proxy Server 及 LDAP 伺服器之間的 SSL 連線

## <span id="page-156-1"></span>も裝 Directory Proxy Server 「 住 服 罢 愿 詳 」

請求及安裝憑證時,您必須使用兩個精靈。您必須使用 [ 憑證要求精靈 ] 來請求新 的伺服器憑證,或更新您已經在使用的憑證。您必須使用 [ 憑證安裝精靈 ] 來安裝 *認證機構(*CA)傳送來的憑證。您第一次使用 [ 憑證要求精靈 ] 時,本程式還會為您 建立並安裝金繪及憑證資料庫。

若要安裝 Directory Proxy Server 的伺服器憑證,請依照這些程序:

- 「若要產生伺服器憑證請求」(第158頁)
- 「若要傳送伺服器憑證請求」(第159頁)  $\bullet$
- 「若要安裝憑證」(第160頁)  $\bullet$
- 「安裝認證機構憑證或伺服器憑證鏈結」(第161頁)
- 「 備份及還原您的憑證資料庫 」 ( 第 162 頁 )

### SSL 滤器

Directory Proxy Server 可安裝三種憑證:伺服器憑證、伺服器憑證鏈結或受信任的 認證機構憑證。

*伺服器憑證*是只與您的伺服器有關聯的單一憑證。此憑證可讓用戶端識別您的伺服 器。您必須向認證機構請求這類憑證。若要取得並安裝伺服器憑證,請產生請求並 傳送給認證機構。然後安裝憑證。

伺服器憑證鏈結是您公司內部憑證伺服器或已知的認證機構為您自動產生的一組憑 證。鏈結中的憑證可回溯到原始的認證機構,提供身分證明。您每次取得或安裝新 的伺服器憑證時,都需要此證明。

受信任的認證機構憑證是您公司內部憑證伺服器或已知的認證機構為您自動產生的 單一憑證。受信任的認證機構憑證的功能是驗證用戶端。

若要取得受信任的認證機構憑證,請先連線到內部憑證伺服器或認證機構網站。請 複製必要的憑證資訊,然後存成檔案。然後使用 [ 憑證安裝精靈 ] 來安裝憑證。

您可以在伺服器上安裝任何數量的 SSL 憑證。設定 Directory Server 實例的 SSL 時,您必須安裝至少一個伺服器憑證及一個受信任的認證機構憑證。

#### <span id="page-157-0"></span>➤ 若要產生伺服器憑證請求

您可利用 Directory Proxy Server 來產生憑證請求,然後傳送給認證機構 (CA)。

- **1.** 在 Directory Proxy Server 瀏覽樹狀目錄中,選取您要使用 SSL 加密的伺服器實 例。
- **2.** 在伺服器實例上連按兩下,或按一下 [ 開啟 ],開啟伺服器實例的管理視窗。
- **3.** 從 [ 主控台 ] 功能表選擇 [ 安全 ] > [ 管理憑證 ]。 您也可以按一下 [ 管理憑證 ] 工作。 如果安全裝置沒有密碼,系統就會提示您輸入新密碼。
- **4.** 按一下 [ 要求 ],開啟 [ 憑證要求精靈 ]。
- **5.** 選擇 [ 手動要求憑證 ],然後按一下 [ 下一步 ]。

6. 輸入所請求的資訊:

伺服器名稱。(選用)為您請求憑證的電腦輸入完全合格主機名稱。

組織。(選用)輸入您的組織名稱。

**組織單位。**( 選用 ) 輸入您的事業部、部門或其他組織單位。

城市/地區。(選用)輸入您組織單位所在的城市或區。

州/省。(選用)輸入您組織單位所存的州或省。

國家/地區。(選用)在下拉式功能表中選取您組織單位所在的州或省。

您可利用下列按鈕切換請求表單的兩個檢視方式。

顯示 DN。按一下以顯示辨別名稱 (DN) 格式的請求者資訊。只有當您在欄位中 輸入資訊時,才看得見本按鈕。

**顯示欄位。**按一下以顯示欄位中的請求者資訊。只有當您在欄位中輸入 DN 格 式的資訊時,才看得見本按鈕。

- 7. 按一下 「下一步 】。
- 8. 輸入儲存此憑證的安全裝置密碼。

如果您正在使用內部(軟體)安全裝置,這個就是金鑰及憑證資料庫的密碼。如 果您正在使用外部(硬體)模組,這個就是智慧卡或其他安全裝置的密碼。

- 9. 按一下 「下一步 】。
- 10. 選取下列其中一項:

**[複製到剪貼簿]。**按一下可將您的憑證請求複製到剪貼簿。

**「儲存至檔案1。**按一下可將您的請求儲存成文字檔。系統會提示您選擇檔案的 名稱與付置。

11. 按一下 [ 完成 ],關閉 [ 憑證要求精靈 ]。

#### <span id="page-158-0"></span>> 若要傳送伺服器憑證請求

一日您產生了伺服器憑證請求,就要傳送給認證機構進行處理。許多認證機構允許 您透過他們的網站提交憑證。其他單位可能要求您將加入請求的電子郵件訊息傳送 給他們。

1. 利用您的電子郵件程式建立新的電子郵件訊息。

**2.** 將您的憑證請求貼到訊息中。

如果您將憑證請求儲存到檔案中,請在文字編輯器中開啟。將請求複製並貼上 到訊息本文。

如果您將憑證請求複製到剪貼簿,請貼到訊息的本文中。

- **3.** 輸入您請求的主題及收件人。主題及收件人的類型會根據您使用的認證機構而 不同。如需詳細資訊,請參閱您的認證機構網站。
- **4.** 將電子郵件訊息傳送給認證機構。

一旦提交請求後,就必須等認證機構將您的憑證傳回來。往返時間極不固定,而 且需視認證機構而定。如果您公司有內部的認證機構,可能只需要一、二天就可 以收到您的憑證。如果您使用外部的認證機構,認證機構可能要花幾週才能回應 您的請求。

#### <span id="page-159-0"></span>➤ 若要安裝憑證

依各認證機構的做法,您可能會在電子郵件訊息中收到憑證,或可能必須從認證機 構的網站檢索。一旦您有了憑證,就可以備份並安裝。

**1.** 將您從認證機構收到的憑證資料儲存在文字檔中。

如果您遺失憑證資料,就可以利用此備份檔重新安裝憑證。

- **2.** 在 Directory Proxy Server 瀏覽樹狀目錄中,選取您要安裝憑證的伺服器實例。
- 3. 按一下 [ 開啓 ],開啓伺服器實例的管理視窗。
- **4.** 在 [ 工作 ] 標籤上按一下 [ 管理憑證 ] 工作按鈕。 您也可以開啓 [ 主控台 ] 功能表,然後選擇 [ 安全 ] > [ 管理憑證 ]。
- **5.** 按一下 [ 伺服器憑證 ] 標籤。
- **6.** 指定儲存此憑證的位置。

如果您要將此憑證儲存在內部安全裝置上,請從 [ 安全裝置 ] 下拉式清單中選取 內部 ( 軟體 ),然後按一下 [ 安裝 ]。

如果您要將此憑證儲存在外部硬體裝置上,請從 [ 安全裝置 ] 下拉式清單中選取 裝置,然後按一下 [ 安裝 ]。

**7.** 輸入憑證的位置或文字。

在本機檔案中。如果您的憑證儲存在您系統上的文字檔中,請輸入該檔案的完 整路徑。

在下列編碼的文字區塊中。如果您將憑證複製到剪貼簿,請從剪貼簿按一下 [ 貼 上 ] 按鈕,將憑證文字貼到文字欄位中。

8. 按一下 [下一步]。

如果您在上一步輸入的憑證資訊有效,就會看到包含憑證細節的頁面。

- 9. 請確認憑證資訊正確,然後按一下「下一步」。
- 10. 輸入憑證名稱,然後按一下 [ 下一步 ]。
- 11. 輸入儲存此憑證的安全裝置密碼。

如果您將憑證安裝到內部(軟體)安全裝置上,請輸入金鑰及憑證資料庫的密 碼。如果您將憑證安裝到外部(硬體)安全裝置上,請輸入該裝置的密碼。

12. 按一下 [ 完成 ]。

#### <span id="page-160-0"></span>> 安裝認證機構憑證或伺服器憑證鏈結

- 1. 從您的認證機構取得認證機構憑證或伺服器憑證。
- 2. 在 Directory Proxy Server 瀏覽樹狀目錄中,選取您要安裝認證機構憑證的伺服 器實例。
- 3. 按一下 [開啓], 開啓伺服器實例的管理視窗。
- 4. 在 [工作] 標籤上按一下 [管理憑證] 工作按鈕。 您也可以開啓 [ 主控台 ] 功能表,然後選擇 [ 安全 ] > [ 管理憑誇 ]。
- 5. 選取 「認證機構憑證 】標籤,然後按一下 「 安裝 1。
- 6. 輸入憑證的位置或文字:

在本機檔案中。如果憑證儲存在您系統上的文字檔中,請輸入該檔案的完整 路徑。

在下列編碼的文字區塊中。如果要將憑證複製到剪貼簿,請從剪貼簿按一下 [貼 上 1 按鈕,將憑證文字貼到文字欄位中。

7. 按一下 [下一步]。

如果在上一步輸入的憑證資訊有效,就會看到包含憑證細節的頁面。

- 8. 請確認憑證資訊正確,然後按一下 [ 下一步 ]。
- 9. 輸入憑證名稱,然後按一下 [ 下一步 ]。
- 10. 請選取此憑證的信任選項:

從用戶端接收連線。如果您要信任此認證機構發出的用戶端憑證,請核取此 方塊。

**連線到其他伺服器。**如果您要信任此認證機構發出的伺服器憑證,請核取此 方塊。

**11.** 按一下 [ 完成 ]。

### <span id="page-161-1"></span>備份及還原您的憑證資料庫

每次安裝憑證時,您應該備份憑證資料庫。如果您的資料庫毀損,就可以從本備份 還原憑證資訊。

### ▶ 備份您的憑證資料庫

- **1.** 瀏覽您的伺服器根資料夾。
- **2.** 將 alias 資料夾中的所有檔案複製到另一個位置 ( 最好是在其他的磁碟上 )。 本資料夾包含信任資料庫的憑證以及私密金鑰。

#### ▶ 從備份還原您的憑證資料庫

**1.** 將您的備份檔複製到伺服器根資料夾的 alias 子資料夾。

## <span id="page-161-0"></span>書定 Directory Proxy Server D # 戸端え 間由 SSL 津線

若要設定 Directory Proxy Server 和 LDAP 用戶端間 SSL 連線,請依照本節的 程序。

#### ➤ 將 **Directory Proxy Server CA** 憑證新增至用戶端信任資料庫

<sup>健</sup>主 只有在用戶端確認伺服器憑證時,才需要此步驟。所有的 Netscape 及 Sun 用戶端都會確認。然而,有的用戶端不會確認。在這個情況 下就不需要設定信任關係。

當 Directory Proxy Server 提供自己的憑證給 LDAP 用戶端時,用戶端會嘗試確認 此憑證是否有效。確認程序的一部分,是要用戶端檢查送出憑證的認證機構,是否 受到用戶端信任。因此,送出 Directory Proxy Server 伺服器憑證的認證機構之根憑 證,必須安裝在用戶端的信任資料庫中。

注意 如果從備份還原憑證資料庫,您會失去備份後所安裝的所有憑證。在 還原您的憑證資料庫之前,請確定您有所有憑證的副本,以免需要重 新安裝。

安裝 Directory Proxy Server 伺服器憑證的最後一個步驟時,您要將 Directory Proxy Server 認證機構憑證複製到文字檔。根據每個用戶端應用程式的說明文件, 並將認證機構憑證安裝到自己的信任資料庫中。

### ➤ 變更 **Directory Proxy Server** 系統組態

Directory Proxy Server 主控台視窗中的 [ 設定 ] 及 [ 加密 ] 標籤, 可以讓您為 Directory Proxy Server 定義啓用 SSL 通訊的標準。如需詳細資訊,請參閱[「建立](#page-68-0) [系統組態實例」](#page-68-0)(第69頁)。

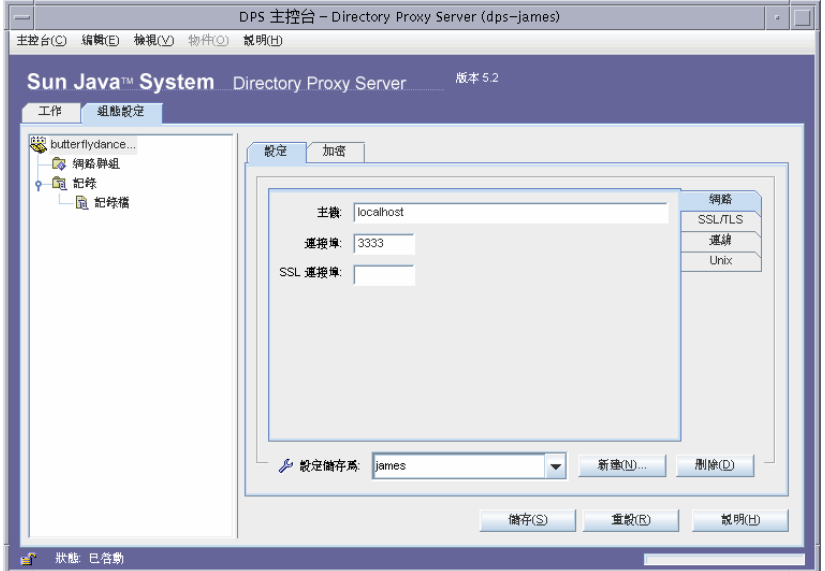

變更適當系統組態實例的下列項目,並儲存您的變更。

• 在 [ 設定 ] 標籤的 [SSL 連接埠 ] 欄位內指定一個值。Directory Proxy Server 會監 聽您為 LDAPS (LDAP over SSL) 連線指定的連接埠號碼。根據預設值, Directory Proxy Server 不會監聽來自 LDAP 用戶端的連線。必須提供這個值, 使用其他連接埠 636 方法建立 TLS/SSL 的用戶端,才能發出 LDAPS 連線。該 値不能與 [ 連接埠 ] 欄位的値相同。( 此選項也需要 TLS/SSL 組熊, 該組熊位於 [ 加密 ] 標籤。)

如果您需要參數的描述,請按一下 [ 說明 ] 按鈕。

• 在 [SSL/TLS 加密 ] 標籤中指定所有必要的資訊。

如果您需要參數的描述,請按一下 [ 說明 ] 按鈕。

### ➤ 變更 **Directory Proxy Server** 的網路群組

Directory Proxy Server 利用網路群組來識別用戶端,並判定他們對 LDAP 目錄包含 資訊的存取權限;如需詳細資訊,請參閱「 建立及管理群組」 (第77頁)。

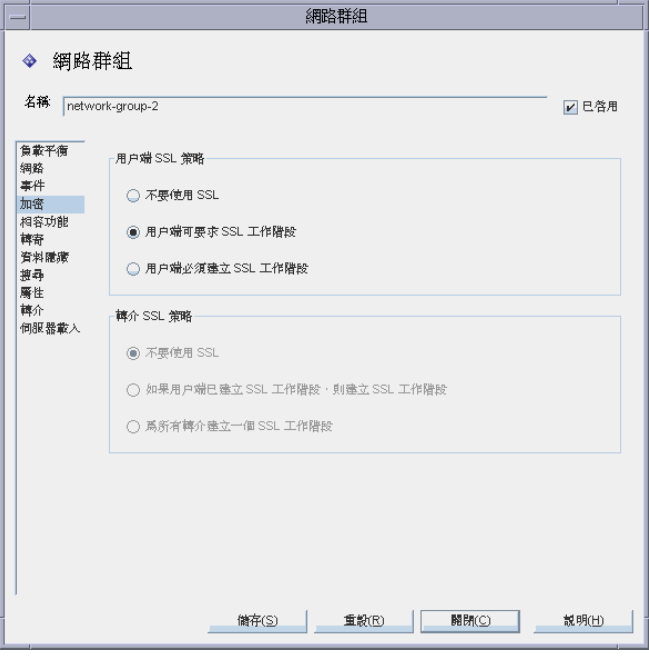

您在設定的每個群組中,要在 [ 加密 ] 標籤中設定適當的選項,以指出您是否要強 迫用戶端在傳送任何 LDAP 操作前啓動 TLS 工作階段、讓用戶端自行決定或禁止用 戶端啓動 TLS 工作階段。例如,您可能想啓用 [SSL 可用 ] 及 [ 用戶端必須建立 SSL 工作階段 ] 選項。如需 [ 加密 ] 標籤中所顯示選項的詳細資訊,請參閱 [「若要建立](#page-81-0) 網路群組於 [Directory Proxy Server](#page-81-0)」 ( 第 82 頁 ) 的[步驟](#page-87-0) 9。

如果啟用跟隨轉介,您就應該檢查 [ 轉介 SSL 策略 ]。請在左邊視窗的清單中選取 [ 轉介 ],以啟用跟隨轉介。

Directory Proxy Server 會跟隨後端伺服器傳回的轉介。所傳回的 LDAP URL 必須 依照 RFC 2255 格式。如果沒有指定主機連接埠,用戶端就必須了解要聯絡的適當 LDAP 伺服器。

Directory Proxy Server 會將沒有主機或連接埠號碼的 LDAP URL,轉譯成發出此 轉介的主機之轉介。例如:

ldap:///dc=central,dc=sun,dc=com 轉介相戶的主機,但連接埠不戶。

ldap://:10389/ ᙯϟ࣬ӕޑЬᐒǴՠೱௗ୵όӕǶ

ldap:///dc=central,dc=sun,dc=com 轉介相戶的主機,但連接埠不戶。

## <span id="page-164-0"></span>設定 Directory Proxy Server b LDAP 伟服客し 間中 SSL 連線

若要設定 Directory Proxy Server 和 LDAP 伺服器間 SSL 連線,請依照本節的 程序。

#### ▶ 安裝認證機構憑證或伺服器憑證鏈結

 $ldap://host/$ 

如果您要 Directory Proxy Server 確認 LDAP 伺服器傳送的憑證,才需要此步驟。 如需詳細資訊,請參閱「安裝認證機構憑證或伺服器憑證鏈結」(第161頁)。

### ▶ 將 Directory Proxy Server 認證機構憑證新增到 LDAP 伺服器的信任資料庫

當 Directory Proxy Server 提供自己的憑證給 LDAP 伺服器時, 伺服器會嘗試確認 此憑證的有效性。確認程序的一部分,是要伺服器檢查送出 Directory Proxy Server 憑證的認證機構,是否受到伺服器信任。因此,送出 Directory Proxy Server 憑證的 認證機構之根憑證,必須安裝在 LDAP 伺服器的信任資料庫中。

安裝 Directory Proxy Server 伺服器憑證的最後一個步驟時, 您要將 Directory Proxy Server 認證機構憑證複製到文字檔。根據每個 LDAP 伺服器的說明文件,並 將認證機構憑證安裝到自己的信任資料庫中。如果您正在使用 Sun Java System Directory Server, 可使用 | 管理憑證精靈 | (可從 Directory Server 主控台的 | 工作 ] 標籤啓動),將認證機構憑證新增到 Directory Server 的信任資料庫中。

### ➤ 變更 **LDAP** 伺服器內容

[LDAP 伺服器內容 ] 視窗中的 [ 加密 ] 標籤,可以讓您為每個 LDAP 伺服器定義啟 用 SSL 通訊的標準。如需詳細資訊,請參閱「建立 LDAP [伺服器內容物件」](#page-116-0)(第 [117](#page-116-0) 頁 ) 。

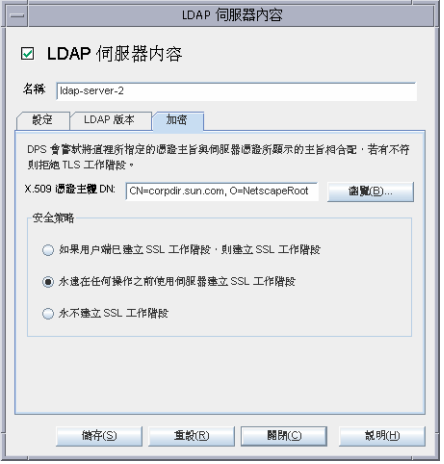

變更適當 LDAP 伺服器內容物件的下列項目,並儲存您的變更。

- 將 [ 安全策略 ] 選項設定成適當值,讓 Directory Proxy Server 永遠與後端伺服器 建立 TLS/SSL,或只有在用戶端與 Directory Proxy Server 建立 SSL/TLS 時, 才與後端伺服器建立 SSL/TLS。
- 將 [X.509 憑證主體 DN] 欄位設定成 LDAP 伺服器的憑證主體名稱 (X.509 憑證 中的主體屬性)。如已指定,則 Directory Proxy Server 就會嘗試比對憑證主體 與 LDAP 伺服器憑證上出現的主體,且會在出現不相符時拒絕 TLS 工作階段。 ( 此屬性允許 Directory Proxy Server 驗證連線的 LDAP 伺服器。如果沒有設定 此屬性, Directory Proxy Server 就會接受任何名稱 )。

**筍Ⅳ部** 

附錄

Directory Proxy Server 決策功能 Directory Proxy Server 常見問答集、功能及疑難排解 Directory Proxy Server 啓動組態檔 指令參照

# <span id="page-168-0"></span>Directory Proxy Server 注意对 第

本附錄說明 Directory Proxy Server 中,某些特定功能的控制流程。包括:

- [「連線時建立群組」](#page-168-1) ( 第 169 頁 )
- [「連結時變更群組」](#page-168-2) ( 第 169 頁 )
- 「建立 TLS [時變更群組」](#page-170-0) (第171頁)
- [「高可用性安裝」](#page-171-0) ( 第 172 頁 )
- [「跟隨轉介」](#page-172-0) ( 第 173 頁 )

## <span id="page-168-1"></span><u>連</u>線李建士<br>三、

用戶端連線到 Directory Proxy Server 時,會檢查 ids-proxy-sch-NetworkGroup 物件項目中的 ids-proxy-con-Client 屬性,直到找到相符項目為止。系統會以 ids-proxy-con-priority 屬性所定義的最高到最低的優先順序,來嘗試 ids-proxy-sch-NetworkGroup 物件。Directory Proxy Server 將用戶端放在其 ids-proxy-con-client 屬性符合此用戶端 IP 位址的第一個群組。如果沒有符合的 群組,就會關閉連線。

# <span id="page-168-2"></span><u>連結</u>漢學登程

用戶端開始連線時,會根據其 IP 位址位於某個群組中。用戶端與目錄建立連結時, 便可根據不同的存取控制,移動到不同的群組。為了達成這個目的,初始的群組物 件必須包含規則物件,在順利完成連結作業時加以評估。如果規則評估為 TRUE,便 會採取變更群組動作,將用戶端移動到其他群組。圖 [A-1](#page-169-0) 說明此功能。

<span id="page-169-0"></span>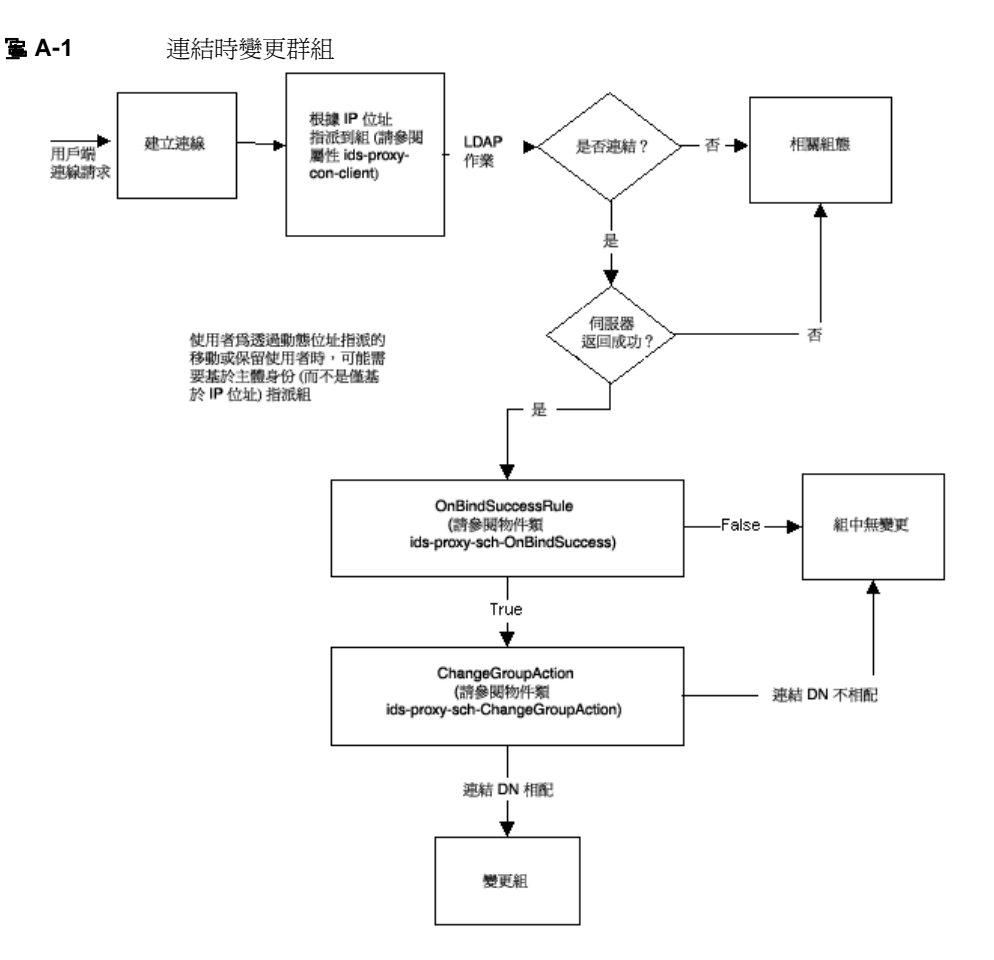

## 部分 医油脂毒素 医单指

下列步驟說明如何設定 Directory Proxy Server,以便在使用簡易連結驗證機制時, 在 cn=Directory Manager 連結成功後變更群組。

### ➤ 若要設定連結時變更群組

1. 建立新的 [網路群組],讓連結成功後的使用者 cn=Directory Manager 移動過 去。如需詳細資訊,請參閱 [「建立群組」](#page-81-1) ( 第 82 頁 ) 。如果使用者僅能經由變 更來成爲此群組的一部份,請在 [ 網路群組 ] 面板的 [ 網路 ] 標籤中設定 [ 無 IP 連結 ]。也請確定此群組在允許某些 IP 連結的其他 [ 網路群組 ] 之後。

- **2.** 建立新 [ 變更群組 ] 動作。如需詳細資訊,請參[閱「建立動作物件」](#page-139-0) ( 第 140 頁 ) 。 設定變更為您在步驟 1 中建立的群組名稱。將 [if DN matches] 設定為 [cn=Directory Manager]。您也可以將其他的所有項目設定成 [NONE] ( 不要變更 群組 ),也就是 .\*。
- **3.** 建立連結後續事件。如需詳細資訊,請參閱 [「建立事件物件」](#page-131-0) ( 第 132 頁 ) 。在 [ 動作 ] 標籤上,將它設定為您在步驟 2 中建立的變更群組動作。在 [ 條件 ] 標 籤上,選擇 [ 密碼型連結 ]。
- 4. 在步驟 1 建立的 [ 網路群組 ] 中之 [ 事件 ] 標籤上,選取您在步驟 3 建立的 [ 連 結後續 ] 事件。如需詳細資訊,請參閱 「 修改群組 」 ( 第 105 百 ) 。

## <span id="page-170-0"></span>建한 TLS 普通要登紀

建立 TLS 時變更群組與建立連結機制時變更群組類似,用戶端可以在順利建立 TLS 工作階段時變更群組。用戶端建立 TLS 時,系統會評估 [ 已建立的 SSL] 規則,隨後 就會有 [ 變更群組 ] 動作。圖 [A-2](#page-171-1) 說明此功能。

<span id="page-171-1"></span>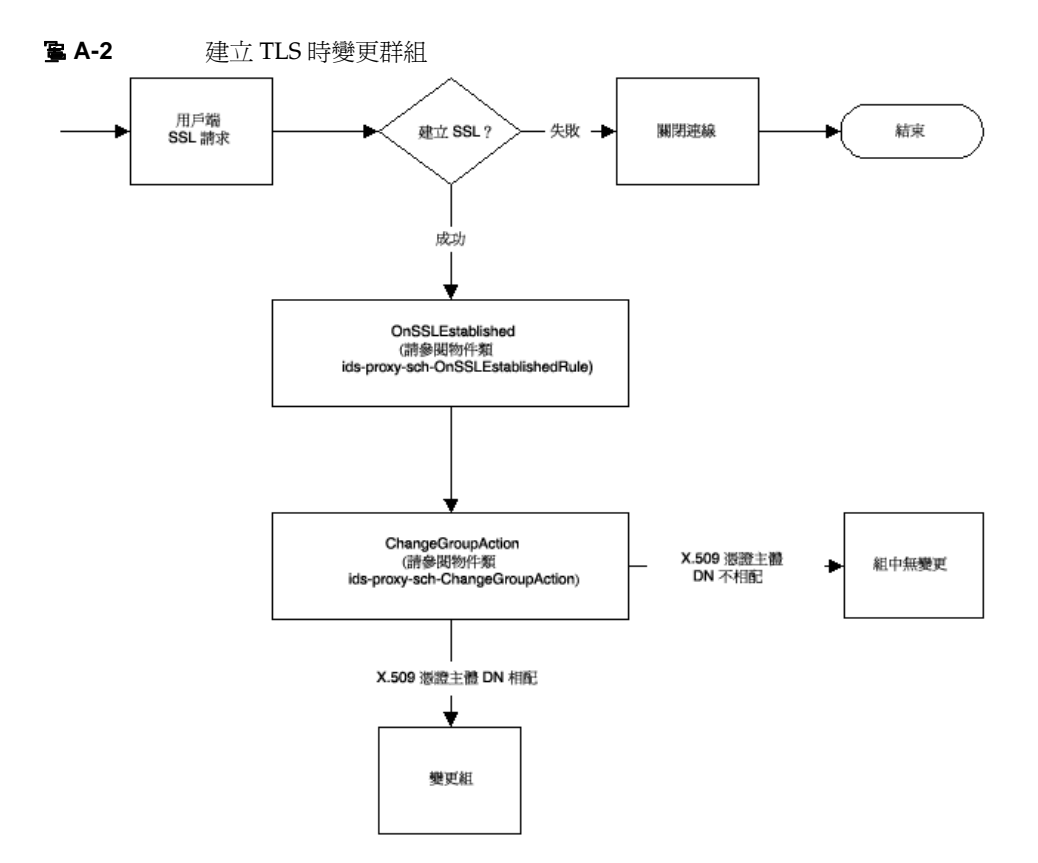

# <span id="page-171-0"></span><u> 直ㄹ</u>起 性 3 裝

如果您已經設定一個以上的後端目錄伺服器,便可安裝 Directory Proxy Server 讓這 些伺服器負載平衡,而且如果其中一個後端伺服器故障,就可以防故障備用模式至 另一個。為了達成這個目的,您必須建立 [ 負載平衡內容 ] ( 請參閱 [「負載平衡內](#page-121-0) [容」](#page-121-0) ( 第 122 頁 ) ,並將您要負載平衡的伺服器包含到群組物件中。您也必須建立 [LDAP 伺服器內容 ] ( 請參閱 「LDAP [伺服器內容」](#page-116-1) ( 第 117 頁 ) ) 對每個後端伺服 器的說明,並包含到 [ 負載平衡內容 ] 中。您必須在 [ 負載平衡內容 ] 物件中,指定 每個後端伺服器所佔的總負載百分比。有了這個設定,如果其中一個後端目錄伺服 器故障,Directory Proxy Server 就會重新分配負載。系統會在第一個伺服器故障 時,將一部伺服器上的用戶端防故障備用模式至另一部伺服器。Directory Proxy Server 也會在自己與 LDAP 伺服器之間的網路斷線時,或 LDAP 伺服器未回應時, 進行防故障備用模式。

### <sup>堪主</sup> Directory Proxy Server 在利用 SASL 機制連結用戶端時,無法進行 防故障備用模式。

# <span id="page-172-0"></span>母獲事

LDAPv2 用戶端無法自行跟隨轉介時,可以設定讓 Directory Proxy Server 代為跟 隨轉介。您的後端 LDAP 目錄伺服器必須能傳送轉介,也就是說,必須支援 LDAP v3 標準。設定讓 Directory Proxy Server 與後端 LDAP 伺服器使用 LDAP v3,才能 讓 Directory Proxy Server 從目錄伺服器接收轉介。然後設定您的群組轉介及接續轉 介策略。

跟隨轉介

# <span id="page-174-0"></span>Directory Proxy Server# 믍 결 홀 -**ブデン会要拼解**

本附錄包含 Directory Proxy Server 的有用資訊。此文件包含常見問題的解答 (FAQ)、Directory Proxy Server 特定功能的說明以及疑難排解資訊。

本附錄包含下列各節:

- 「[Directory Proxy Server](#page-174-1) 常見問答集」 ( 第 175 頁 )
- [「功能」](#page-175-0) ( 第 176 頁 )
- [「疑難排解」](#page-177-0) ( 第 178 頁 )

# <span id="page-174-1"></span>Directory Proxy Server தـୢเ

### Directory Proxy Server 是什麽?

Directory Proxy Server 是一個為 LDAP 用戶端及 LDAP 伺服器設計的 LDAP 代理 伺服器。系統會根據 Directory Proxy Server 組態中定義的規則, 將 LDAP 用戶端 的請求轉寄至 LDAP 伺服器。伺服器傳來的結果會回傳給用戶端,也是根據組態中 定義的規則。此程序對用戶端而言完全透明,他們連線到 Directory Proxy Server 的 方式與連線到任一 LDAP 伺服器一樣。

### 為什麼我是要 Directory Proxy Server?

許多企業想要讓外界能看到他們部分的目錄資訊,但是又要保持內部其他部分的私 密性。有了 Directory Proxy Server,您可以輕易的達成目標,且不需指派目錄密碼 給外部用戶端。Directory Proxy Server 也可以當作企業目錄服務的高可用性解決方 案,具有負載平衡及防故障備用模式功能。

是的。拖網是指意圖下載大部份目錄的廣泛查詢,這是許多網站都希望禁止的行 為。Directory Proxy Server 有數種方法可禁止或限制拖網行為:

### 另外也提供了額外的安全功能,譬如防護阻絕服務的攻擊與搜尋限制。

### Directory Proxy Server  $\frac{1}{2}$  援哪 個版本的 LDAP 通訊協定?

Directory Proxy Server 支援使用 LDAPv2 或 LDAPv3 通訊協定的 LDAP 用戶端或 鏈結 LDAP 伺服器。

### Directory Proxy Server す援も全臉登り「唑ע ,?

Directory Proxy Server 的公開金鑰形式資料加密使用憑證,支援 SSLv3 服務。 LDAP 用戶端可用的安全驗證及加密機制,可以使用安全 LDAP 連接埠或 Internet Transport Layer Security (TLS) 模式,這種模式使用 Diffie-Hellman、Digital Signature Standard (DSA) 及 Triple-DES 加密演算法。

### Directory Proxy Server ૈᆶԖ LDAP фૈޑ Directory Server ӝҔ༏ǻ

Directory Proxy Server 能與支援 LDAP 的目錄伺服器合用。有些目錄產品廠商在自 已的行銷資料中號稱有實作 LDAP,但其實並非如此。Directory Proxy Server 已和 Sun Java System Directory Server 通過最完整的測試。

### 春司丹設定 Directory Proxy Server 白組態公開程式嗎?

Directory Proxy Server 包含一個 Java 架構的 GUI (主控台),可用來設定 Directory Proxy Server。該主控台使用 Directory Server 儲存它所產生的組態。

# <span id="page-175-0"></span>力的

### Directory Proxy Server 是否可防止阻絕服 3打守擊?

是的。您可以限制每個連線處理的同步作業、每個連線所允許的作業數量、同時連 線的總數、每個群組 (網路、子網路或根據連結 DN) 的最大同時連線數及單一 IP 位 址的最大同時連線數。

### Directory Proxy Server  $\frac{1}{2}$  .  $\frac{1}{2}$  ,  $\frac{1}{2}$  ,  $\frac{1}{2}$  ,  $\frac{1}{2}$  ,  $\frac{1}{2}$  ,  $\frac{1}{2}$  ,  $\frac{1}{2}$  ,  $\frac{1}{2}$  ,  $\frac{1}{2}$  ,  $\frac{1}{2}$  ,  $\frac{1}{2}$  ,  $\frac{1}{2}$  ,  $\frac{1}{2}$  ,  $\frac{1}{2}$  ,  $\frac{1}{2}$  ,  $\frac{1}{$

嚴格說來, Directory Proxy Server 就是一個反向代理伺服器, 但是 LDAP 通訊協定 並不支援反向代理的概念。

### Directory Proxy Server 是否可防止 LDAP 目錄的拖絆行為?

- 搜尋的範圍可以限制在一層的樹狀目錄,整個子目錄則可以隱藏,而且可以針 對查詢傳回的項目強制設定數量限制。
- 您可以禁止非等式搜尋,進而根據長度禁止以排除及子字串搜尋方式、將許多 結果傳回的搜尋行為;例如,禁止搜尋以 A-Z 字母為開頭的姓氏。
- 您也可以設定讓 Directory Proxy Server 拒絕無索引的搜尋。無索引的搜尋效率 奇差,還可能對效能有不良影響。

### Directory Proxy Server 會自動將查說負載平衡嗎?

Directory Proxy Server 可在一組後端 LDAP 伺服器間,支援自動伺服器負載平衡功 能。Directory Proxy Server 也支援在主要 LDAP 伺服器故障時,自動防故障備用模 式至次要 LDAP 伺服器。

### - A Directory Proxy Server 可負載平衡シッ個 Directory Server?

目錄伺服器的效能需求,以及 Directory Proxy Server 執行的工作複雜程度,決定了 Directory Proxy Server 能負載平衡的最佳目錄伺服器數量。例如,如果 Directory Proxy Server 負責的工作很複雜,譬如屬性重新命名,您設定讓 Directory Proxy Server 負責負載平衡的目錄伺服器數量就應該縮減。為避免複雜的 Directory Proxy Server 組態對效能可能產生的影響,請考慮添置 Directory Proxy Server。

### 司以<del>篩選搜對肅</del>求嗎?

是的。您可以設定 Directory Proxy Server, 拒絕搜尋特定屬性。此外,您可以設定 讓 Directory Proxy Server 修改傳入的搜尋請求,使其符合指定的最小搜尋基礎、搜 尋範圍及時間限制。

### ёаᑔᒧཛྷ൨่݀༏ǻ

是的。所傳回的搜尋結果項目數量,以及搜尋組包含的屬性,都可以加以篩選。搜 尋結果項目也可以根據項目 DN 或內容加以篩選。

### ☆用 群網대 교육 ?

根據用戶端的網路位址,可提供用戶端不同的目錄存取層次。所以可以讓企業防火 牆內、外、執行子網路的用戶端,甚至是各台電腦,都有不同的存取層次。此外, 可以在用戶端順利完成 LDAP 連結作業或建立 SSL 工作階段時,變更存取層次。

### Directory Proxy Server  $\frac{1}{V}$  for fight set for the process of

是的。利用 SASL 機制,便可實作許多防護密碼驗證方法。後端目錄伺服器必須支 援這些機制。Directory Proxy Server 不支援含連線防護的 SASL 機制和 SASL EXTERNAL 機制。

### Directory Proxy Server 能自動跟隨轉介嗎?

根據存取群組,可設定下列轉介。您可以設定讓各種存取群組自動跟隨轉介、傳回 轉介或放棄轉介。

### Directory Proxy Server 會快取 接對結果 資訊嗎?

Directory Proxy Server 不支援搜尋結果快取功能。

### Directory Proxy Server 能多重新命名 除性嗎?

Directory Proxy Server 可以用透明的方式重新命名用戶端與伺服器之間的屬性 名稱。

<span id="page-177-0"></span>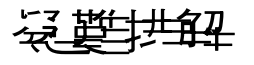

### 我要如何分析連線嘗盡的記錄?

您可設定讓 Directory Proxy Server 使用 syslog 或寫入到特定的記錄檔。您可以從 Stanford University 的 ftp

(ftp://ftp.stanford.edu/general/security-tools/swatch) 下載一個叫 swatch 的常見 UNIX 公用程式。swatch 可以用來監視 Directory Proxy Server 產生 的記錄檔,並在所定義的事件發生時通知管理員。

### {{ The 經書定書 Directory Proxy Server 俄隨轉介。 리 是當 我 # LDAPv2 # 戸端執行<del>搜專時</del>,就碰到 error 32 ( 無此物件 ) 或其他錯誤。

為了讓 Directory Proxy Server 接收從後端伺服器傳來的轉介, 必須讓其使用 LDAPv3。請確定您已經將每個 LDAP 伺服器內容選取為 「僅 LDAP 版本 3」。

### 孔在司錄檔中注意到,就算我的後端伸服 医全 都正常運作,某些問置 白胖 戸 端津線叢是會三直 既於防劫障備刑模式 。

您的後端目錄伺服器正在讓閒置連線逾時,然後加以關閉。Directory Proxy Server 會讓這些已關閉的連線處於防故障備用模式。您也必須設定 Directory Proxy Server 的閒置連線逾時。這樣會清除閒置和外洩的用戶端連線,也可以避免遭受阻絕服務 的攻擊。

### 能夠限制食 a presence 篩選條件的接對譯求嗎?

Directory Proxy Server 沒有限制用戶端使用 presence 篩選條件。但是有兩個間接 方法可以解決這個問題:

- 將 ids-proxy-con-forbidden-compare 屬性設定成不要比較的屬性名稱。這 個方法限制過嚴,因為會拒絕包含 (mail=\*) 及 (mail=Andy\*) 篩選條件的搜尋。
	- 利用 ids-proxy-con-size-limit 屬性及 ids-proxy-sch-SizeLimitProperty。由於 presence 篩選條件 (attrName=\*) 一定會產生相同的結果 ( 假設資料不變 ),ids-proxy-con-size-limit 屬性及 ids-proxy-sch-SizeLimitProperty 可以用來限制破壞範圍。雖然 LDAP 不 請求要以指定的順序傳回項目,但是在大部分 ( 所有 ) 的實作下, 搜尋結果不是 以排序的順序傳回,就是以未排序的順序傳回,而順序每次都一樣。因此如果 設定 Directory Proxy Server 有大小限制 ( 利用 size-limit 屬性或 SizeLimitProperty),每次都只會傳回第一個 'n'。因為這些 'n' 項目只能有兩 組,所以大幅降低了目錄拖網的風險。

請注意,Directory Proxy Server 會儘可能在請求中設定這個大小限制,所以目錄伺 服器不需要自己傳送所有的項目。

大小限制內容讓您能在必要時,套用大小限制的例外狀況。例如假設您有一個項目 是 o=A,在其下有 400 個組織單位。每個 OU 下都有人。如果您要用戶端看到所有 的 OU,可是每次只能看到 5 個人,您可以設定 SizeLimitProperty,讓基準 o=A 及只有一個層次範圍的搜尋不套用任何限制。其他的搜尋就套用 5 的限制。

### 當我說法執行工作或執行某個主控者功能時,我做到的錯誤 心須確認 Administration Server 執行正常, m 且此主機有連線到 Administration Server 白權眼。

登入到管理 Directory Proxy Server 的 Administration Server 時,主控台也產生了 錯誤訊息。您可能必須在 Administration Server 的主機上啟動 Sun Java System Console。開啟管理 Directory Proxy Server ( 就是您嘗試呼叫工作失敗的那一個 ) 的 Administration Server 伺服器主控台。按一下 [ 組態 ] 標籤, 然後按一下 [ 網路 ] 標 籤。在 [ 連線限制 ] 下,確定沒有禁止無法管理 Directory Proxy Server 的 Sun Java System Console 存取 Administration Server。

疑難排解
# Directory Proxy Server 啓動經憲權

本附錄包含 Directory Proxy Server 組態檔的資訊。包括:

- [「組態檔概論」](#page-180-0) ( 第 181 頁 )
- [「啟動組態的關鍵字」](#page-181-0) ( 第 182 頁 )

# <span id="page-180-0"></span>Å<del>T</del>∰ <del>⁄Ë⁄₹T</del>

<span id="page-180-1"></span>tailor.txt 檔包含 Directory Proxy Server 要找到主要組態時,所需的啓動載入資 訊。此檔中的指示會規定 Directory Proxy Server 的主要組態是要利用其他檔案,還 是 Directory Proxy Server 會從 LDAP 伺服器取得主要組態。依預設, Directory Proxy Server 會在安裝實例目錄的 etc 子目錄中,尋找啓動 tailor.txt 組態檔。 注意: 利用指令行參數 -t,就可以讓 Directory Proxy Server 使用其他的檔案當作 啟動組態檔。

啟動組態檔的功能是協助支援高可用性組態,可列出幾個聯絡點,用來檢索主要組 態。啟動組態檔中利用兩個關鍵字來描述聯絡點。Begin 和 End。Directory Proxy Server 會根據指定的次序處理聯絡資訊。Directory Proxy Server 在各個聯絡點上的 動作,須根據指定的聯絡點類型而定 (LDAP URL 或檔案的絕對路徑名稱 )。

Directory Proxy Server 會針對 LDAP URL 類型的聯絡點,嘗試聯絡指定的主機。 如果主機不願或無法傳回組態,Directory Proxy Server 會嘗試下一個聯絡點 ( 如果 有 )。如果此主機傳回組態,Directory Proxy Server 就會編輯所傳回的內容,然後 開始遵守主要組態的指示,如果組態被視為無效,就會中止執行。

Directory Proxy Server 會針對檔案類型的聯絡點,嘗試載入指定的檔案,當作自己 的主要組態。如果遺漏所指定的組態或組態被視為無效,Directory Proxy Server 就 會中止執行。Directory Proxy Server 如果碰到檔案類型的聯絡點,將不會嘗試移動 到下一個聯絡點。

Directory Proxy Server 從 LDAP 主機檢索主要組態時, Directory Proxy Server 會 在三個方式中選取之一來連結到主機:匿名、簡易或使用 SASL。

<span id="page-181-3"></span>若要完成 *匿名連結*,需省略 configuration bind pw 及 configuration bind dn 指示。換句話說,您的啟動組態聯絡資訊只會指定 configuration\_url 指令。

<span id="page-181-5"></span>簡易連結要使用 configuration bind pw 及 configuration bind dn 兩個指示 才能支援。

<span id="page-181-2"></span>*SASL* 連結 需要指定 sasl\_bind\_mechanism、conguration\_bind\_pw 以及下列其 中一個 ( 而且只能有一個 ) 指示: configuration bind dn 或 configuration username。

# <span id="page-181-4"></span><span id="page-181-0"></span><u>啓鲁 涅槃 白羅建</u>

被列舉的每個聯絡點都使用 Begin 關鍵字來標示聯絡點項目的啓始。反過來說,每 個聯絡點項目都是以 End 關鍵字來終止。啟動組態檔中規定的每個指示都以一行表 示。啓動組態不會辨識也不支援連續行。組態的選項以選項來指定,後面跟著冒號 及三個一組的值。

## <span id="page-181-1"></span>configuration\_url

configuration\_url 選項會指定 LDAP 目錄伺服器,以及儲存 Directory Proxy Server 組態的目錄中的項目辨別名稱,或指定 LDIF 格式的本機檔案。例如,如 果 Directory Proxy Server 組態儲存在 ldap.sun.com 主機上的 LDAP 目錄中、 且 LDAP 服務在連接埠 389 上執行、且 Directory Proxy Server 項目的辨別名稱 是 ids-proxy-con-Server-Name=Directory Proxy Server,就應該把下列加入 組態檔:

```
Begin
configuration_url:
ldap://ldap.sun.com:389/ids-proxy-con-Server-Name=Directory Proxy 
Server
End
```
如果組態要保留在 LDAP 伺服器中,您也許需要在

ids-proxy-con-Server-Name=Directory Proxy Server後面指定尾碼,才能繼續 與主機目錄的命名內容相容。例如:

```
Begin
configuration_url:
ldap://ldap.sun.com:389/ids-proxy-con-Server-Name=Directory Proxy 
Server,
ou=services, dc=sun, dc=com
End
```
組態檔中的每個啟動組態指示,都應該以連續的一行來指定。

<sup>進</sup>主 請勿把 configuration\_url 範例中的自動換行符號,轉譯成在組態 檔中插入換行符號的指示。

組熊儲存成 LDIF 格式的檔案時 ( 也就是說,

```
<server-root>/dps-<hostname>/etc/tailor.ldif),就應該把下列加入組態
檔:
```

```
Begin
configuration_url:
file://<server-root>/dps-<hostname>/etc/tailor.ldif#ids-proxy-con-S
erver-Name=Directory Proxy Server
End
```
#### <span id="page-182-0"></span>configuration\_bind\_dn

```
configuration_bind_dn 選項會在 Directory Proxy Server 連結至
configuration_url 選擇指定的 LDAP 伺服器時,指定要使用的辨別名稱。
Directory Proxy Server 會以此辨別名稱執行簡易連結,並把
configuration_bind_pw 的值當作密碼。例如:
```

```
Begin
configuration_url:
ldap://ldap.sun.com:389/ids-proxy-con-Server-Name=Directory Proxy 
Server
configuration_bind_dn:cn=Directory Manager
configuration_bind_pw:encrypte
End
如果 configuration_url 是 「檔案」形式,就不需要 configuration bind_dn
選項,而且會加以忽略。注意:configuration bind dn 及
```

```
configuration_username 指示互相排斥。
```
## <span id="page-183-0"></span>configuration\_bind\_pw

configuration\_bind\_pw 選項的功能是指定連結到 LDAP 目錄時要使用的密碼。 此指示的功能是指定簡易或 SASL 連結時要使用的密碼。為了保持安全,必須保護 組態檔不被他人未經授權讀取。如果 confiquration\_url 是 「檔案」形式,就不 需要 configuration\_bind\_pw 選項,而且會忽略。( 請參閱 configuration bind dn 參考節例。)

## <span id="page-183-1"></span>configuration\_username

configuration\_username 選項會指定 Directory Proxy Server 連結到 configuration\_url 選項中指定的 LDAP 伺服器時,要使用的使用者名稱。此選 項只有在使用 SASL 連結機制時才會使用。注意:configuration bind dn 及 configuration username 指示互相排斥。

```
Begin
configuration_url:
ldap://ldap.sun.com:389/ids-proxy-con-Server-Name=Directory Proxy 
Server
configuration_username:administrator
configuration_bind_pw:encrypte
sasl_bind_mechanism:CRAM-MD5
End
```
## <span id="page-183-2"></span>sasl bind mechanism

您可以根據您要 Directory Proxy Server 使用的 SASL 連結機制,將 sasl bind mechanism 選項設定為 CRAM-MD5 或 DIGEST-MD5。如果缺少這個選 項,Directory Proxy Server 會執行簡易連結或匿名連結。DIGEST-MD5 提供的安全 等級比 CRAM-MD5 高,但是 DIGEST-MD5 的普及率沒有 CRAM-MD5 高。

指令參黑

本附錄說明與 Directory Proxy Server 相關的有用指令行程式。

本附錄包含以下各節:

- 「[dpsconfig2ldif](#page-184-0)」 ( 第 185 頁 )
- 「[dpsldif2config](#page-184-1)」 ( 第 185 頁 )

# <span id="page-184-0"></span>dpsconfig2ldif

dpsconfig21dif 公用程式會下載 Directory Proxy Server 組態, 並儲存在 LDIF 檔 案中。dpsconfig2ldif 公用程式可在下列位置找到:

<serverroot>/bin/dps\_utilities/dpsconfig2ldif

dpsconfig2ldif 公用程式需要兩個引數:

#### Їኧ ඔॊ

-t filename **Filename** 是哲動組態檔句字 exerce は まず tailor.txt 檔。 -o *filename* ᒡрಔᄊޑᔞਢӜᆀǶ

# <span id="page-184-1"></span>dpsldif2config

ImportConfigLdif 公用程式會匯入 dpsconfig2ldif 產生的 LDIF 檔。 dpsconfig2ldif 公用程式可在下列位置找到:

<serverroot>/bin/dps\_utilities/dpsldif2config

dpsconfig2ldif 公用程式需要下列引數:

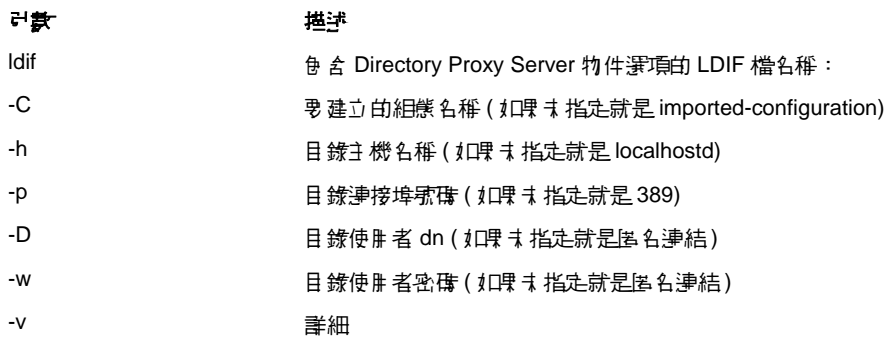

ImportConfigLdif 會匯入三種物件:

- 共用組態 (即 [Directory Proxy Server 組態 ] 節點下, 主要主控台拓樸樹狀目錄 中的這些組態 )
- 共用系統內容
- 共用記錄內容。

「組態名稱」參數只適用剛才說明的共用組態物件。系統內容及記錄內容會從 LDIF 檔 「原封不動」地加入。如果共用組態物件沒有上述的參數名稱,這個指令檔就會 利用上述的參數名稱建立新的組態。如果「已經」有上述名稱的組態,就不會進行 匯入。如果目錄中已經有系統內容及記錄內容,也不會加入。

一日匯入組熊,就必須重新啓動主要主控台,才能在拓樸樹狀目錄中檢視組態。為 了開始使用組態,Directory Proxy Server 實例伺服器就必須將自己指派到每個組 態:系統會透過 [Directory Proxy Server 主控台 ] 中的 [ 網路群組節點 ] 指派共用的 [ 組態 ];透過 [Directory Proxy Server 主控台 ] 中的系統節點指派 [ 系統內容 ] ([ 設 定儲存為 ...]);且透過 [Directory Proxy Server 主控台 ] 中的 [ 記錄 ] 節點指派 [ 記 錄內容 ] ([ 設定儲存為 ...])。

# 先決條件

• 您正在執行 Directory Proxy Server 5.2 2005Q1。

# 後續條件

• 所匯入的 LDIF 檔中忽略 belongs-to 屬性。

dpsldif2config

习章表

請參閱 Java Enterprise System 字彙表 (http://docs.sun.com/doc/819-1936),以取<br>得本文件所使用詞彙的完整清單。

# 枣中

[伺服器與應用程式]標籤 48 [使用者和群組]標籤 49

## A

**Administration Server 50** 停止 51 從 Sun Java System Console 51 從指令行 51 啓動 50 從指令行 50 與 Sun Java System Console 的關係 50 與伺服器根的關係 50 alias 包含憑證資訊的目錄 162

# $\mathbf C$

ChangeGroup 動作 已定義 139 configuration\_bind\_dn 選項 183 configuration\_bind\_pw 選項 184 configuration\_url 選項 182 configuration\_username 選項 184

#### D

-D 標幟 66 -d 標幟 66 Directory Proxy Server 主控台 [工作]標籤 54 [ 組態設定 ] 標籤 54,55 重新啓動 Directory Proxy Server 63 開啓 51 簡介 53 Directory Proxy Server 主控台的 [工作] 標籤 54 您可完成的工作 54 Directory Proxy Server 主控台的 [ 組態設定 ] 標 籤 54,55 Directory Proxy Server 的伺服器憑證 157 Directory Proxy Server 的憑證 157 Directory Proxy Server 組態編輯器主控台 您可完成的工作 57 開啓 51 簡介 53 Directory Proxy Server 憑證 157

dps\_ROOT 變數 [66](#page-65-2)

## **J**

Java System Console [ 使用者和群組 ] 標籤 [49](#page-48-0)

## **L**

LDAP 伺服器內容 [117](#page-116-0) LDIF LDAP 資料交換格式 [19](#page-18-0)

#### **M**

-M 標幟 [67](#page-66-0)

#### **O**

OnBindSuccess 事件 已定義 [131](#page-130-0) 為其建立物件 [132](#page-131-0) OnSSLEstablished 事件 已定義 [131](#page-130-1) 為其建立物件 [135](#page-134-0)

## **S**

SASL 連結 [182](#page-181-2) sasl\_bind\_mechanism 選項 [184](#page-183-2) Secure Sockets Layer (SSL) [155](#page-154-0) **SSL** 產生憑證請求 [158](#page-157-0)–[159](#page-158-0)

設定 [156](#page-155-0) 傳送手動的憑證請求 [159](#page-158-1) 準備設定 [156](#page-155-1) Sun Java System Console [ 伺服器與應用程式 ] 標籤 [48](#page-47-0) 如何啟動 [51](#page-50-4) 在 Unix 中 [52](#page-51-0) 使用者 ID [52](#page-51-1) 重新啟動 Directory Proxy Server [63](#page-62-0) 停止 Administration Server [51](#page-50-1) 停止 Directory Proxy Server [60](#page-59-0) 密碼 [52](#page-51-2) 啓動 Directory Proxy Server [60](#page-59-1) 登入 URL [50,](#page-49-4) [52](#page-51-3) 與 Administration Server 的關係 [50](#page-49-0) 檢查 Directory Proxy Server 狀態 [64](#page-63-0) 簡介 [47](#page-46-0)

#### **T**

-t 標幟 [66](#page-65-3) tailor.txt 檔 [181](#page-180-1) TLS 設定 [156](#page-155-0) Transport Layer Security (TLS) [155](#page-154-1)

#### **V**

-v 標幟 [67](#page-66-1)

 $\equiv$  1 已定義的伺服器憑證鏈結 [158](#page-157-1)

#### アま

內容 [109](#page-108-0) LDAP 伺服器 [117](#page-116-0) 刪除 [129](#page-128-0) 負載平衡 [122](#page-121-0) 修改 [128](#page-127-0) 記錄 [148](#page-147-0) 搜尋大小限制 [126](#page-125-0) 禁止的項目 [112](#page-111-0) 屬性重新命名 [110](#page-109-0)

#### ϖฝ

加密設定 [75](#page-74-0) 加密通訊連結 [155](#page-154-2)

#### Ϥฝ

共用的組態 [57](#page-56-0) 如何開啟 Directory Proxy Server 主控台 [51](#page-50-3) 如果檢查 Directory Proxy Server 是否為開或關 [64](#page-63-0) 安裝伺服器憑證 [157](#page-156-0)

#### Ύฝ

伺服器 請求憑證 [158](#page-157-0)–[159](#page-158-0) 伺服器的開 / 關狀態 [64](#page-63-0) 伺服器根 與 Administration Server 的關係 [50](#page-49-3) 伺服器群組 [50](#page-49-5) 伺服器憑證請求 , 產生 [158](#page-157-0)–[159](#page-158-0) 刪除 內容物件 [129](#page-128-0) 事件物件 [137](#page-136-0) 動作物件 [143](#page-142-0)

群組 [106](#page-105-0) 系統記錄 [145](#page-144-0) 寫入位置 [145](#page-144-1)

## 八書

事件 刪除物件 [137](#page-136-0) 建立物件 [132](#page-131-1) 修改物件 [136](#page-135-0) 概論 [131](#page-130-2) 類型 [131](#page-130-3) 取得 Directory Proxy Server 的伺服器憑證 [157](#page-156-0) 定義 LDAP 伺服器內容 [117](#page-116-0) 事件物件 [132](#page-131-1) 負載平衡內容 [122](#page-121-0) 記錄內容 [148](#page-147-1) 動作物件 [140](#page-139-0) 搜尋大小限制內容 [126](#page-125-0) 禁止的項目內容 [112](#page-111-0) 群組 [82](#page-81-0) 屬性重新命名內容 [110](#page-109-0) 明碼通訊連結 [155](#page-154-2)

## ΐฝ

建立 LDAP 伺服器內容物件 [117](#page-116-1) 系統組態物件 [69](#page-68-0) 事件物件 [132](#page-131-1) 負載平衡內容物件 [124](#page-123-0) 記錄內容物件 [148](#page-147-0) 動作物件 [140](#page-139-0) 搜尋大小限制內容物件 [126](#page-125-1) 禁止的項目內容項目物件 [113](#page-112-0) 群組 [82](#page-81-0) 屬性重新命名內容物件 [111](#page-110-0) 負載平衡內容 [122](#page-121-0)

重新啟動 Directory Proxy Server [62](#page-61-0), [63](#page-62-1) 從 Directory Proxy Server 主控台 [63](#page-62-0) 從指令行 [62](#page-61-1) 限制搜尋大小 [126](#page-125-0)

# 十畫

修改 內容物件 [128](#page-127-0) 系統組態物件 [69](#page-68-0) 事件物件 [136](#page-135-0) 動作物件 [142](#page-141-0) 群組 [105](#page-104-0) [記號](#page-157-0), 請參閱安全裝置 記錄 到 syslog 常駐程式 [147](#page-146-0) 記錄層次 [146](#page-145-0) 選擇正確層次的重要性 [147](#page-146-1) 記錄類型 [145](#page-144-2) 系統 [145](#page-144-0) 稽核 [148](#page-147-2) 設定 [148](#page-147-3) 概論 [145](#page-144-2) 記錄內容 [148](#page-147-0)

# $+ \pm$

停止 Administration Server [51](#page-50-0) 從 Sun Java System Console [51](#page-50-1) 從指令行 [51](#page-50-2) Directory Proxy Server [59](#page-58-0) 從 Sun Java System Console [60](#page-59-0) 從指令行 [61](#page-60-0) 動作 刪除物件 [143](#page-142-0) 建立物件 [140](#page-139-0) 修改物件 [142](#page-141-0) 概論 [139](#page-138-1)

匿名繫結 [182](#page-181-3) 啟動 Administration Server [50](#page-49-1) 從指令行 [50](#page-49-2) Directory Proxy Server [59](#page-58-1) 從 Sun Java System Console [60](#page-59-1) 從指令行 [61](#page-60-1) Directory Proxy Server 主控台 [51](#page-50-3) Directory Proxy Server 組態編輯器主控台 [51](#page-50-3) Sun Java System Console [51](#page-50-4) 在 Unix 中 [52](#page-51-0) 啟動組態的關鍵字 [182](#page-181-4) 移除 內容物件 [129](#page-128-0) 事件物件 [137](#page-136-0) 動作物件 [143](#page-142-0) 群組 [106](#page-105-0) 設定 LDAP 伺服器內容 [117](#page-116-0) 加密設定 [75](#page-74-0) 系統設定 [69](#page-68-1) 事件 [132](#page-131-1) 事件導向動作 [140](#page-139-0) 負載平衡內容 [122](#page-121-0) 記錄 [148](#page-147-3) 記錄內容 [148](#page-147-1) 搜尋大小限制內容 [126](#page-125-0) 禁止的項目內容 [112](#page-111-0) 群組 [82](#page-81-0) 屬性重新命名內容 [110](#page-109-0) 通訊連結 加密 [155](#page-154-2) 明碼 [155](#page-154-2)

## 十三 書

搜尋大小限制內容 [126](#page-125-0) 概論 事件 [131](#page-130-2) 記錄 [145](#page-144-2) 動作 [139](#page-138-1)

群組 [77](#page-76-0) 禁止的項目內容 [112](#page-111-0) 群組 加密設定 [88](#page-87-0) 伺服器載入 [104](#page-103-0) 刪除 [106](#page-105-0) 決定成員資格 [78](#page-77-0) 事件導向動作 [87](#page-86-0) 使用狀況 [77](#page-76-1) 建立 [82](#page-81-0) 相容功能設定 [89](#page-88-0) 修改 [105](#page-104-0) 從一個變更到另一個 [78](#page-77-1) 搜尋屬性 [94](#page-93-0) 概論 [77](#page-76-0) 資料隱藏 [92](#page-91-0) 網路準則 [85](#page-84-0) 優先權的意義 [78](#page-77-2) 轉介 [102](#page-101-0) 轉寄請求 [90](#page-89-0) 屬性 [99](#page-98-0) 群組成員資格 [78](#page-77-0) 群組的優先權 [78](#page-77-2)

#### 十고 書

稽核記錄 [148](#page-147-2) 寫入位置 [148](#page-147-4) 編輯 內容 [128](#page-127-0) 系統組態物件 [69](#page-68-0) 事件物件 [136](#page-135-0) 動作物件 [142](#page-141-0) 群組 [105](#page-104-0)

#### 十大書

憑證 安裝 [160](#page-159-0) 伺服器憑證 [158](#page-157-3) 憑證資料庫 從備份還原 [162](#page-161-1) 備份 [162](#page-161-2) 憑證請求 , 以電子郵件的形式傳送 [159](#page-158-1)

## 十四 書

監視記錄 [153](#page-152-0) 管理員 存取權限 [48](#page-47-1) 所提供的工具 Directory Proxy Server 主控台 [53](#page-52-0) Directory Proxy Server 組態編輯器主控台 [53](#page-52-1) Sun Java System Console [47](#page-46-0) 登入 Sun Java System Console [52](#page-51-1) 認證機構 受信任的認證機構憑證 [158](#page-157-2) 說明文件 [17](#page-16-0)

# 十 ' 部

檢查 Directory Proxy Server 狀態 從 Sun Java System Console [64](#page-63-0) 從指令行 [65](#page-64-0) 環境變數 [66](#page-65-2)

#### 十八畫 簡易連結 [182](#page-181-5)

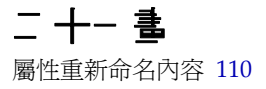

$$
\mathbf{r} = \pm \mathbf{r}
$$

變更 事件物件 [136](#page-135-0) 動作物件 [142](#page-141-0) 群組 [78,](#page-77-1) [105](#page-104-0)